# Exception Queues User Guide **Oracle Banking Payments**

Release 14.6.0.0.0

**Part No. F57282-01**

June 2023

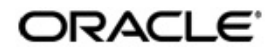

Exception Queues User Guide Oracle Financial Services Software Limited

Oracle Park

Off Western Express Highway Goregaon (East) Mumbai, Maharashtra 400 063 India Worldwide Inquiries: Phone: +91 22 6718 3000 Fax: +91 22 6718 3001 www.oracle.com/financialservices/

Copyright © 2017, 2023, Oracle and/or its affiliates. All rights reserved.

Oracle and Java are registered trademarks of Oracle and/or its affiliates. Other names may be trademarks of their respective owners.

U.S. GOVERNMENT END USERS: Oracle programs, including any operating system, integrated software, any programs installed on the hardware, and/or documentation, delivered to U.S. Government end users are "commercial computer software" pursuant to the applicable Federal Acquisition Regulation and agency-specific supplemental regulations. As such, use, duplication, disclosure, modification, and adaptation of the programs, including any operating system, integrated software, any programs installed on the hardware, and/or documentation, shall be subject to license terms and license restrictions applicable to the programs. No other rights are granted to the U.S. Government.

This software or hardware is developed for general use in a variety of information management applications. It is not developed or intended for use in any inherently dangerous applications, including applications that may create a risk of personal injury. If you use this software or hardware in dangerous applications, then you shall be responsible to take all appropriate failsafe, backup, redundancy, and other measures to ensure its safe use. Oracle Corporation and its affiliates disclaim any liability for any damages caused by use of this software or hardware in dangerous applications.

This software and related documentation are provided under a license agreement containing restrictions on use and disclosure and are protected by intellectual property laws. Except as expressly permitted in your license agreement or allowed by law, you may not use, copy, reproduce, translate, broadcast, modify, license, transmit, distribute, exhibit, perform, publish or display any part, in any form, or by any means. Reverse engineering, disassembly, or decompilation of this software, unless required by law for interoperability, is prohibited.

The information contained herein is subject to change without notice and is not warranted to be error-free. If you find any errors, please report them to us in writing.

This software or hardware and documentation may provide access to or information on content, products and services from third parties. Oracle Corporation and its affiliates are not responsible for and expressly disclaim all warranties of any kind with respect to third-party content, products, and services. Oracle Corporation and its affiliates will not be responsible for any loss, costs, or damages incurred due to your access to or use of third-party content, products, or services.

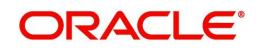

# **Contents**

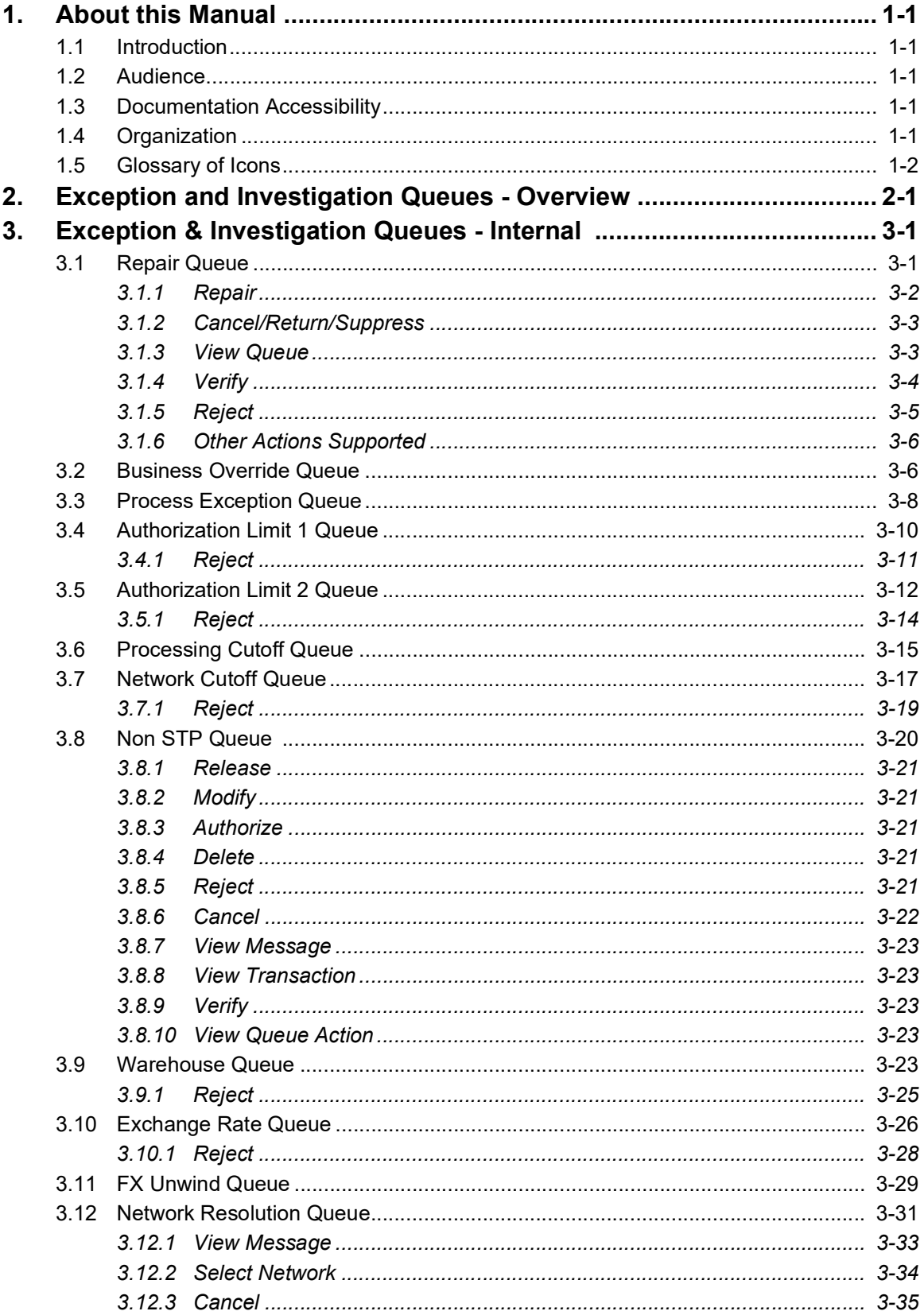

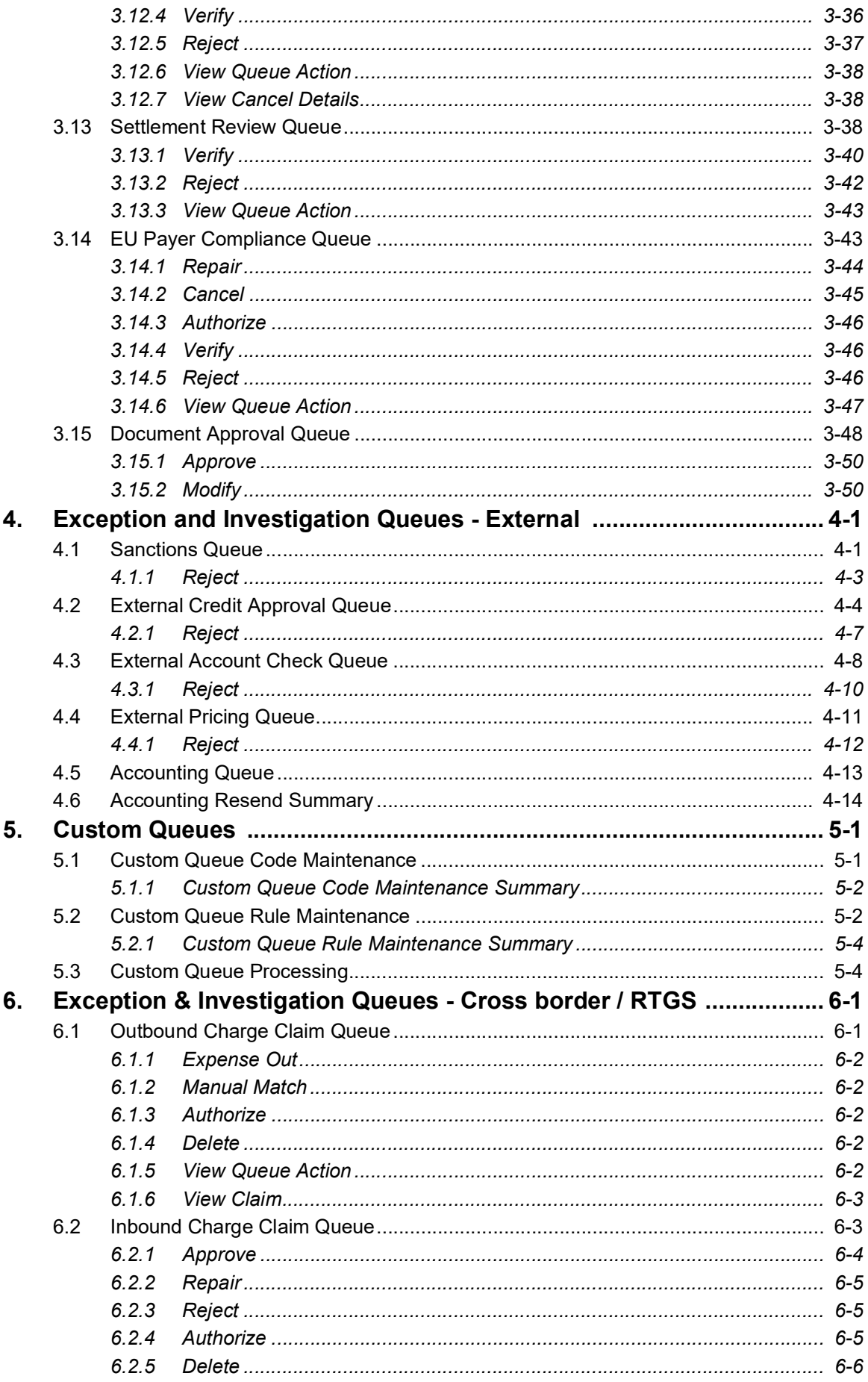

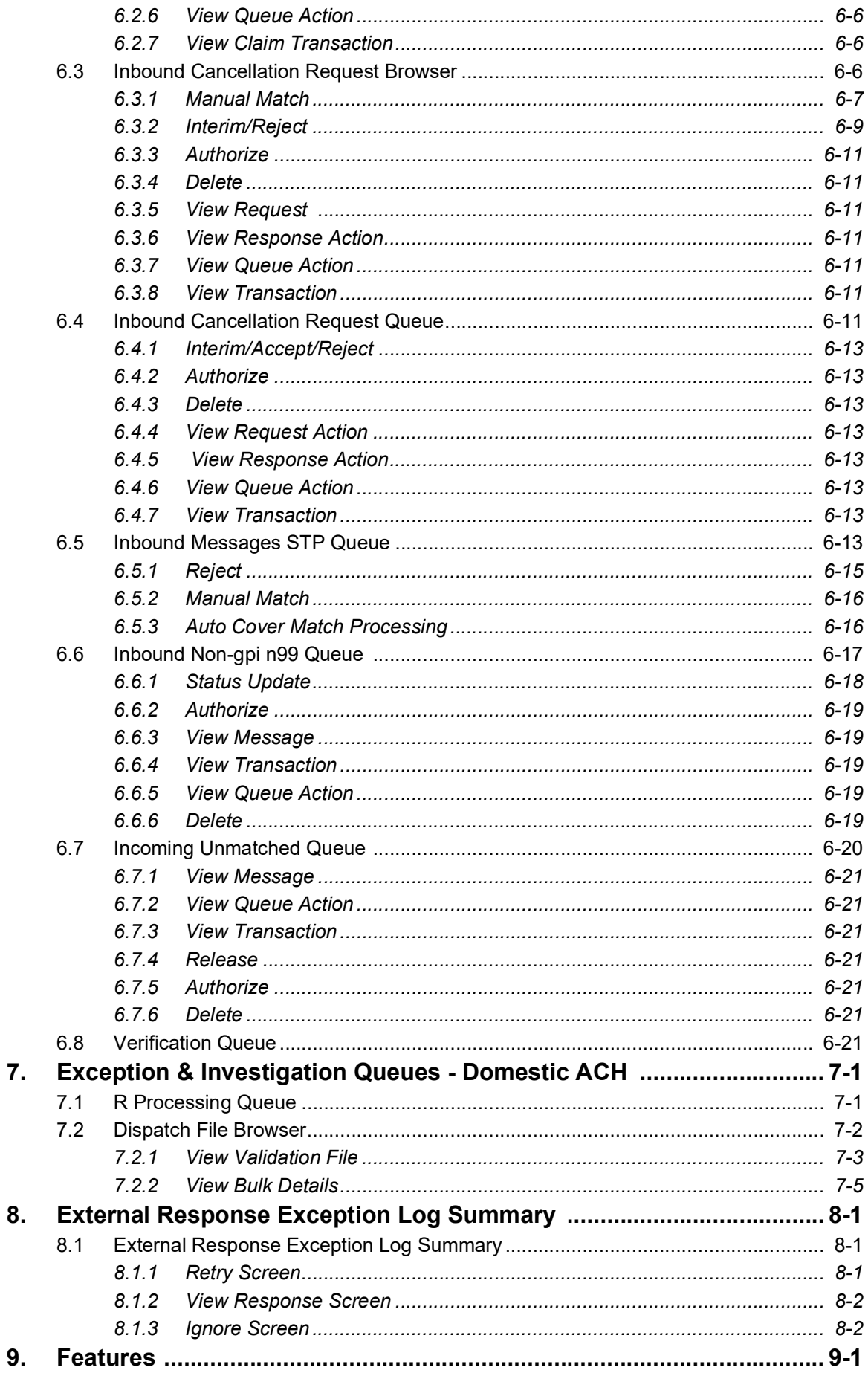

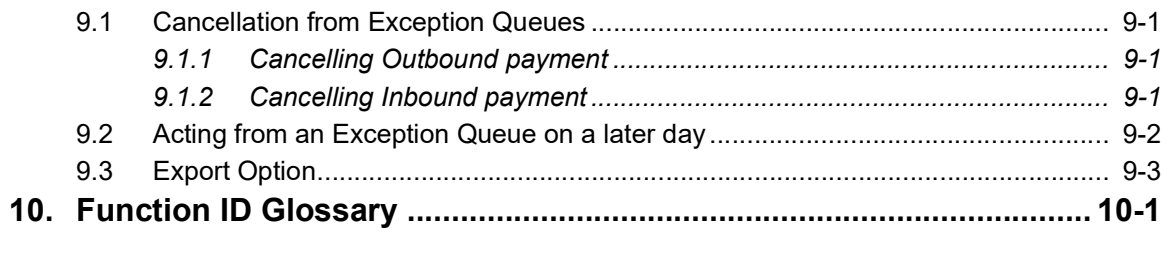

# **1. About this Manual**

# <span id="page-6-1"></span><span id="page-6-0"></span>**1.1 Introduction**

This manual is designed to help you to quickly get familiar with the exception queues and related queue actions in Oracle Banking Payments.

You can further obtain information specific to a particular field by placing the cursor on the relevant field and striking <F1> on the keyboard.

# <span id="page-6-2"></span>**1.2 Audience**

This manual is intended for the following User/User Roles:

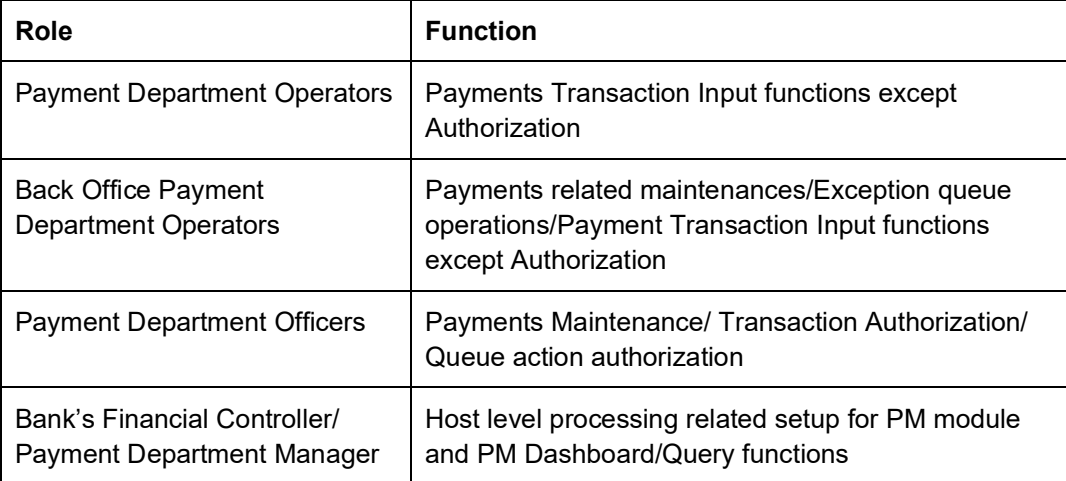

# <span id="page-6-3"></span>**1.3 Documentation Accessibility**

For information about Oracle's commitment to accessibility, visit the Oracle Accessibility Program website at <http://www.oracle.com/pls/topic/lookup?ctx=acc&id=docacc>.

# <span id="page-6-4"></span>**1.4 Organization**

This manual is organized into the following chapters:

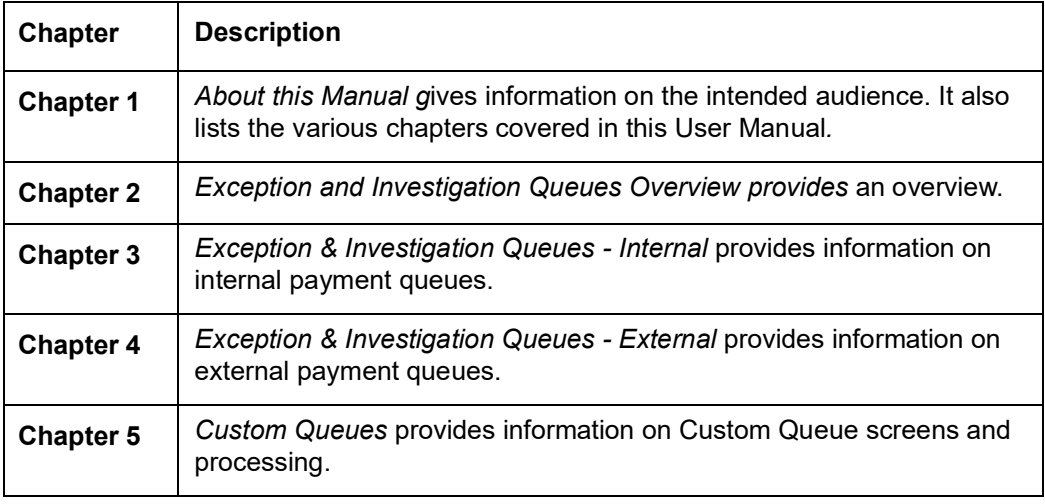

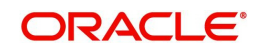

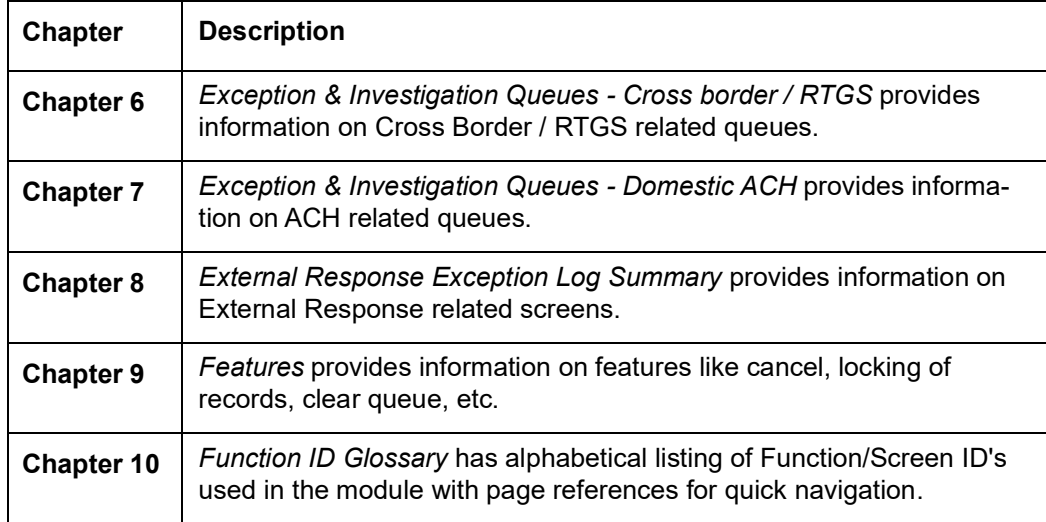

# <span id="page-7-0"></span>**1.5 Glossary of Icons**

This User Manual may refer to all or some of the following icons:

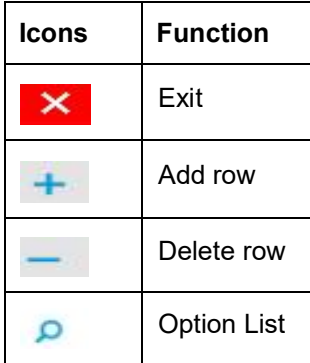

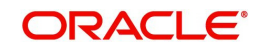

# <span id="page-8-0"></span>**2. Exception and Investigation Queues - Overview**

Exception queues are a logical stage of the payment processing where the payments are made available for further investigation or exception processing. If any exception is encountered during processing, payment transactions are moved to a queue specific to the type of exception. Actions that can be performed on a payment that is pending in a queue are predefined. Transactions with exceptions, pertaining to your logged in Host only are listed in the Queues.

Below mentioned exception and investigation queues are supported in Oracle Banking Payments:

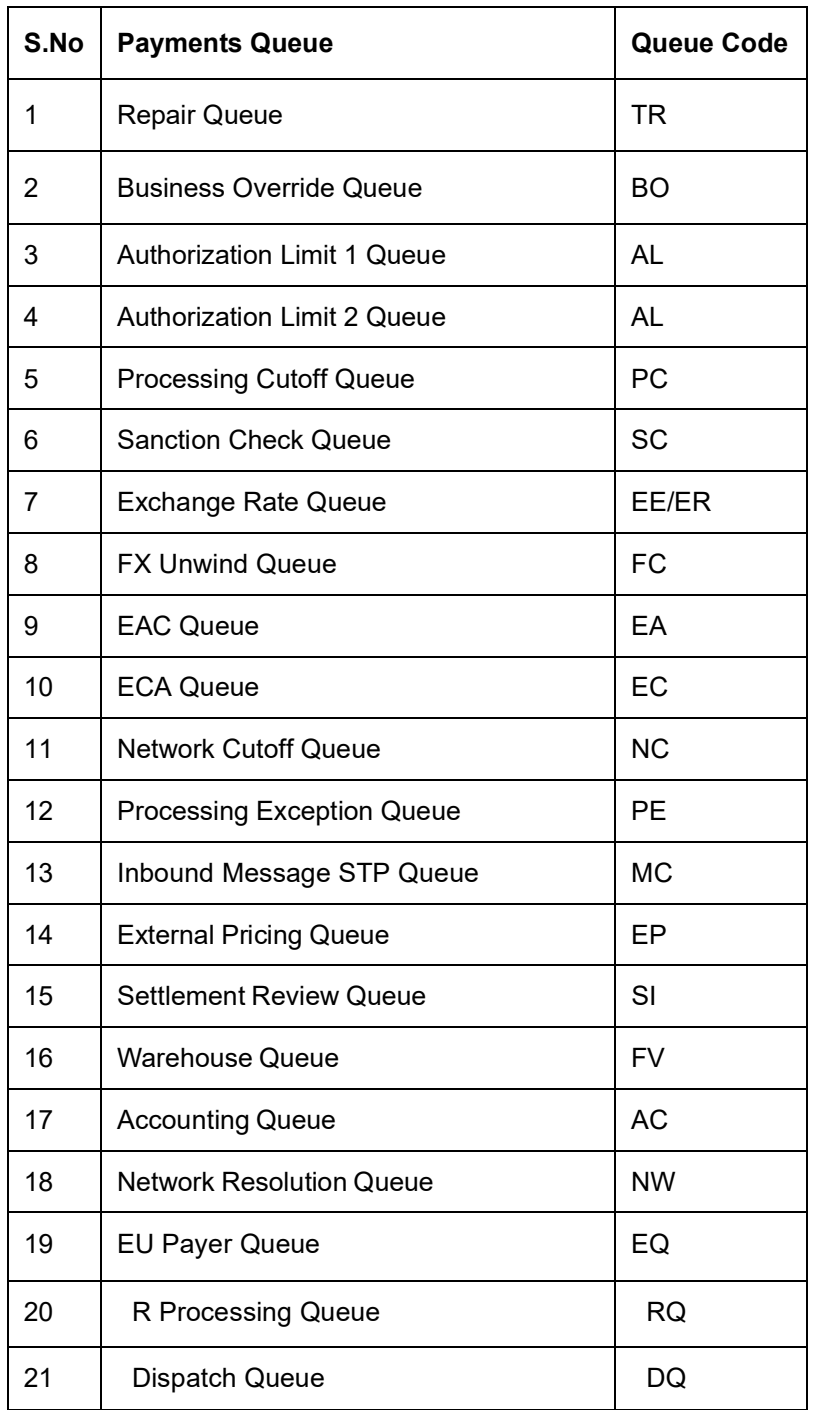

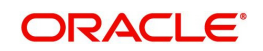

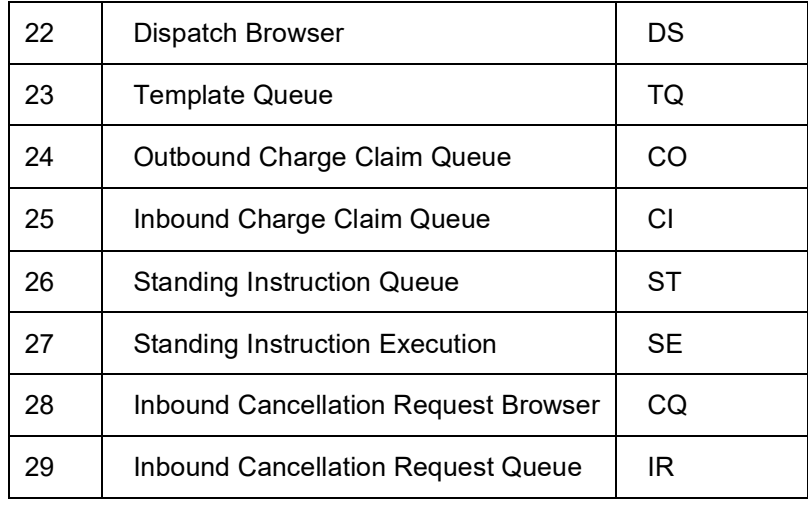

#### **Note**

- Authorization limit queues are not applicable for Direct Debits and Faster Payments.
- Network/Process cutoff queues are not applicable for Direct Debits.

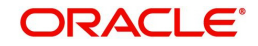

# **3. Exception & Investigation Queues - Internal**

# <span id="page-10-1"></span><span id="page-10-0"></span>**3.1 Repair Queue**

## **Usage of Repair Queues**

A payment is moved to Repair Queue if the exception is a repairable error, as listed below:

## **Outbound payments**

- Payment Chain Failure
- SWIFT related validations failure (F72, F59 length validations, F59 not present)
- IBAN not valid
- Counterparty bank code not available
- Counterparty bank code not valid
- Debit & Credit account are same
- **Invalid Receiver BIC**
- MIS Codes Invalid

### **Inbound Payments**

- Account Status Closed / Unauthorized
- Debit / Credit account Resolution failure
- **Beneficiary name mismatch**
- MIS Code Invalid

You can invoke "Repair Queue" screen by typing 'PQSREPQU' in the field at the top right corner of the Application tool bar and clicking on the adjoining arrow button. Click New button on the Application toolbar.

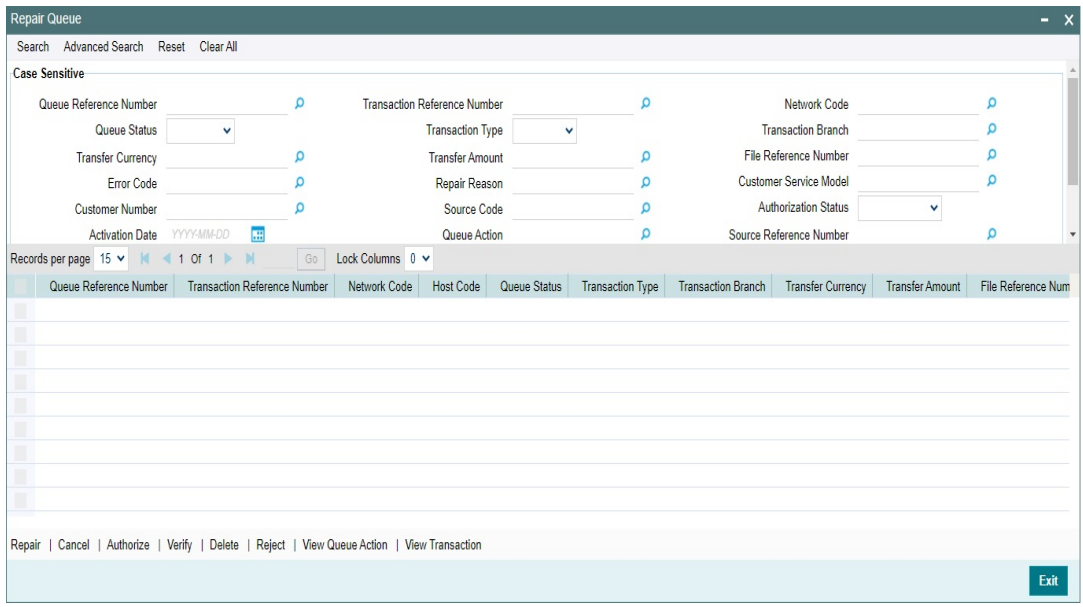

You can search using one or more of the following parameters:

**Cueue Reference Number** 

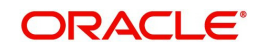

- **Transaction Reference Number**
- Network Code
- Queue Status
- Transaction Type
- Transaction Branch
- Transfer Currency
- Transfer Amount
- **File Reference Number**
- Error Code
- Repair Reason
- Customer Service Model
- Customer Number
- Source Code
- Authorization Status
- Activation Date
- Queue Action
- **Source Reference Number**
- Company ID
- Batch ID
- **Banking Priority**
- Verification Status
- Network Type Code

Once you have specified the search parameters, click 'Search' button. The system displays the records that match the search criteria.

The queue records can be sorted out based on the Network cutoff time.Cutoff time is listed as part of the Queue records.This applicable for all the Payment Types.

#### **Note**

For cross-border transactions, the cutoff time is based on the BIC cutoff time applicable.

The following actions can be performed for transactions in Repair queue.

## <span id="page-11-0"></span>**3.1.1 Repair**

This action enables you to modify the payment details and submit for re-processing. On completion of repair action, transaction is re-processed, starting from initial validations.

#### **Note**

You are allowed to modify only those erroneous data due to which, the payment is moved to repair queue.

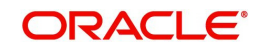

You can invoke "Repair Action" screen by clicking on the action button present at bottom of the 'Repair Queue 'screen 'PQSREPQU'.

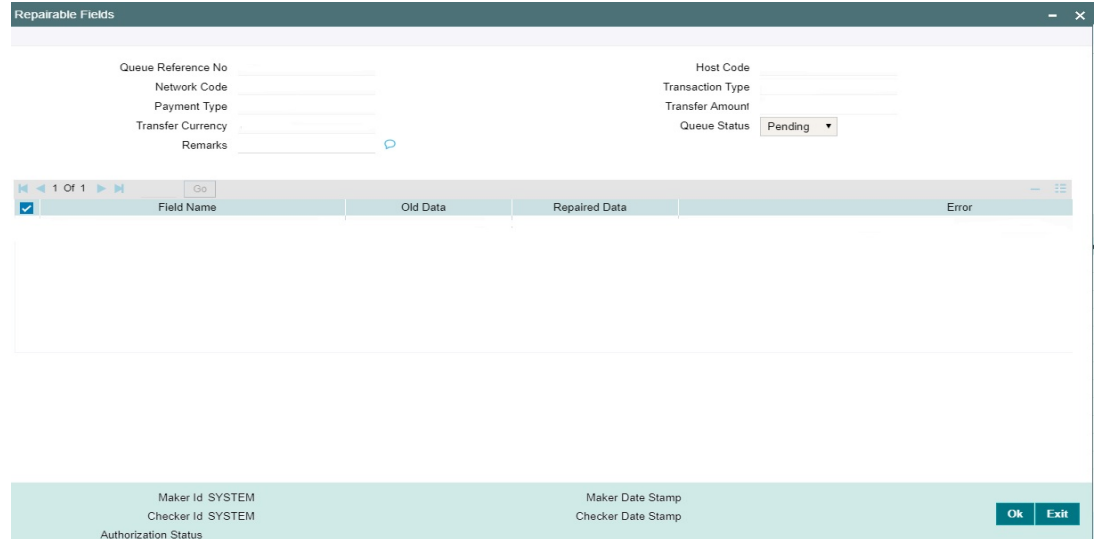

On selecting a record in the Repair Queue screen and on clicking Repair Action button, details pertaining to that Transaction reference are displayed.

Specify the following fields:

#### **Remarks**

Specify any remarks, if any against the field that is likely to be repaired. This is a mandatory field.

#### **Repaired Data**

- Current inputted data is listed in the Old Data field. By default the same is listed on Repaired Data field as well. You can edit & correct the Repaired Data & repair the payment.
- If repaired new data is not proper, payment lands in the repair queue again.
- For a cross border payment, landed in repair queue when receiver BIC is unable to resolve from address details present, new learned record is created in DtoA (PMDDAMNT) screen on repair.

# <span id="page-12-0"></span>**3.1.2 Cancel/Return/Suppress**

For the details on, processes followed on cancelling a payment, refer to Section 9.1, "Cancellation from Exception Queues".

### <span id="page-12-1"></span>**3.1.3 View Queue**

Displays all queue activities performed for the selected transaction.

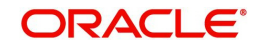

You can invoke "View Queue Action" screen by clicking on the action button present at bottom of the 'Repair Queue' screen 'PQSREPQU'.

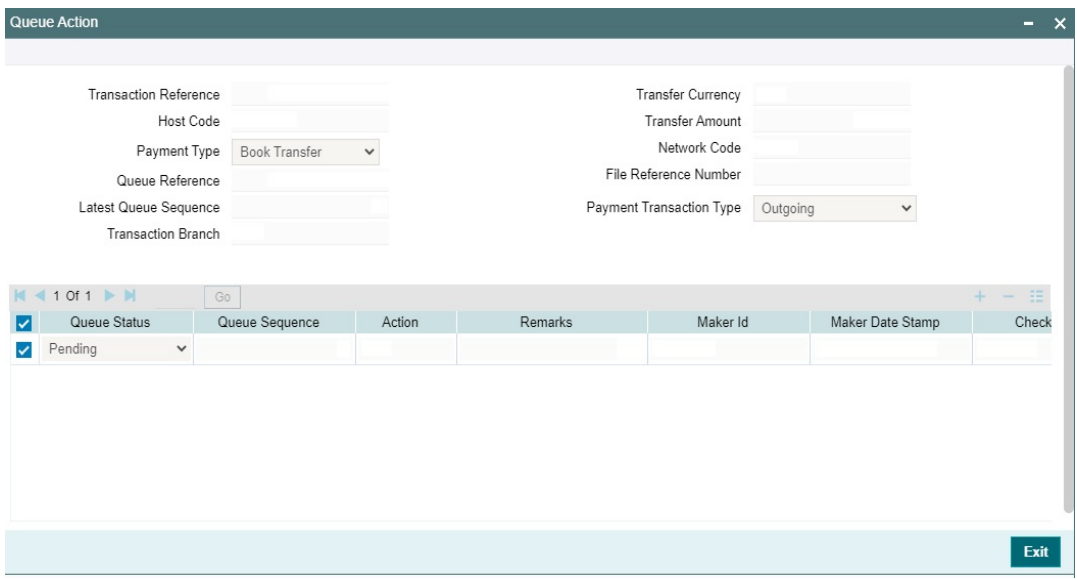

## <span id="page-13-0"></span>**3.1.4 Verify**

This sub screen is launched if:

- You have the required Role/User Level access right for the User Action 'Verify'.
- Queue authorization status is 'Authorized', and Verification Status is 'Unauthorized'.
- If the 'Dual Authorization' is checked and if the derived Threshold amount is above the Threshold Amount maintained in the Dual Authorization preferences.
- If the 'Dual Authorization' is checked and Threshold Amount/Currency is not maintained in the Dual Authorization preferences.

You can invoke "Repairable Fields" screen by clicking on the action button present at the bottom'.

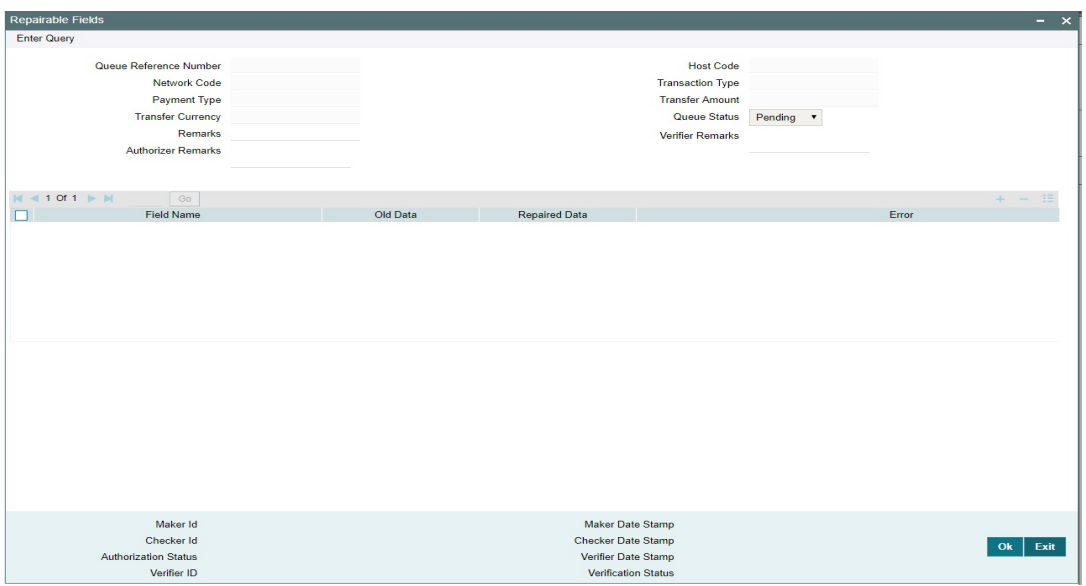

Verifier validates whether Verifier ID is different from Maker and Checker. Verifier ID, Verification Status and Verification Date Stamp are captured in this sub screen.

When you click OK, below actions are performed:

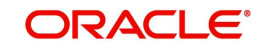

- Verification Status is marked as 'Authorized'.
- Verifier ID and Verification Date Stamp gets updated.
- Queue Action Log is updated with Verifier ID, Verification Date stamp and Authorization Status.
- Transaction is sent for Repair validations.

## <span id="page-14-0"></span>**3.1.5 Reject**

This sub screen is launched if:

- You have the required Role/User Level access right for the User Action 'Authorizer' or 'Verify'.
- Queue authorization status is 'Unauthorized', and Queue Verification Status is 'Unauthorized'.

You can invoke "Repairable Fields" screen by clicking on the action button present at the bottom'.

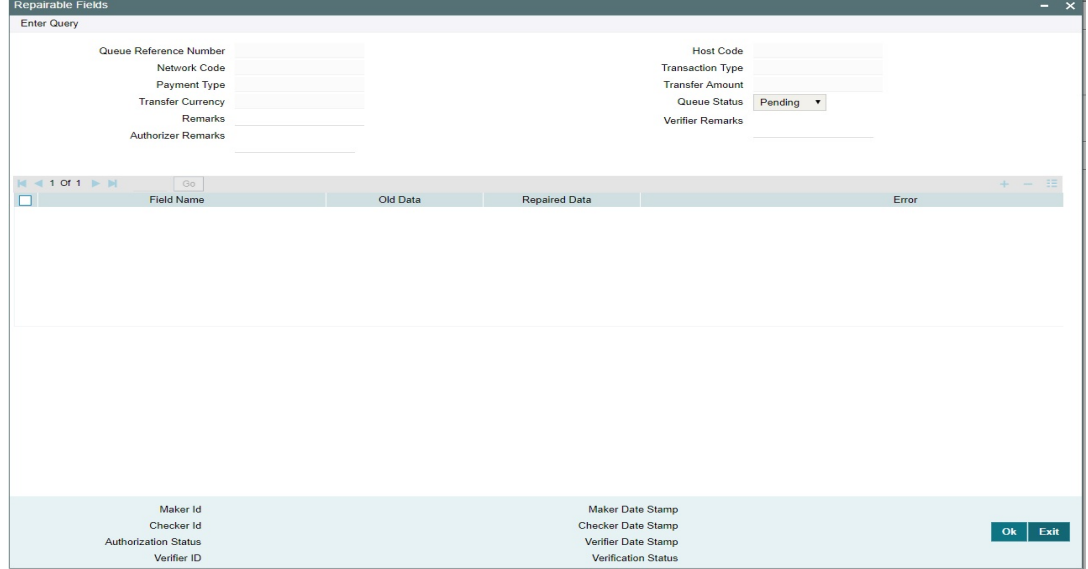

When you click OK, below actions are performed:

- **If the Reject action is by Authorizer (Authorization Status is Unauthorized),** 
	- Authorization Status is marked as 'Rejected'. Checker ID, Checker Date stamp is updated.
	- Queue Action Log is updated with Authorization status as 'Rejected'. Checker ID, Checker Date stamp are updated for the Queue action.
	- Queue status is set to 'Pending'.
	- Repaired fields values are reset (No repaired information is stored).

#### **Note**

- If Dual Authorization is not enabled, Verification status is set as 'Not Required'.
- If the derived Threshold amount is below the Threshold Amount maintained in the Dual Authorization preferences, then 'Verification Status' value becomes 'Blank'.
- **If the Reject action is by Verifier (Verification Status is Unauthorized),**

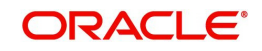

- Verification Status is marked as 'Rejected'. Verifier ID and Verification Date Stamp will be updated.
- Queue Action Log is updated with Verification Status as 'Rejected'. Verifier ID and Verification Date Stamp are updated for the Queue action.
- Queue status is set to 'Pending'.
- Repaired fields values are reset (No repaired information is stored).

# <span id="page-15-0"></span>**3.1.6 Other Actions Supported**

On selecting a record in the Repair Queue screen and on clicking View Queue Action button, queue details pertaining to that Transaction reference are displayed.

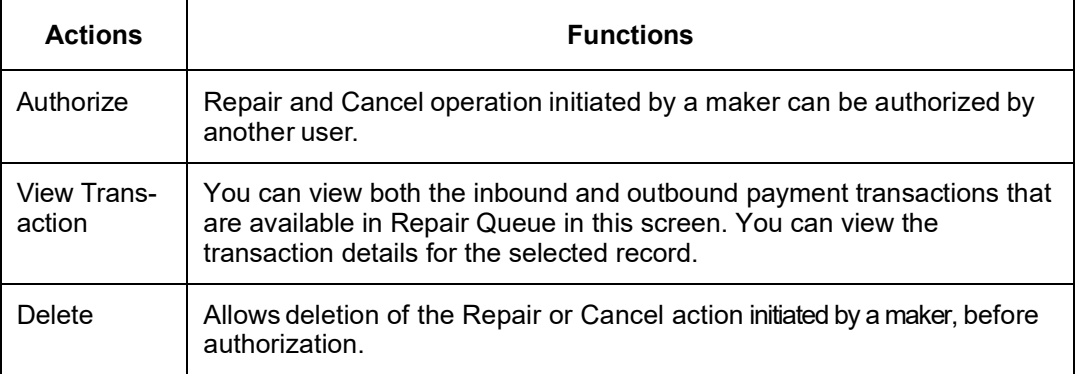

# <span id="page-15-1"></span>**3.2 Business Override Queue**

Payment transactions are logged in Business Override Queue if the exception encountered an overridable business exception as listed below:

- Duplicate Payment
- F23E is HOLD
- F72 Validation failure

You can invoke the 'Business Override Queue' screen by typing 'PQSOVRQU' in the field at the top right corner of the application toolbar and clicking the adjoining arrow button. Click New button on the Application toolbar.

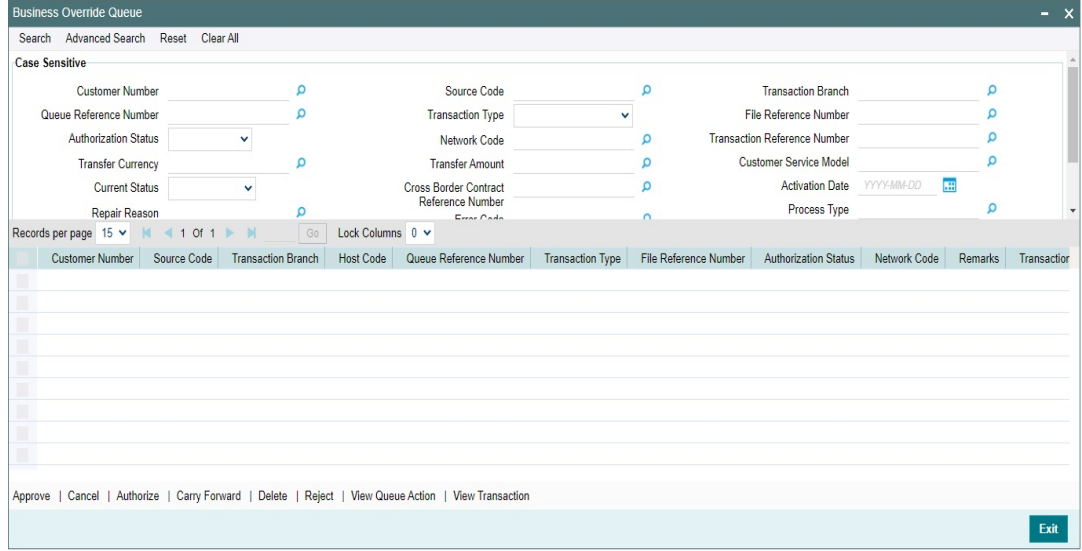

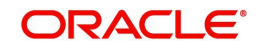

You can search using one or more of the following parameters:

- Customer Number
- Queue Reference No
- Authorization Status
- Transfer Currency
- Activation Date
- Process Type
- Batch ID
- Source Code
- Transaction Type
- Network Code
- Transfer Amount
- **•** Current Status
- Repair Reason
- **Banking Priority**
- **Source Reference Number**
- Transaction Branch
- File Reference Number
- **Transaction Reference Number**
- Customer Service Model
- **Cross Border Transaction Reference Number**
- **Error Code**
- Maker ID
- Network Type Code

Once you have specified the search parameters, click 'Search' button. The system displays the records that match the search criteria.

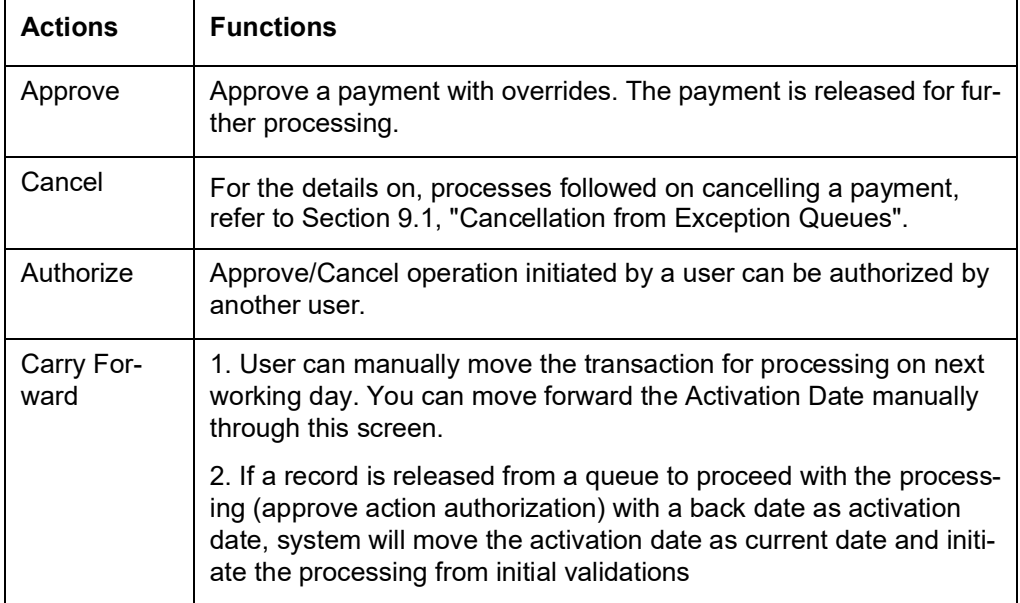

The following actions can be performed for transactions in Business Override queue:

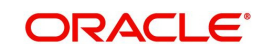

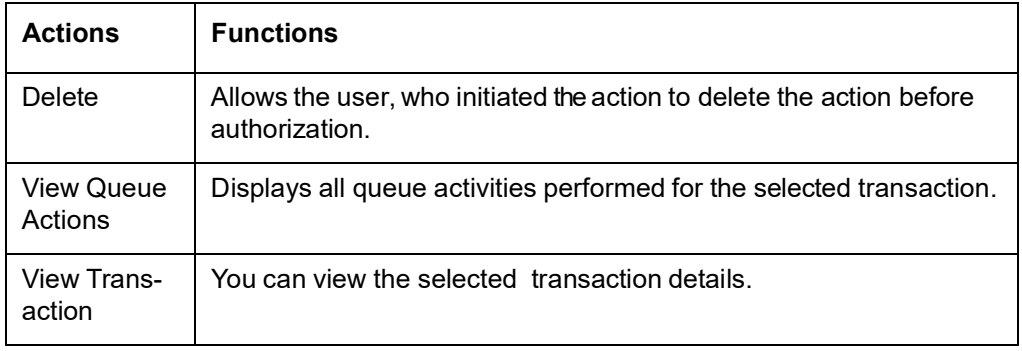

#### **Reject**

Reject action opens a new sub screen 'PQDBORJT' to capture remarks during 'Reject' action by Checker. Reject action is allowed only if Authorization status is Unauthorized and if the user has access right for 'Authorize' action at Role/User level.

You can invoke the 'Reject Details' screen by clicking the Reject action on the screen.

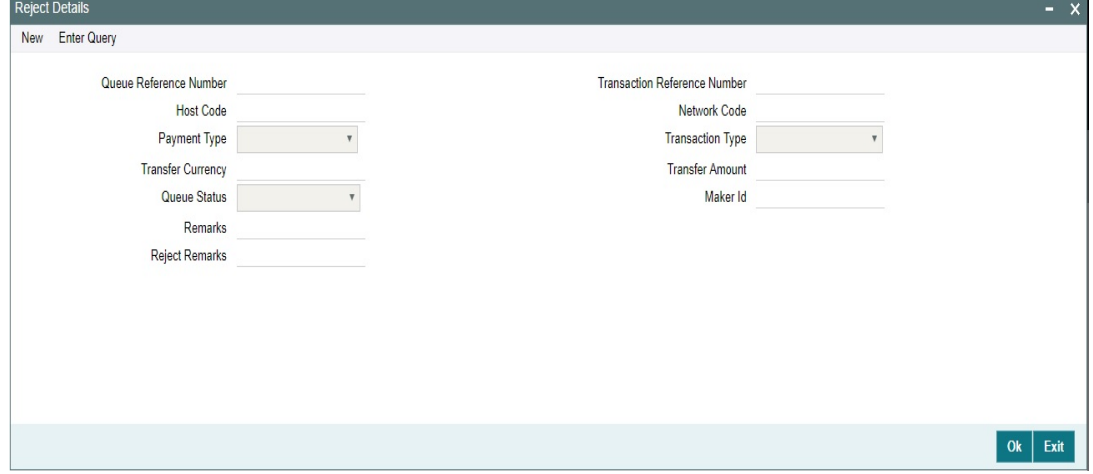

When you click on OK button in this sub screen, the below processing changes are done:

- Queue Authorization status is updated as 'Rejected'.
- Authorization status in Queue action log is updated as 'Rejected'.
- Queue status gets reset to 'Pending'.
- Reject Remarks if provided by user gets populated against Checker remarks fields of Queue action log.

User actions Approve / Cancel / Carry Forward are allowed on the Rejected queue record.

# <span id="page-17-0"></span>**3.3 Process Exception Queue**

In case of runtime errors or missing maintenances on outbound payments as below transactions are moved to Process Exception Queue:

- Amount not within network limits
- Maintenance missing during processing (Accounttemplate, Currency pair etc)
- Customer account is blacklisted for network
- Non-existent customer account

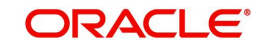

You can invoke the Process Exception Queues Screen by typing 'PQSPRQUE' in the field at the top right corner of the application toolbar and clicking the adjoining arrow button. Click New button on the Application toolbar.

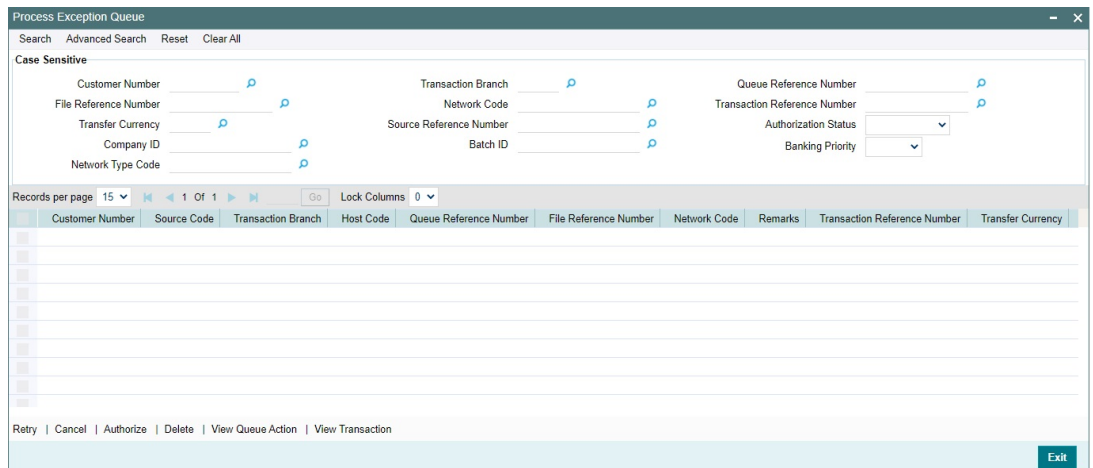

You can search using one or more of the following parameters:

- Customer Number
- Transaction Branch
- Queue Reference Number
- File Reference Number
- Network Code
- Transaction Reference Number
- Transfer Currency
- **Source Reference Number**
- **•** Authorization Status
- Company ID
- Batch ID
- Banking Priority
- Network Type Code

Once you have specified the search parameters, click 'Search' button. The system displays the records that match the search criteria.

The following actions can be performed for transactions in this queue:

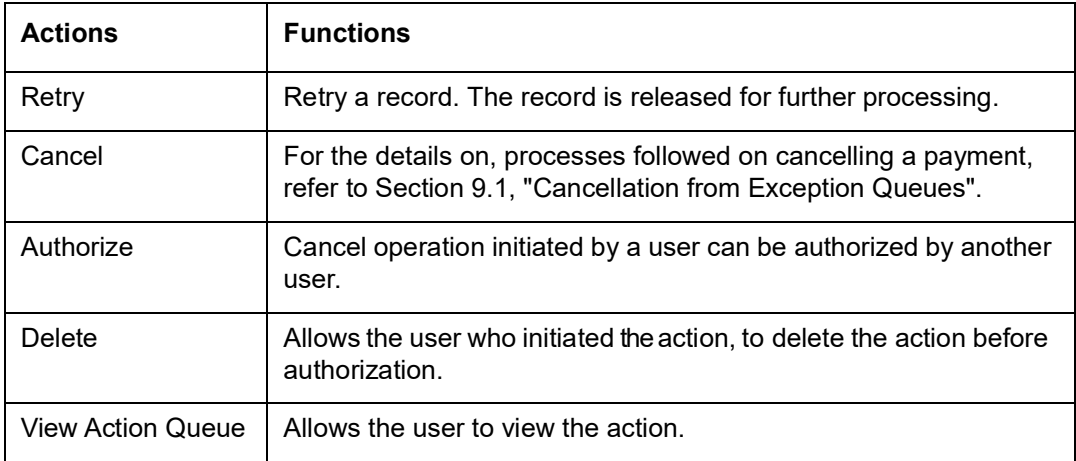

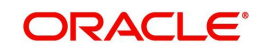

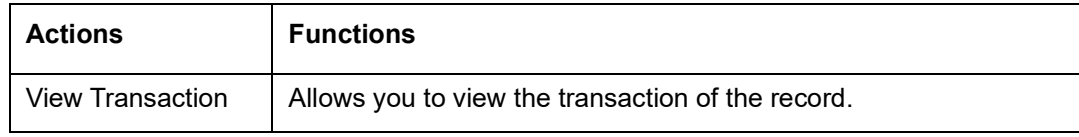

# <span id="page-19-0"></span>**3.4 Authorization Limit 1 Queue**

### **Highlights of Authorization Limit Queues**

Facility to define two levels of authorization for transaction limits.

When Transfer Amount exceeds the authorization limit 1 amount configured in network currency preferences, a payment is moved to the Authorization Limit Level 1 Queue.

You can invoke the Authorization Limit Level 1 Queue Screen by typing 'PQSAU1QU' in the field at the top right corner of the application toolbar and clicking the adjoining arrow button. Click New button on the Application toolbar.

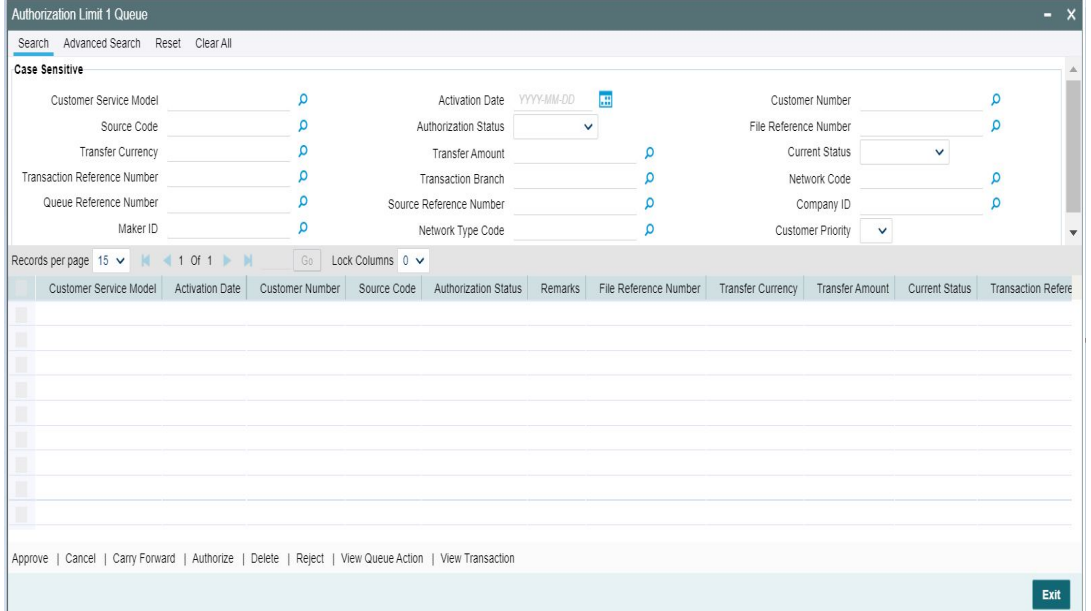

You can search using one or more of the following parameters:

- Customer Service Model
- Source Code
- Transfer Currency
- Transaction Amount
- **•** Current Status
- Queue Reference No
- Maker ID
- Activation Date
- File Reference Number
- Transaction Reference Number
- Payment Type
- **Source Reference Number**
- Customer Number

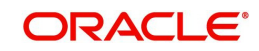

- Authorization Status
- Transaction Branch
- Network Code
- Company ID
- Network Type Code

Once you have specified the search parameters, click 'Search' button. The system displays the records that match the search criteria.

The following actions can be performed for transactions in Authorization Limit Level 1 queue:

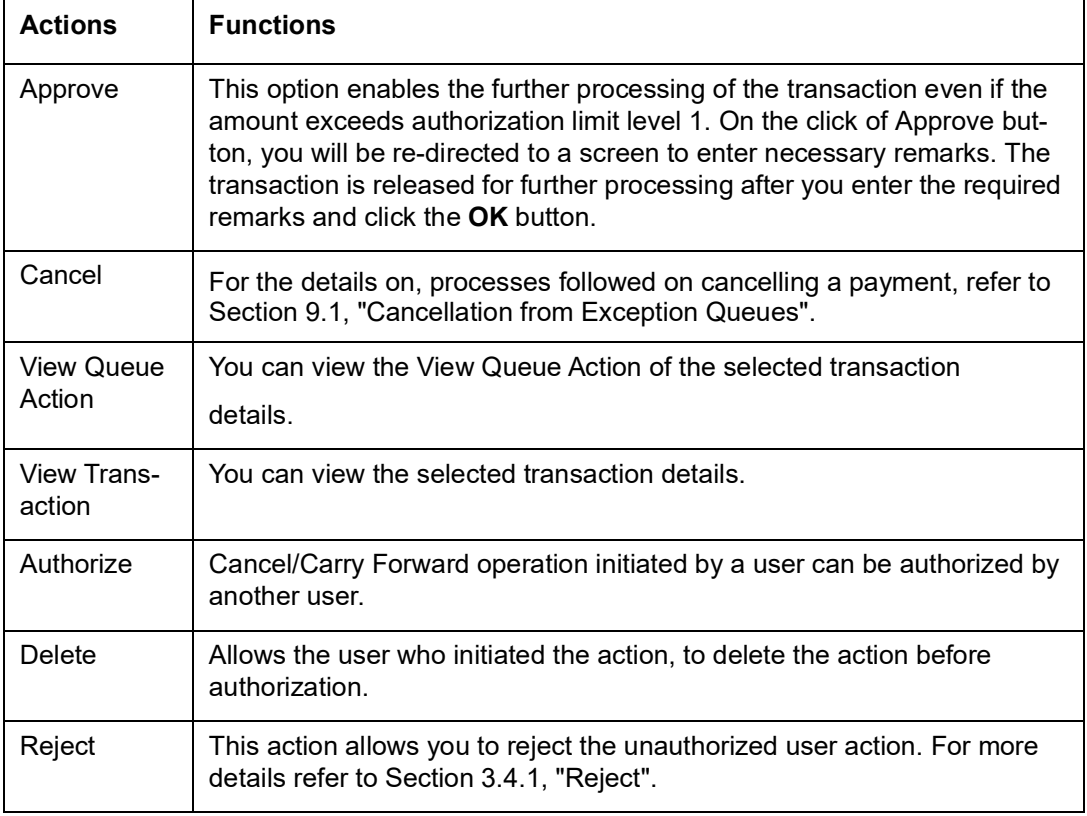

# <span id="page-20-0"></span>**3.4.1 Reject**

This sub screen is launched if:

- You have the required Role/User Level access right for the User Action 'Authorize'.
- Transaction Authorization Status is 'Unauthorized'.
- Reject action is allowed if only one record is selected.

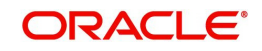

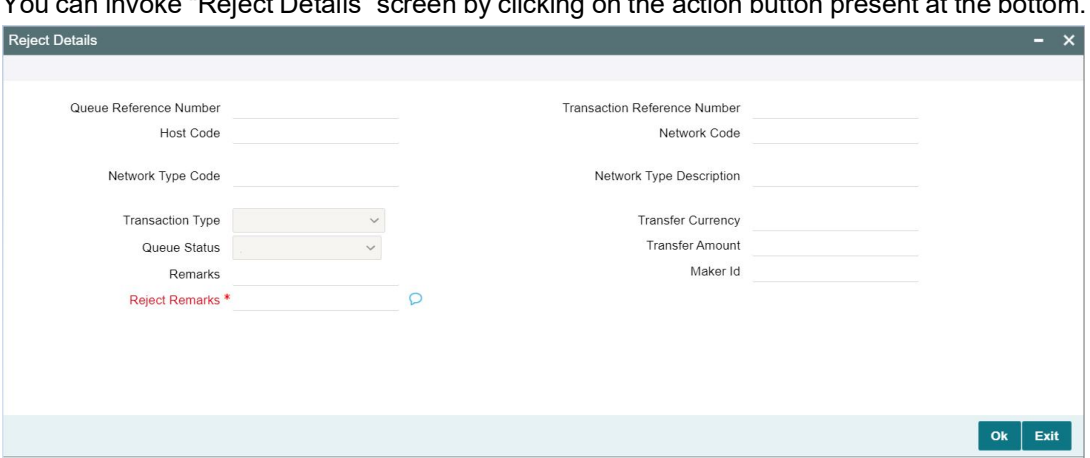

You can invoke "Reject Details" screen by clicking on the action button present at the bottom.

When you click OK, below actions are performed:

- Queue Authorization status updates as 'Rejected'.
- Queue status reset to 'Pending'.
- In the Queue Action log, the Authorization status updates as 'Rejected'. The Reject Remarks populates against the Checker Remarks field.

#### **Note**

Queue User actions like Approve/ Cancel/ Carry Forward are allowed on the Rejected transaction.

# <span id="page-21-0"></span>**3.5 Authorization Limit 2 Queue**

#### **Highlights of Authorization Limit Queues**

Facility to define two levels of authorization for transaction limits.

#### **Note**

- Authorization Limits can be configured in Source Network Preferences screen.
- Authorization Limit Level 2 checks is performed after Authorization Limit Level 1 checks.
- Authorization Limit Level 2 checks are not applicable for Batch Booking Payments.
- A payment is moved to the Authorization Limit Level 2 Queue when Transfer Amount exceeds the authorization limit 2 configured in source network preferences.

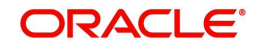

You can invoke the Authorization Limit Level 2 Queue Screen by typing 'PQSAU2QU' in the field at the top right corner of the application toolbar and clicking the adjoining arrow button. Click New button on the Application toolbar.

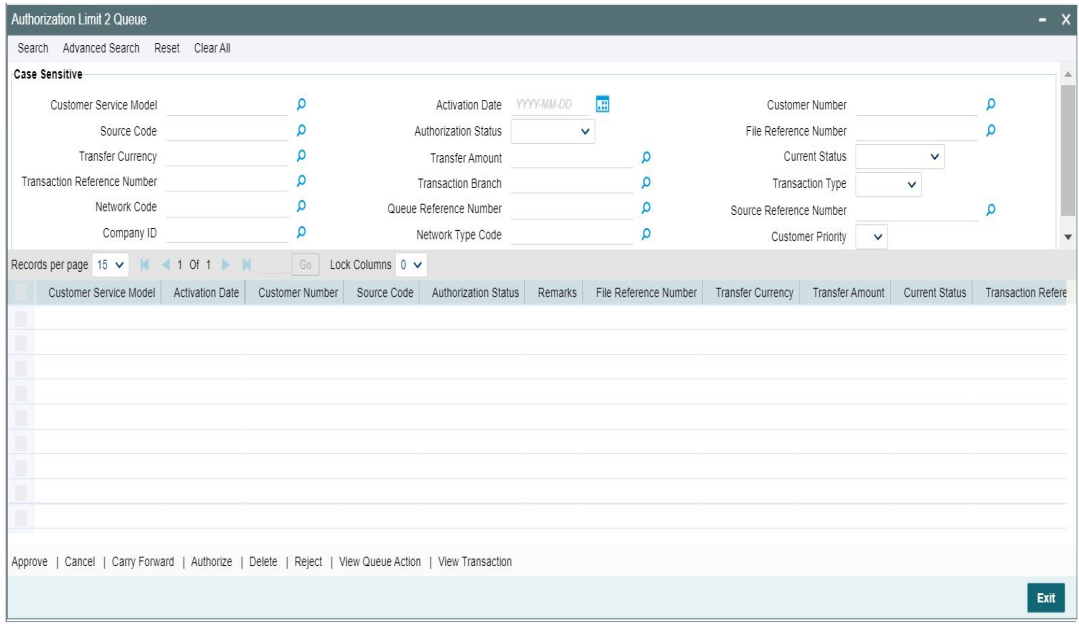

You can search using one or more of the following parameters:

- Customer Service Model
- **Source Code**
- Transfer Currency
- Transaction Amount
- Queue Reference Number
- Maker ID
- Activation Date
- File Reference Number
- **Current Status**
- **•** Transaction Reference Number
- Payment Type
- **Source Reference Number**
- Customer Number
- **•** Authorization Status
- Transaction Branch
- Transaction Type
- Network Code
- Company ID
- Network Type Code
- **•** Customer Priority

Once you have specified the search parameters, click 'Search' button. The system displays the records that match the search criteria.

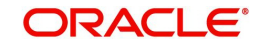

The following actions can be performed for transactions in Authorization Limit Level 2 queue:

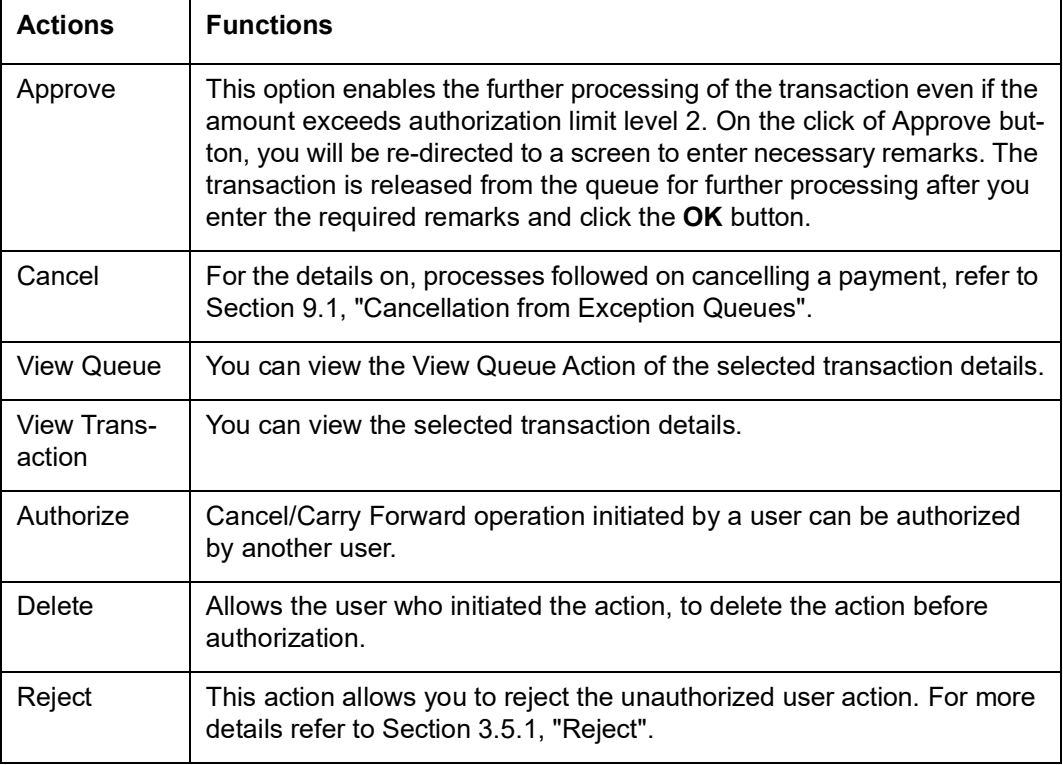

# <span id="page-23-0"></span>**3.5.1 Reject**

This sub screen is launched if:

- You have the required Role/User Level access right for the User Action 'Authorize'.
- Transaction Authorization Status is 'Unauthorized'.
- Reject action is allowed if only one record is selected.

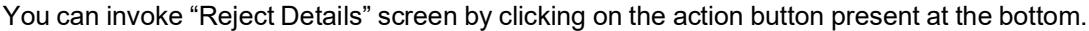

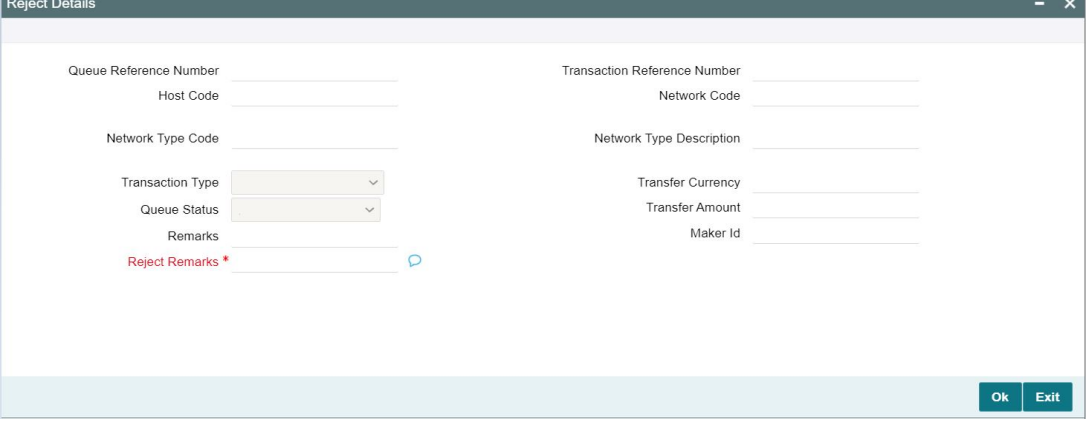

When you click OK, below actions are performed:

- Queue Authorization status updates as 'Rejected'.
- Queue status reset to 'Pending'.
- In the Queue Action log, the Authorization status updates as 'Rejected'. The Reject Remarks populates against the Checker Remarks field.

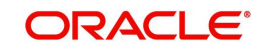

#### **Note**

Queue User actions like Approve/ Cancel/ Carry Forward are allowed on the Rejected transaction.

# <span id="page-24-0"></span>**3.6 Processing Cutoff Queue**

If a payment receipt date time is after the Processing Cutoff time maintained, then the payment transaction is moved to this queue. This validation is applicable only for current dated transactions.

You can invoke "Processing Cutoff Queue" screen by typing 'PQSPRCUQ' in the field at the top right corner of the Application tool bar and clicking on the adjoining arrow button. Click New button on the Application toolbar.

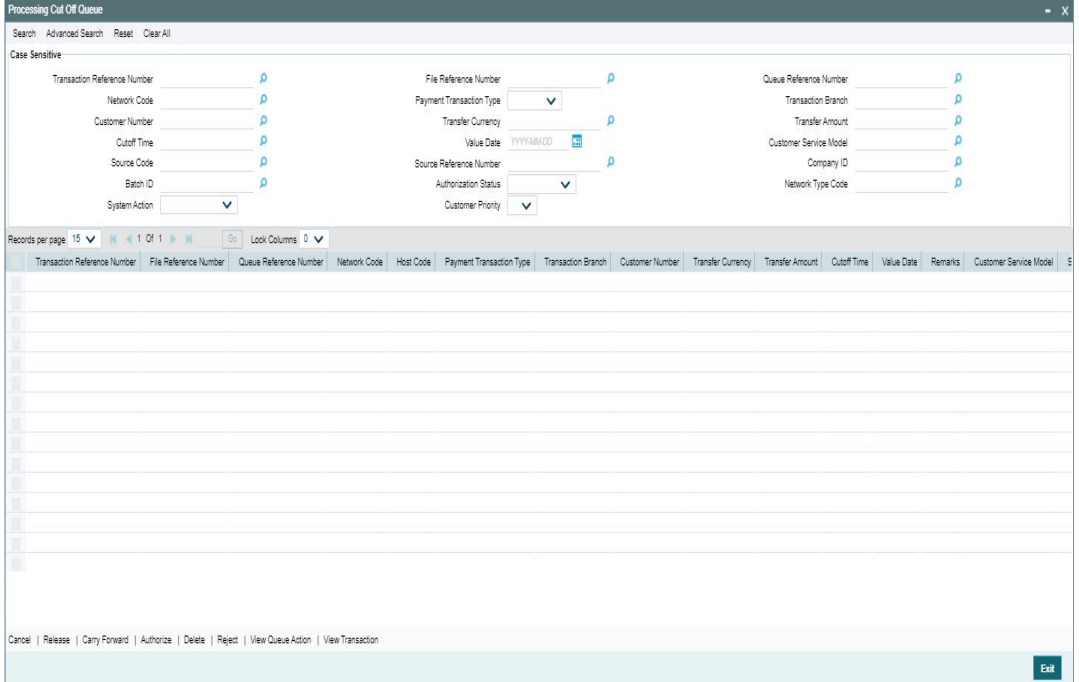

You can search using one or more of the following parameters:

- **•** Transaction Reference Number
- File Reference Number
- Queue Reference Number
- Network Code
- Payment Transaction Type
- Transaction Branch
- Customer Number
- Transfer Currency
- Transfer Amount
- Cutoff Time
- Value Date

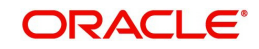

- Customer Service Model
- Source Code
- **Source Reference Number**
- Company ID
- Batch ID
- Authorization Status
- Network Type Code
- System Action
- Customer Priority

Once you have specified the search parameters, click 'Search' button. The system displays the records that match the search criteria.

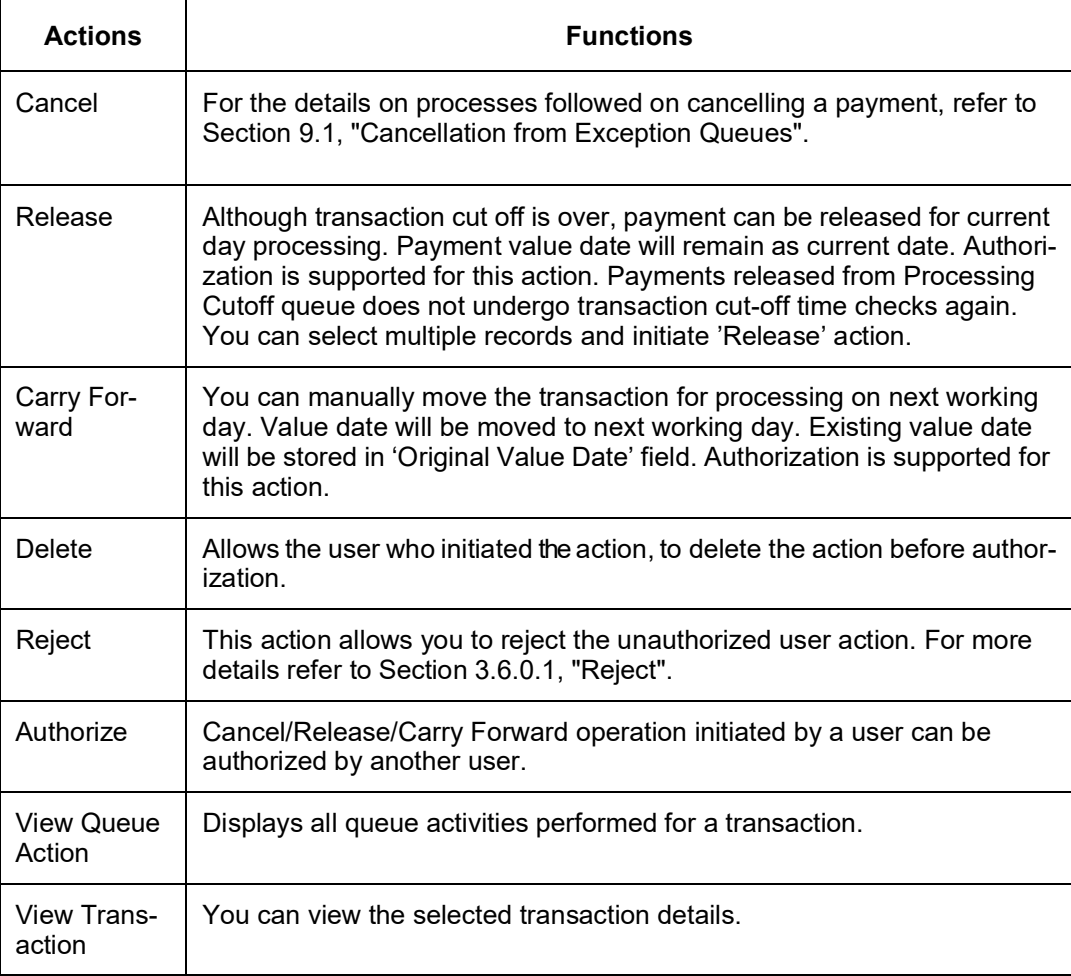

The following actions are allowed in the Processing Cutoff Queue:

## **3.6.0.1 Reject**

This sub screen is launched if:

- You have the required Role/User Level access right for the User Action 'Authorize'.
- Transaction Authorization Status is 'Unauthorized'.
- Reject action is allowed if only one record is selected.

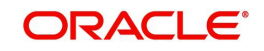

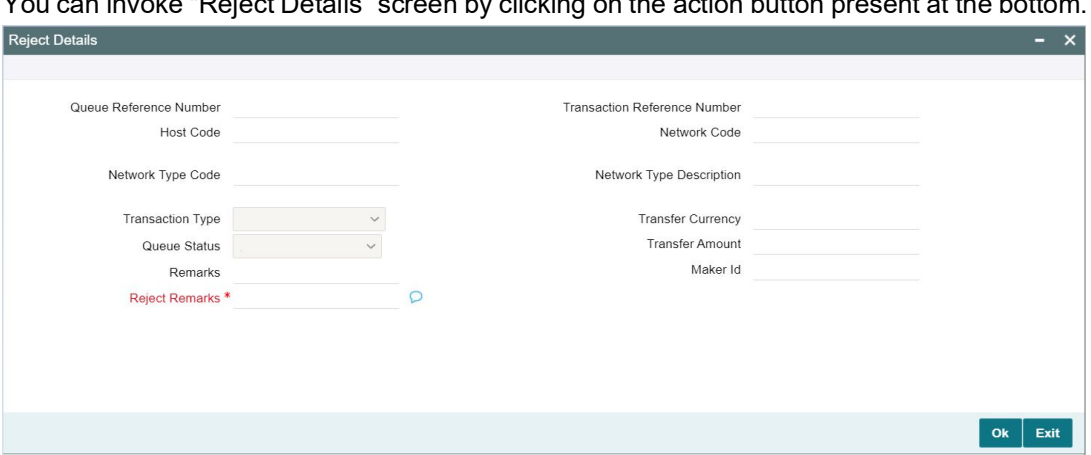

You can invoke "Reject Details" screen by clicking on the action button present at the bottom.

When you click OK, below actions are performed:

- Queue Authorization status updates as 'Rejected'.
- Queue status reset to 'Pending'.
- In the Queue Action log, the Authorization status updates as 'Rejected'. The Reject Remarks populates against the Checker Remarks field.

#### **Note**

Queue User actions like Approve/ Cancel/ Carry Forward are allowed on the Rejected transaction.

# <span id="page-26-0"></span>**3.7 Network Cutoff Queue**

You can invoke "Network Cutoff Queue" screen by typing 'PQSNETCQ' in the field at the top right corner of the Application tool bar and clicking on the adjoining arrow button. Click New button on the Application toolbar.

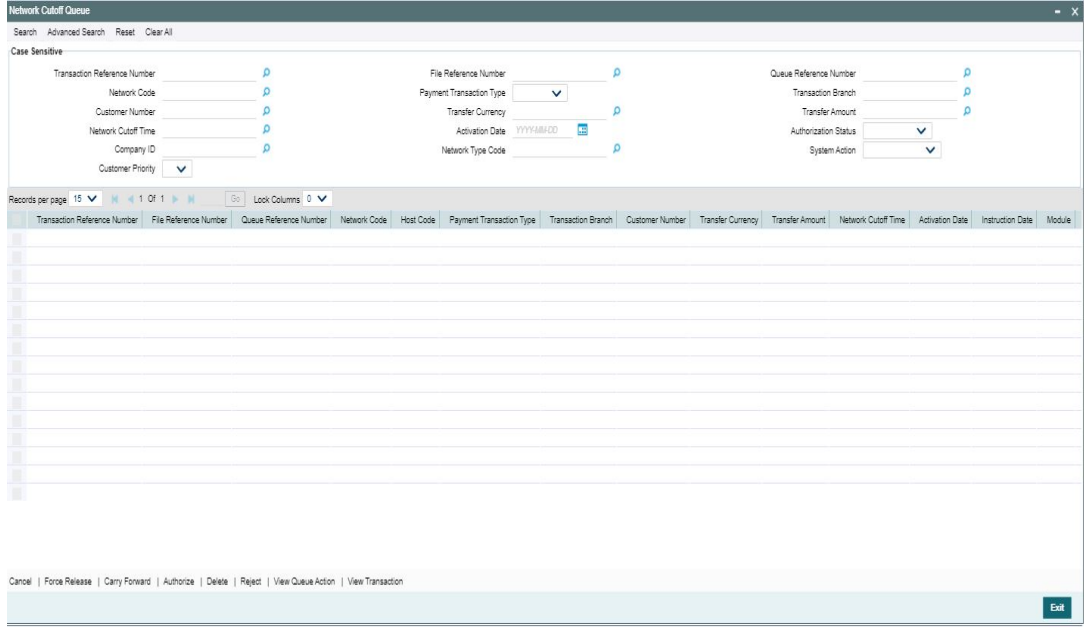

You can search using one or more of the following parameters:

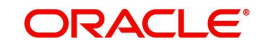

- **Transaction Reference Number**
- File Reference Number
- **Queue Reference Number**
- Network Code
- Payment Transaction Type
- Transaction Branch
- Customer Number
- Transfer Currency
- **•** Transfer Amount
- Network Cutoff Time
- Activation Date
- Authorization Status
- Company ID
- Network Type Code
- **•** System Action
- **•** Customer Priority

Once you have specified the search parameters, click 'Search' button. The system displays the records that match the search criteria.

Payments processed after network cutoff time will be resolved as Network Post cutoff Payment Transactions. Single payment and batch entries are logged into this queue.

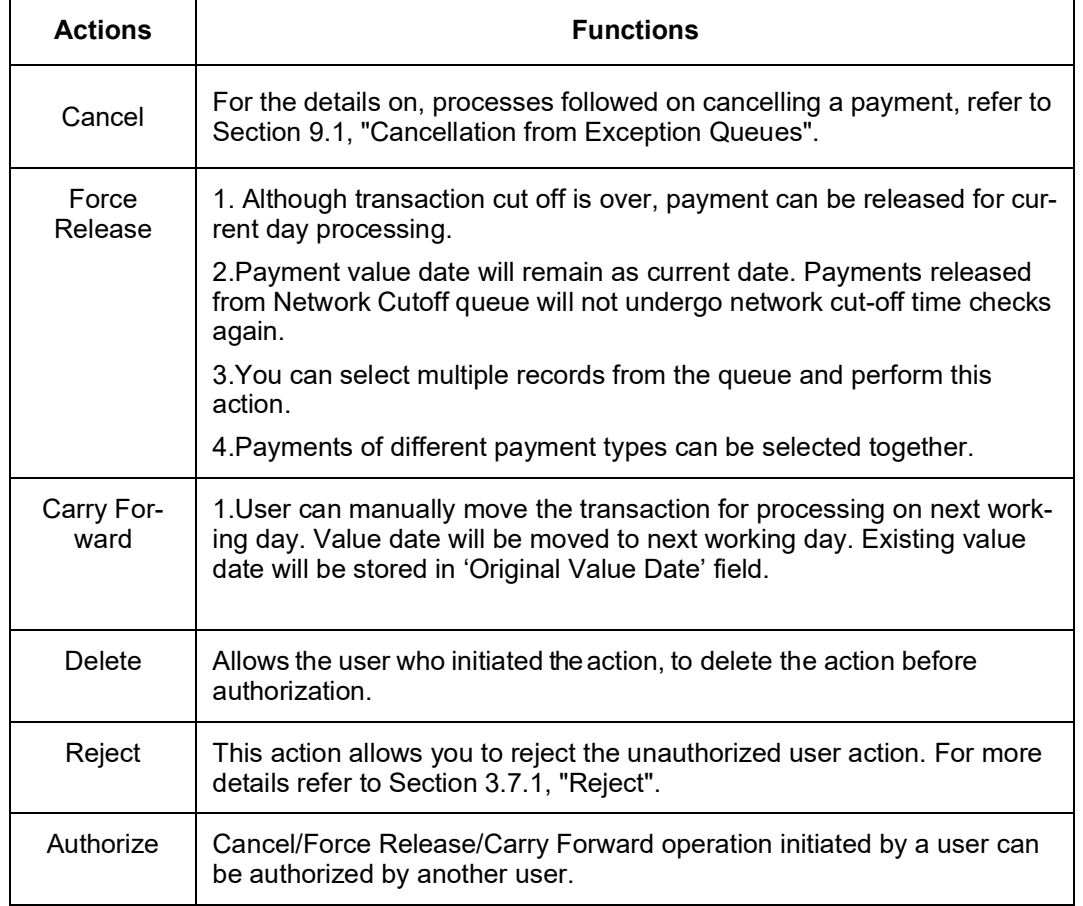

The following actions can be performed for transactions in Network Cutoff queue:

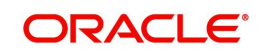

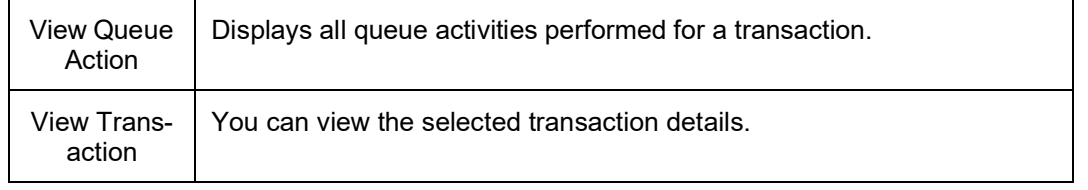

#### **Note**

- When transaction is cancelled from NC Queue, ECA reversal request is sent to DDA system, if ECA amount block was already performed
- On cancellation, the remarks specified in the NC Queue is passed in the <REMARKS> tag in the ECA reversal request

# <span id="page-28-0"></span>**3.7.1 Reject**

This sub screen is launched if:

- You have the required Role/User Level access right for the User Action 'Authorize'.
- Transaction Authorization Status is 'Unauthorized'.
- Reject action is allowed if only one record is selected.

You can invoke "Reject Details" screen by clicking on the action button present at the bottom.

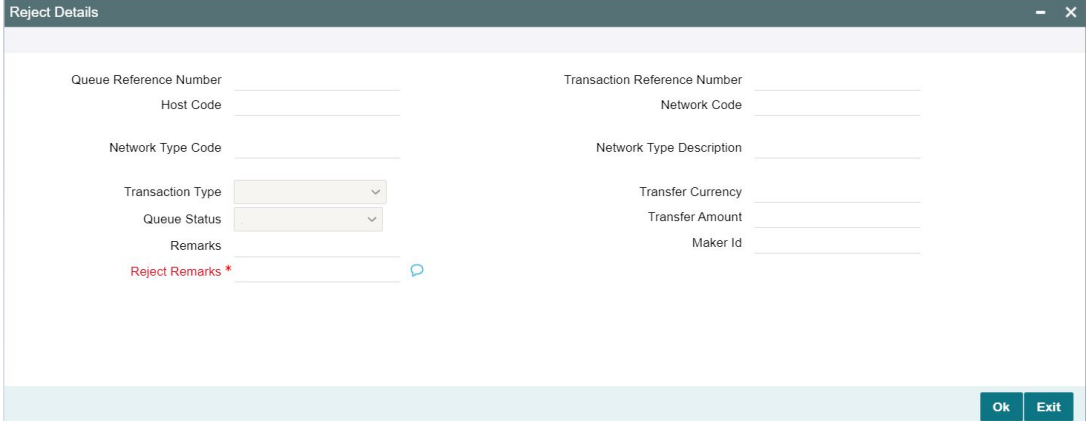

When you click OK, below actions are performed:

- Queue Authorization status updates as 'Rejected'.
- Queue status reset to 'Pending'.
- In the Queue Action log, the Authorization status updates as 'Rejected'. The Reject Remarks populates against the Checker Remarks field.

#### **Note**

Queue User actions like Approve/ Cancel/ Carry Forward are allowed on the Rejected transaction.

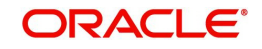

# <span id="page-29-0"></span>**3.8 Non STP Queue**

The Non STP Queue screen lists all the transaction which are not required to be processed as STP for specific customers based on STP rule and Customer Restriction Preference maintenance.

To invoke this screen, type 'PQSNSTPQ' in the field at the top right corner of the Application Tool bar and click the adjoining arrow button.

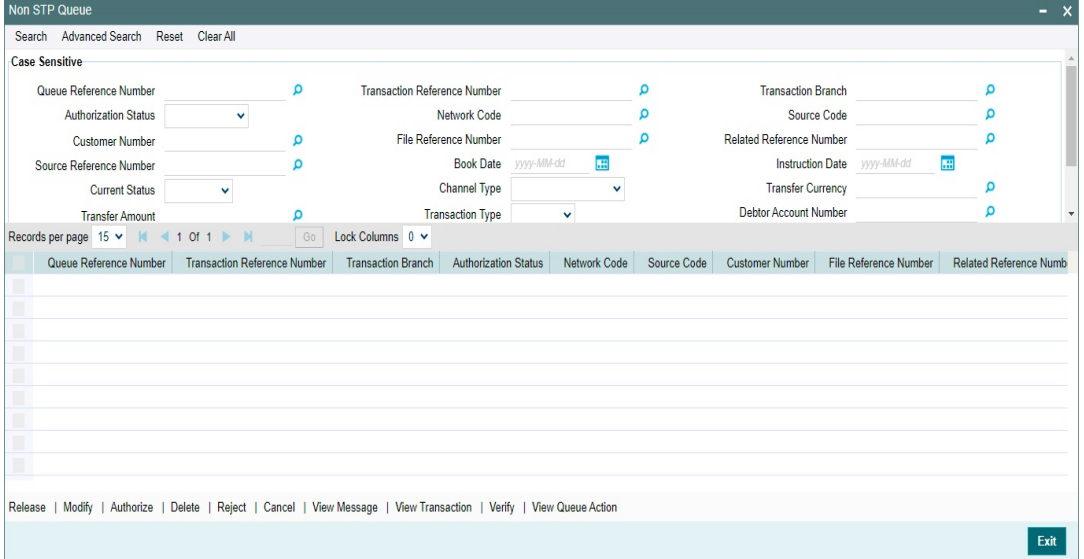

You can search using one or more of the following parameters:

- Queue Reference Number
- Transaction Reference No
- Transaction Branch
- Authorization Status
- Network Code
- Source Code
- **Customer Number**
- File Reference Number
- Related Reference Number
- Source Reference Number
- Book Date
- Instruction Date
- **Current Status**
- Channel Type
- Transfer Currency
- **•** Transfer Amount
- Transaction Type
- Debtor Account Number
- Customer Service Model
- Rule Name
- Network Type Code
- Verification Status

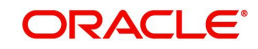

On click of 'Search' button, system displays the records that match the search criteria specified.

#### **Note**

- The Non-STP rule evaluation processing evaluates all rules defined in the Non-STP Rule maintenance (PMDNSRLE) for an uploaded transaction. It does not stop the rule evaluation processing immediately after a successful rule evaluation (Non-STP Rule is applicable for the transaction).
- The uploaded transaction moves to Non-STP Queue (PQSSTPQU) and shows all the rules satisfied in the Rule Name field. A semi-colon separates the rules.
- The rule name field length is a maximum of 500 characters.

Following actions can be performed in this browser:

## <span id="page-30-0"></span>**3.8.1 Release**

This action allows you to release the transaction to further processing, depending on the payment type (Book/SEPA/Cross Border etc.) and the transaction type (outgoing/Incoming).

## <span id="page-30-1"></span>**3.8.2 Modify**

After clicking Modify button for the selected transaction, respective Transaction Input screen gets launched in unlock mode.

Modify action opens the transaction input screen based on the last authorized version of the transaction.

#### **Note**

- The Modify user action allows you to edit only the amendable fields list maintained in Non STP Amend Allowed Fields Detailed (PMDNSAMD) screen for the Source Code, Channel Type, and Transaction Input combination.
- If there is no maintenance found, the amendable fields list gets enabled for user modification which is maintained in the Non STP Default Amend Allowed Fields Detailed (PMDNSDAM) screen for the Channel Type and Transaction Input combination.

### <span id="page-30-2"></span>**3.8.3 Authorize**

After clicking Authorize button for the selected transaction, respective transaction input screen is opened in Authorize mode.

## <span id="page-30-3"></span>**3.8.4 Delete**

This action allows you to delete last user action. For example, If maker takes a Cancel user action by mistake, the maker can undo that action using this 'Delete' action button. If maker has modified a transaction by mistake, the maker can delete the modification using 'delete' action.

#### <span id="page-30-4"></span>**3.8.5 Reject**

This action allows you to reject the unauthorized user action.

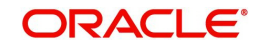

# <span id="page-31-0"></span>**3.8.6 Cancel**

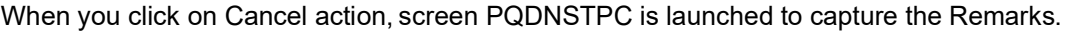

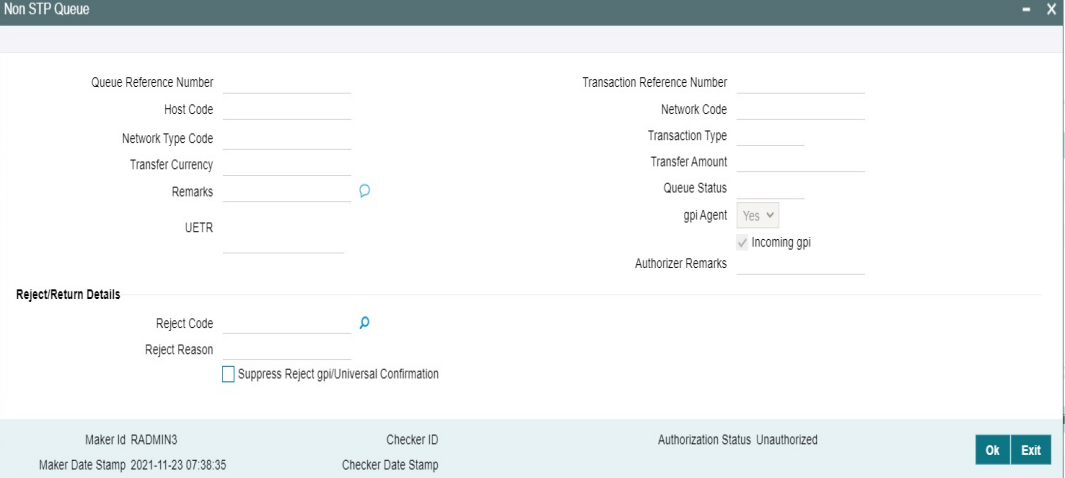

Below fields are displayed:

#### **Queue Reference number**

This field displays Queue Reference of selected Transaction.

#### **Transaction Reference Number**

This field displays Transaction Reference of selected Transaction.

#### **Host Code**

This field displays Host Code of selected Transaction.

#### **Network Code**

This field displays Network Code of selected Transaction.

#### **Payment Type**

This field displays Payment Type of selected Transaction.

### **Transaction Type**

This field displays Transaction Type of selected Transaction.

### **Transfer Currency**

This field displays Transfer Currency of selected Transaction.

#### **Transfer Amount**

This field displays Transfer Amount of selected Transaction.

#### **Remarks**

You can specify the Remarks.

#### **Queue Status**

This field displays Queue Status of selected Transaction.

#### **Reject Code**

This field displays the Reject Code (Same list of codes captured in PQDCANQU screen).

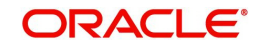

#### **Note**

Reject code is same as the reject codes on PQDCANQU screen which intern fetches the Reject code from PMDRJMNT screen.

#### **Reject Reason**

This field displays the Reason of the Reject Code selected.

## <span id="page-32-0"></span>**3.8.7 View Message**

After clicking View Message, it fetches the underlying message from different data stores, based on its Channel Type selected and displays the View Message sub screen.

### <span id="page-32-1"></span>**3.8.8 View Transaction**

After clicking View Transaction button, system launches the respective transaction view screen based on Payment Type and Transaction Type (Outgoing / Incoming). E.g. For Book Transfer, the function id 'PBDOTNVW' / For Fedwire Outbound 'PBDOTNVW' etc.

#### **Note**

You can view all the versions of transaction data.

You can view the old value and new value (modified value) from the initial version and the current modified version using 'View Change Log' button / sub screen.

The above feature is supported for Book Transfer / Cross Border / RTGS and US Fedwire payment types.

# <span id="page-32-2"></span>**3.8.9 Verify**

After clicking Verify button for the selected transaction, respective transaction input screen is launched.

## <span id="page-32-3"></span>**3.8.10 View Queue Action**

After clicking View Request Action, existing Queue Action screen (PQDVWQAC) gets launched and it displays all the user actions taken on this message.

# <span id="page-32-4"></span>**3.9 Warehouse Queue**

This queue contains all Future valued payments, or basically payments whose Activation date is not the current date, of all Payment types.

This Warehouse Queue displays both Outgoing and Incoming payments of all Payment types.

Support for Cancellation of payment from the Warehouse queue is provided.

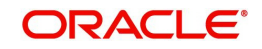

You can invoke the Warehouse Queue Screen by typing 'PQSFUVAQ' in the field at the top right corner of the application toolbar and clicking the adjoining arrow button. Click New button on the application toolbar.

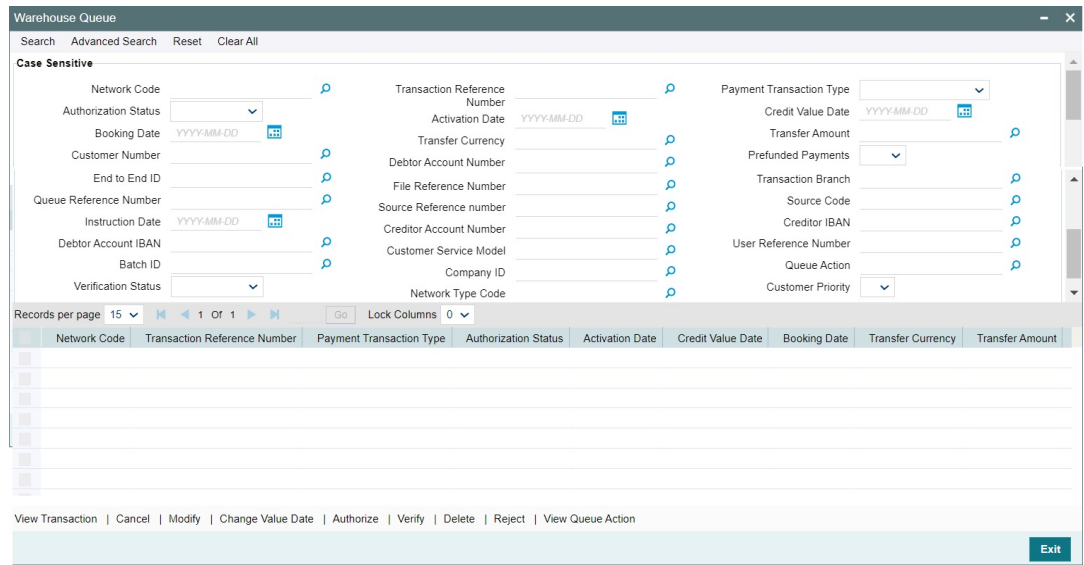

You can search using one or more of the following parameters:

- Network Code
- **Transaction Reference Number**
- Payment Transaction Type
- Authorization Status
- Activation Date
- Credit Value Date
- Booking Date
- Transfer Currency
- **•** Transfer Amount
- Customer Number
- Debtor Account Number
- Prefunded Payments
- End To End Id
- File Reference Number
- **Transaction Branch Queue Reference Number**
- Source Reference Number
- Source Code
- Instruction Date
- **Creditor Account Number**
- Creditor IBAN
- Debtor Account IBAN
- Batch ID
- Customer Service Model
- User Reference Number
- Company ID
- Queue Action

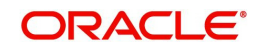

- Verification Status
- Network Type Code
- **Customer Priority**

Once you have specified the search parameters, click 'Search' button. The system displays the records that match the search criteria.

The following actions can be performed for transactions in this queue:

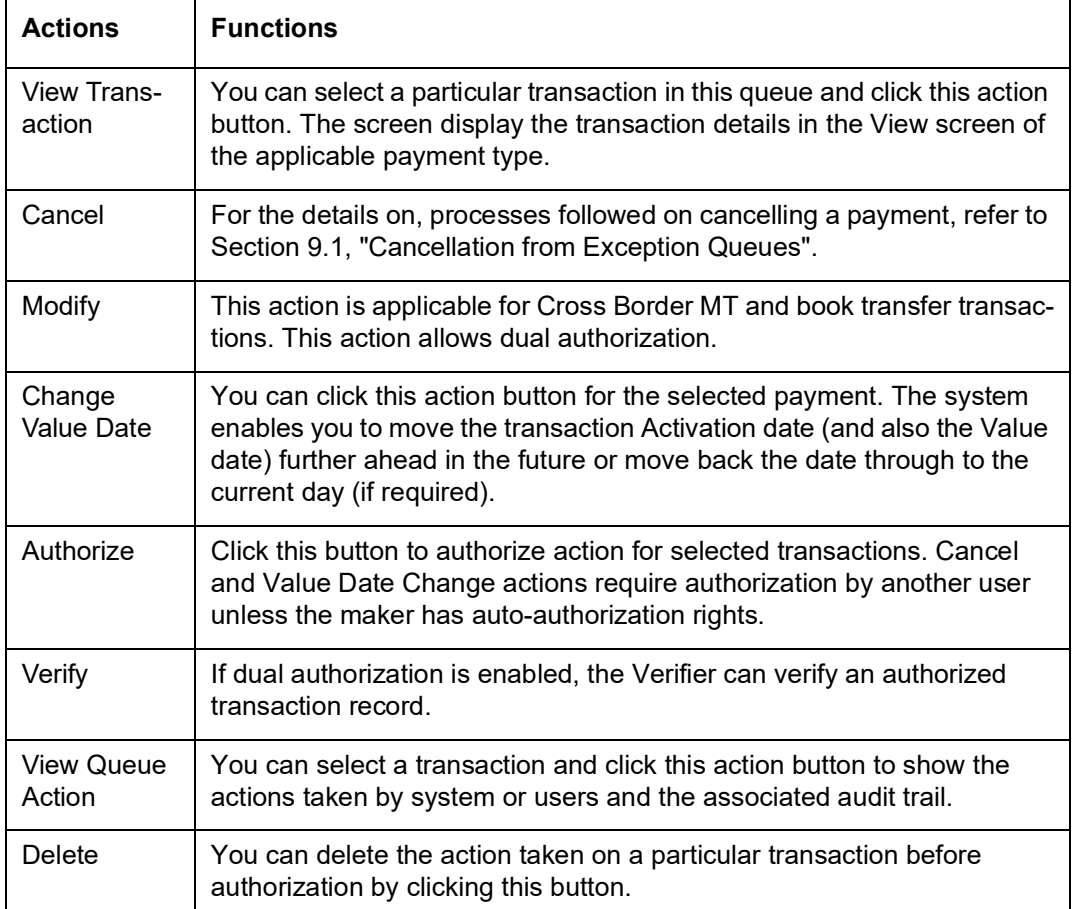

# <span id="page-34-0"></span>**3.9.1 Reject**

Reject action opens a new sub screen ''PQDFVRJT' to capture remarks during 'Reject' action by Checker. Reject action is allowed only, if Authorization status is Unauthorized and if the user has access right for 'Authorize' action at Role/User level.

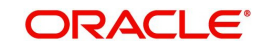

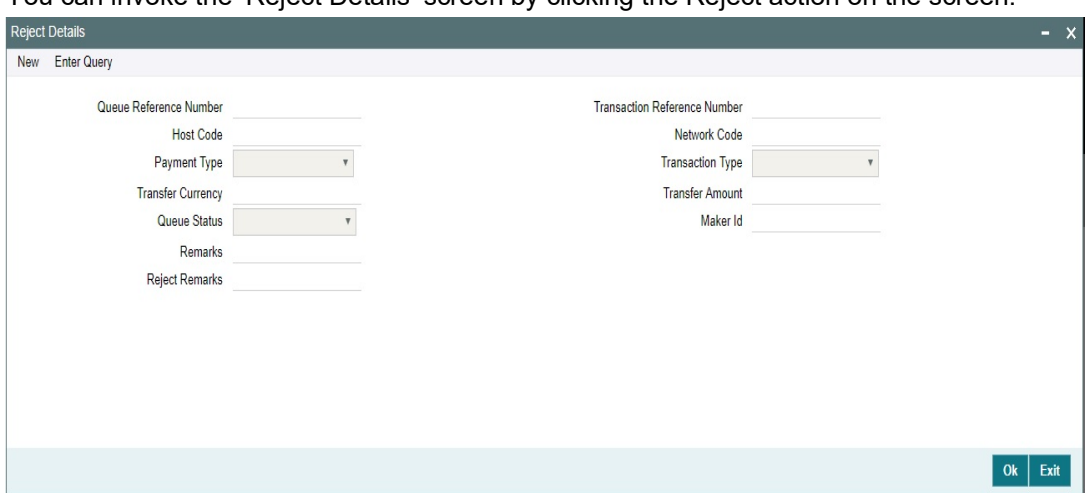

You can invoke the 'Reject Details' screen by clicking the Reject action on the screen.

When you click on OK button in this sub screen, the below processing changes are done:

- Queue Authorization status is updated as 'Rejected'
- Authorization status in Queue action log is updated as 'Rejected'
- Queue status gets reset to 'Pending'.
- Reject Remarks if provided by user gets populated against Checker remarks fields of Queue action log.
- If the last Queue action was 'Change Value Date' [CHG\_VAL\_DT], then the value dates are reset.

User actions Change Value Date, Cancel are allowed on the Rejected queue record.

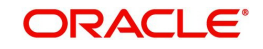
# **3.10 Exchange Rate Queue**

You can invoke "Exchange Rate/External Exchange Rate Queue" screen by typing 'PQSEXEXQ' in the field at the top right corner of the Application tool bar and clicking on the adjoining arrow button. Click New button on the Application toolbar.

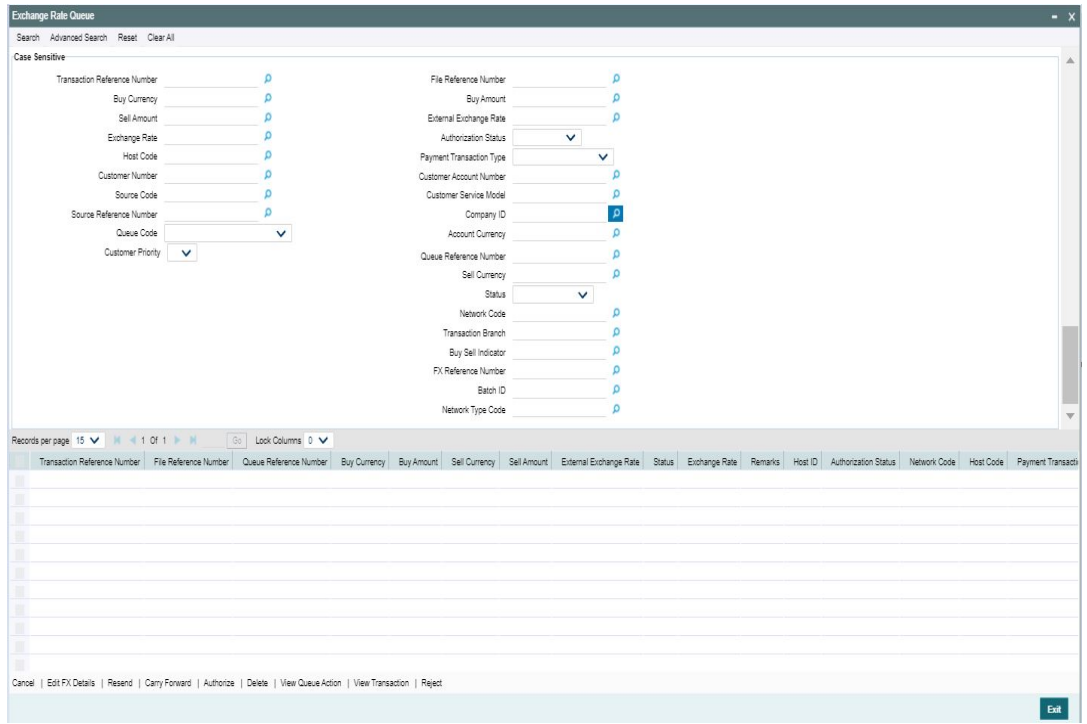

You can search using one or more of the following parameters:

- **•** Transaction Reference Number
- **File Reference Number**
- Queue Reference Number
- Buy Currency
- Buy Amount
- Sell Currency
- Sell Amount
- **External Exchange Rate**
- Status
- Module
- Exchange Rate
- Authorization Status
- Network Code
- Host Code
- Payment Type
- Payment Transaction Type
- Transaction Branch
- Customer Number
- Customer Account Number
- **Buy Sell Indicator**
- Source Code

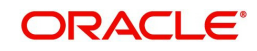

- **Customer Service Model**
- FX Reference Number
- **Source Reference Number**
- Company ID
- Batch ID
- Account Currency
- Queue Code
- Network Type Code

Once you have specified the search parameters, click 'Search' button. The system displays the records that match the search criteria.

#### **Queue Code**

This column indicates, if the transaction is part of the Internal Exchange Rate Queue/ External Exchange Rate Queue.

The queue code for the transactions landing on this queue is considered as Internal Exchange Rate Queue if External Exchange Rate Applicable flag is Off at Network Preference. Else, if this flag is set On, then the queue code is considered as External Exchange Rate Queue.

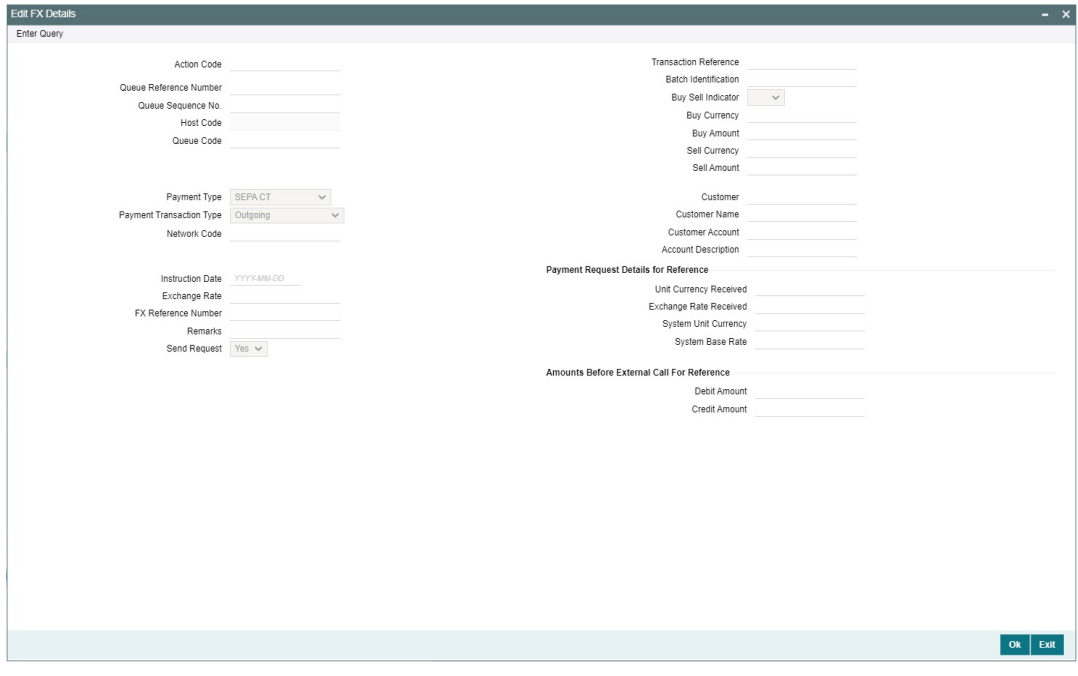

The following actions can be performed for transactions in Internal/External Exchange Rate Queue:

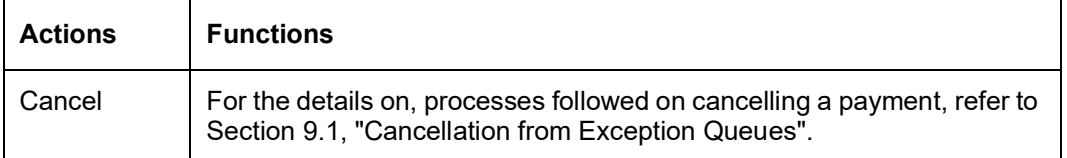

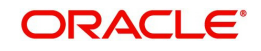

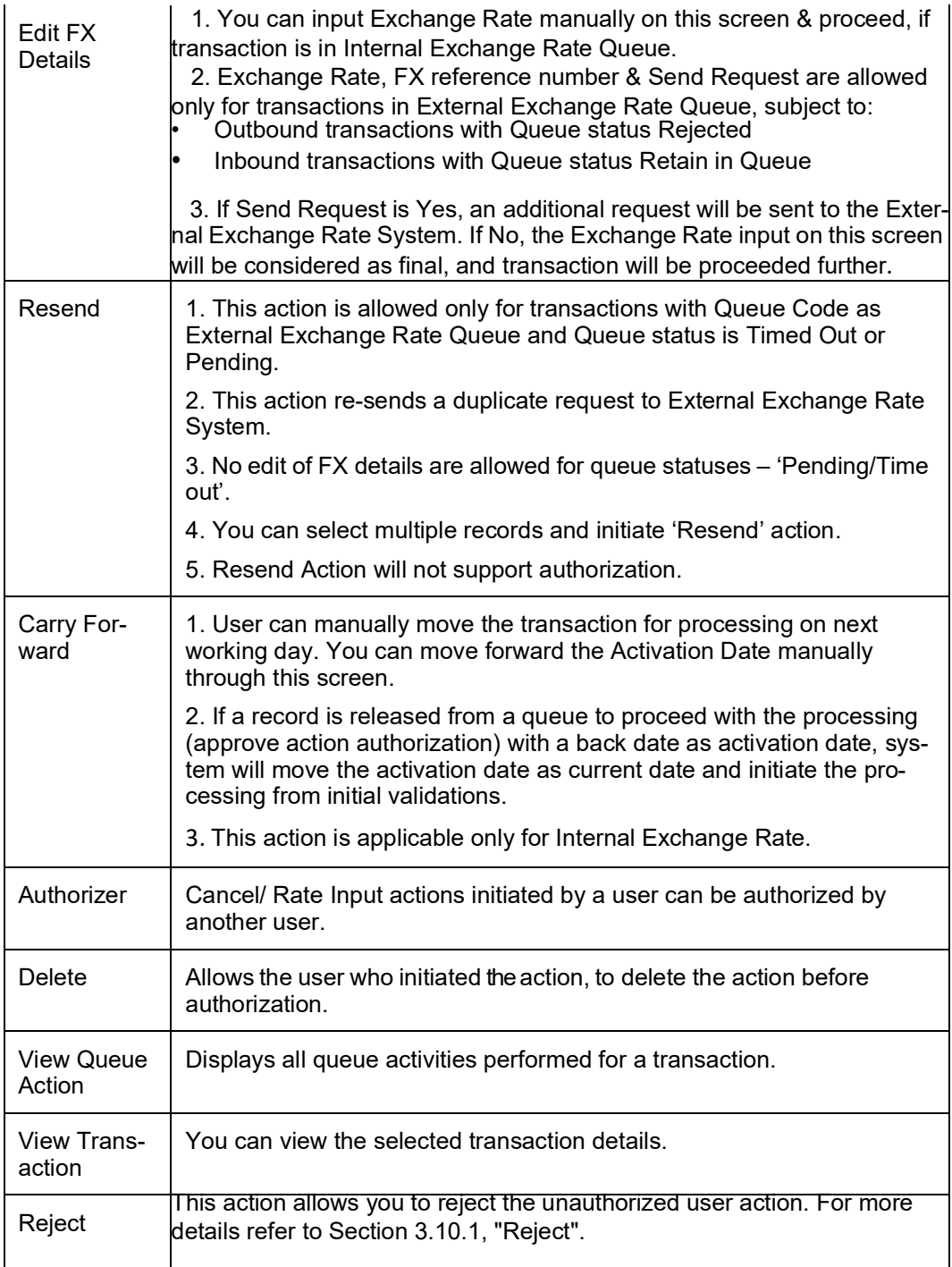

## <span id="page-38-0"></span>**3.10.1 Reject**

This sub screen is launched if:

- You have the required Role/User Level access right for the User Action 'Authorize'.
- Transaction Authorization Status is 'Unauthorized'.
- Reject action is allowed if only one record is selected.

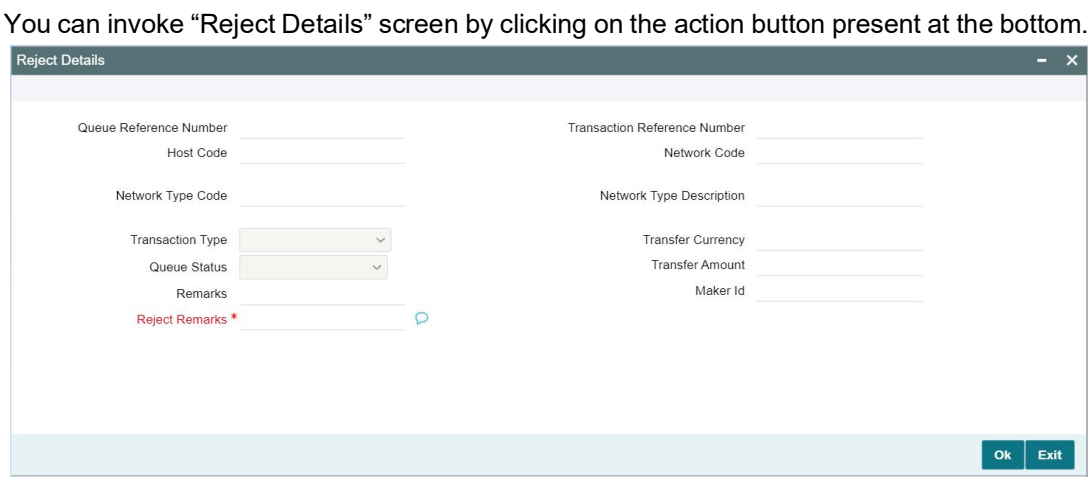

When you click OK, below actions are performed:

- Queue Authorization status updates as 'Rejected'.
- Queue status reset to 'Pending'.
- In the Queue Action log, the Authorization status updates as 'Rejected'. The Reject Remarks populates against the Checker Remarks field.

#### **Note**

Queue User actions like Approve/ Cancel/ Carry Forward are allowed on the Rejected transaction.

# **3.11 FX Unwind Queue**

On cancellation or rollover of a transaction which has completed external FX processing, a reversal request is handed off to FX system automatically.On queue cancellation or rollover of a cross-currency transaction with External FX reference, the transaction is moved to a FX Unwind Queue before processing the action.

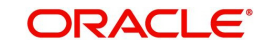

You can invoke "FX Unwind Queue" screen by typing 'PQSFXCAN' in the field at the top right corner of the Application tool bar and clicking on the adjoining arrow button. Click New button on the Application toolbar.

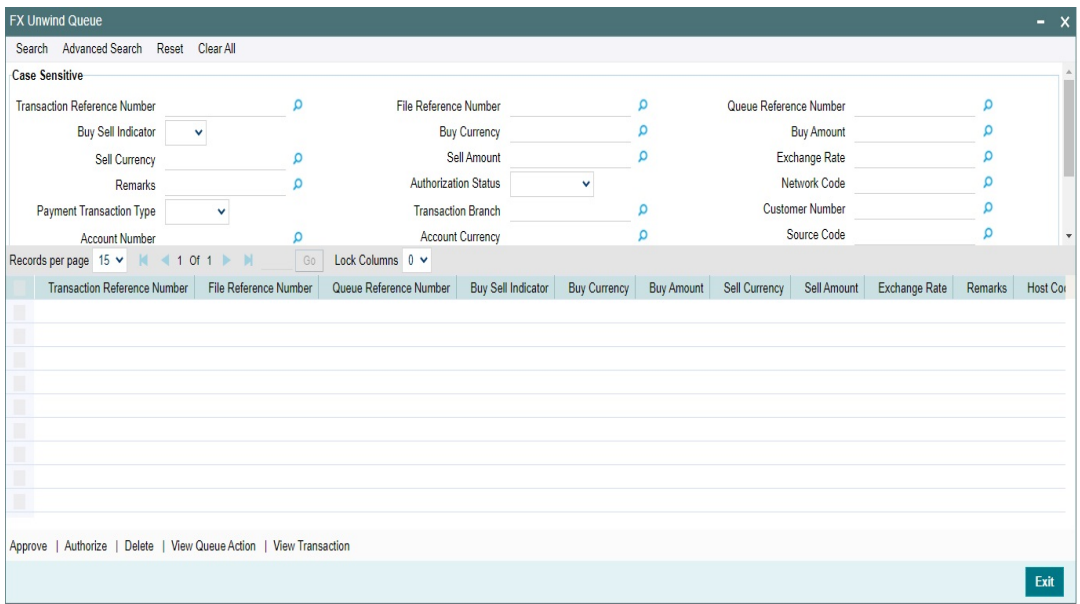

Following scenarios are covered with FX Unwind Queue:

- Auto/Manual Rollover
- Cancellation from any queue.

Following are the status updates and process that happens in the FX Unwind Queue:

- The cancel/rollover processing continues in parallel irrespective of the fact that the transaction is logged in FX unwind queue.
- In rollover cases the transaction is moved to FV queue and on the value date the processing are done when the job is run for the current value dated transactions, even if the transaction is pending in the FX unwind queue.
- Releasing the transaction before value date from FX unwind queue, to be operationally handled.

You can search using one or more of the following parameters:

- **Transaction Reference Number**
- **File Reference Number**
- Queue Reference Number
- **Buy Sell Indicator**
- Buy Currency
- Buy Amount
- Sell Currency
- Sell Amount
- Exchange Rate
- Remarks
- Authorization Status
- Network Code
- Payment Transaction Type
- Transaction Branch

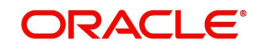

- **Customer Number**
- Account Number
- Account Currency
- Source Code
- Customer Service Model
- **FX Reference Number**
- **Source Reference Number**
- Company ID
- Batch ID
- Instruction Date
- Network Type Code

Once you have specified the search parameters, click 'Search' button. The system displays the records that match the search criteria.

The following actions can be performed for transactions in FX Unwind Queue:

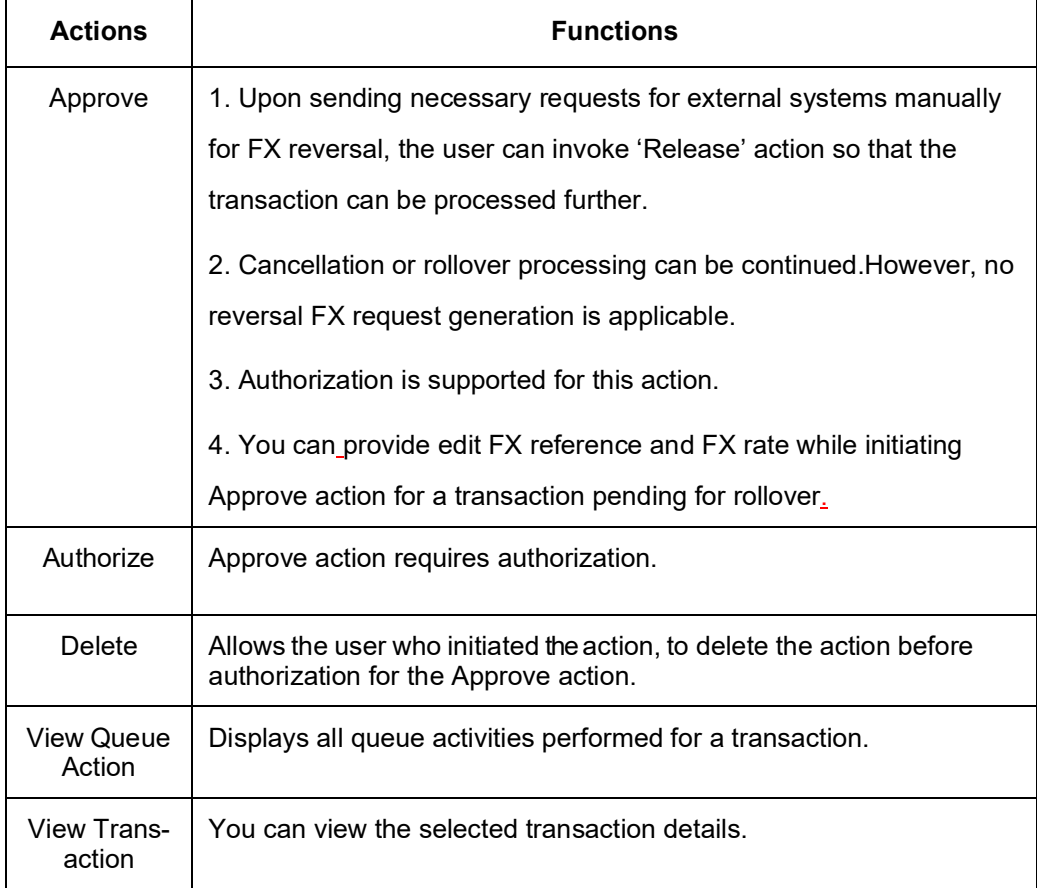

# **3.12 Network Resolution Queue**

Payment transactions initiated from Single Payment / C2B / SWIFT pass through / MT101 undergoes network resolution based on the network rule maintained. Payments failed to derive network, lands in network resolution queue.

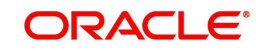

You can invoke the Network Resolution Queue by typing 'PQSNWRQU' in the field at the top right corner of the application toolbar and clicking the adjoining arrow button. Click New button on the Application toolbar.

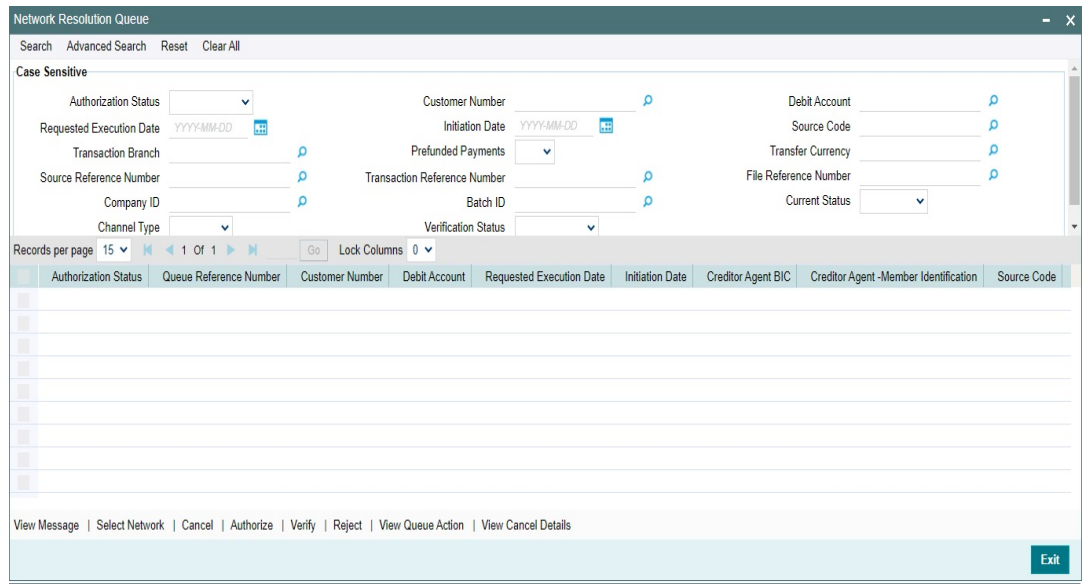

You can search using one or more of the following parameters:

- Customer Number
- Debit Account
- Requested Execution Date
- Initiation Date
- Source Code
- Transaction Branch
- Prefunded Payments
- Transfer Currency
- **Source Reference Number**
- Transaction Reference Number
- File Reference Number
- Company ID
- Batch ID
- **•** Current Status
- Channel Type (SWIFT, SPS, C2B, MT101 & MT204)
- Authorization Status
- **•** Verification Status

Once you have specified the search parameters, click 'Search' button. The system displays the records that match the search criteria.

#### **Note**

Network Resolution Queue displays the transactions that cancelled also in the Queue. If the Queue status is 'Cancelled' and Authorization Status is 'Authorized', then no user action is allowed.

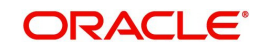

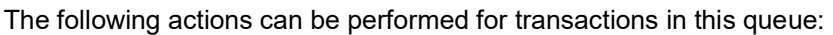

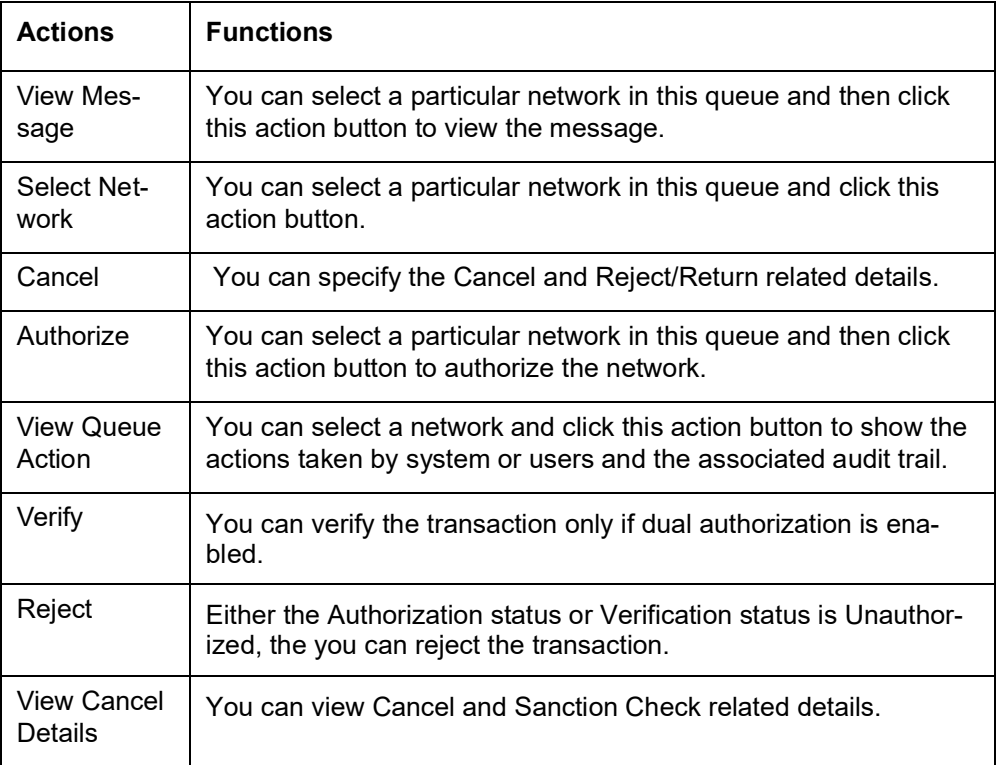

### **3.12.1 View Message**

View Message button opens the underlying message of the selected transaction, as below:

If its Channel is SWIFT (MT103 / MT202), this action will fetch the underlying message from PMTB\_MSG\_DLY\_MSG\_IN data store - SWIFT inbound browser. The message is displayed on a new sub screen as below:

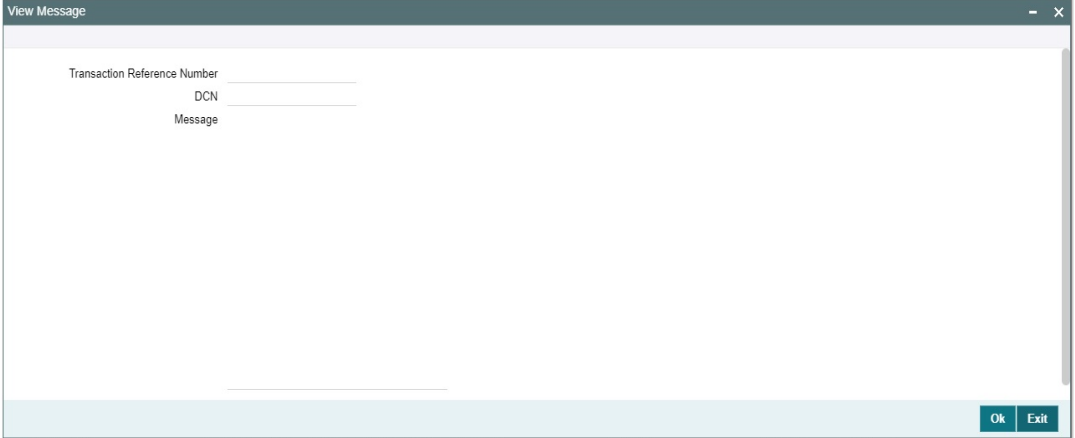

- If its Channel is SPS: This action check for the Channel Sub Type of the transaction and display the message as below:
	- If booked via ReST or GW or JSON Over JMS (MDB), then View Message will fetch the underlying message from PMTB\_INCOMING\_LOG data store, which is the staging area for ReST & GW requests of SPS. This sub screen appears as below.
	- If booked via UI, then error message "View message not supported for transaction booked via UI" is displayed.

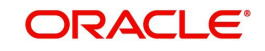

– If booked via Bulk SPS, then error message " View message restricted for bulk transactions " is displayed. **Commercial**  $\sim$   $\sim$ 

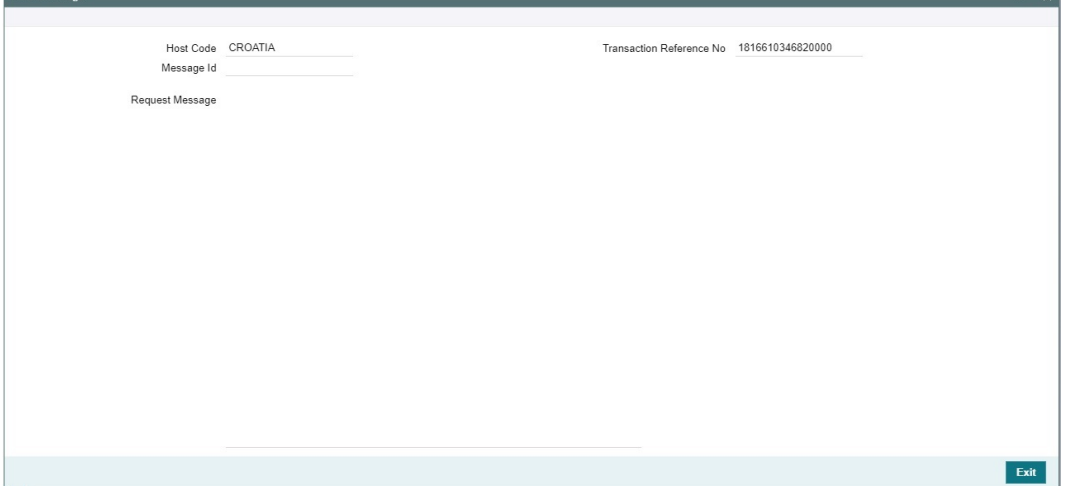

If its Channel is MT101 / MT204 / C2B : Error message will pop up indicating, view message restricted for bulk transactions. These inbound messages could have multiple transactions. While the network resolution could have failed for one of its transaction, displaying all transactions in the message will mislead.

### **3.12.2 Select Network**

This sub screen is launched if you have the required Role/User Level access right for the User Action 'Select Network'.

You can invoke the 'Select Network' screen by clicking on the action button present at the bottom.

The user can launch the 'Select Network' screen to resolve the network code.

This screen contains two section:

- View section: In this section data is displayed as received from the message.
- Edit section: In this section user can update the data.

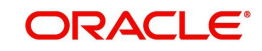

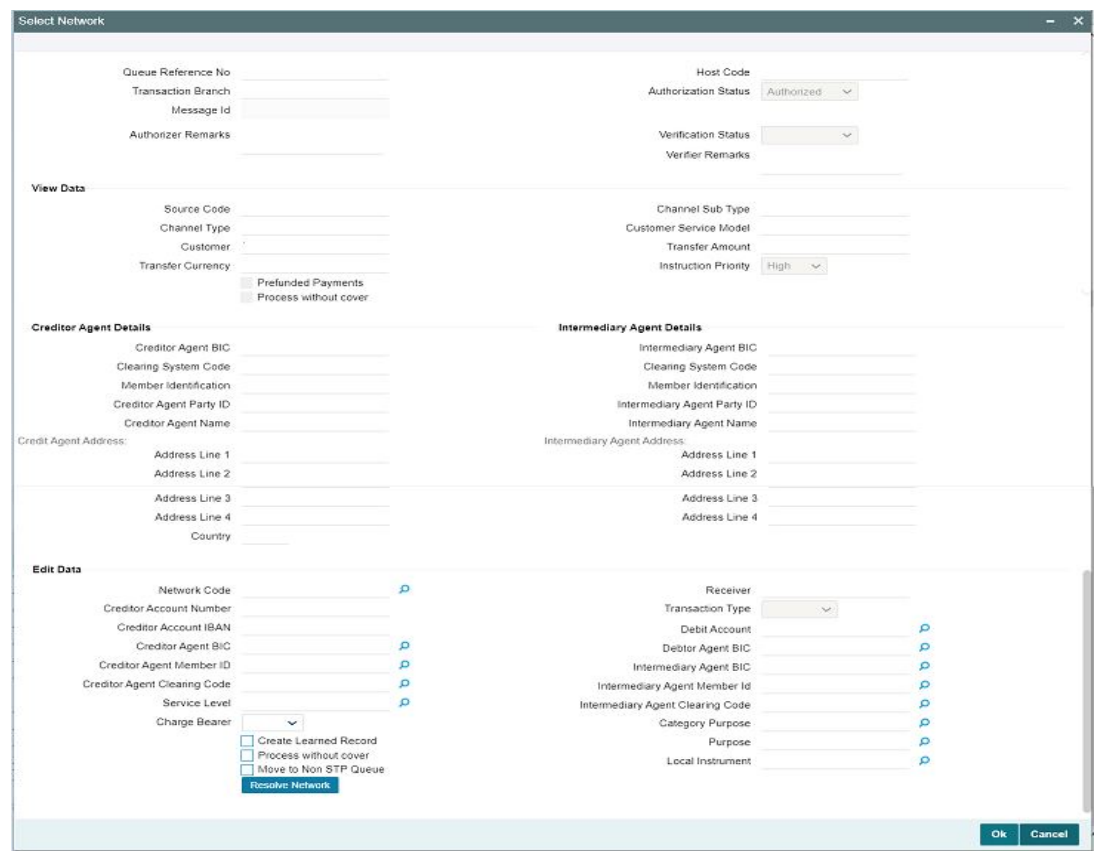

## **3.12.3 Cancel**

This sub screen is launched if:

- You have the required Role/User Level access right for the User Action 'Verify'.
- Current Queue status is 'Pending', and Authorization status is 'Authorized'.
- Only one transaction is selected.

You can invoke "Cancel" screen by clicking on the Cancel action button.

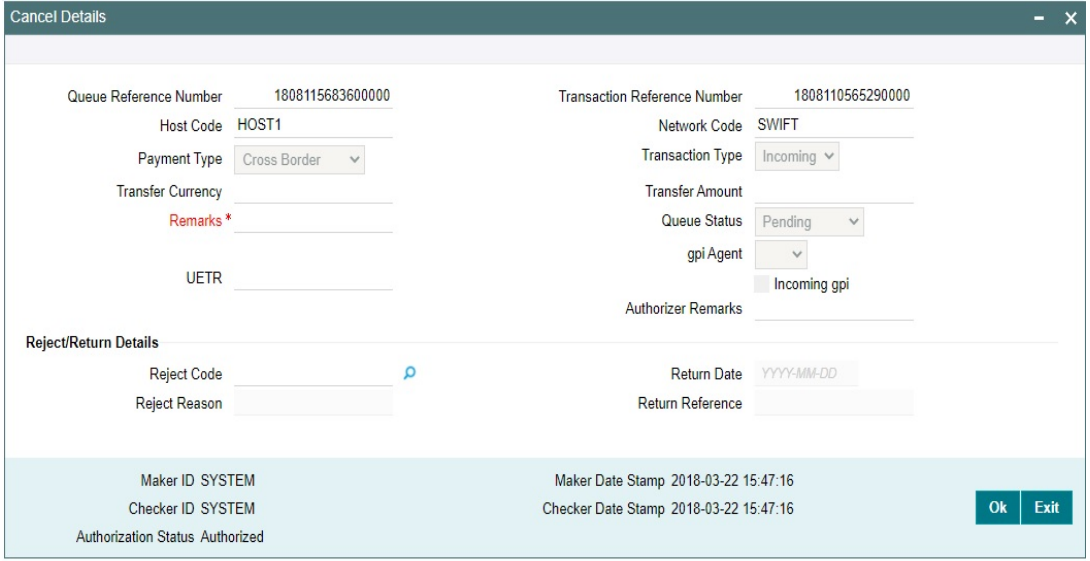

Remarks field is mandatory. If not entered, an error message is displayed.

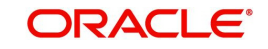

Reject Code is mandatory if the channel type is SWIFT. The Reject codes displays all the 'gpi Reject Reason codes' maintained in SWIFT gpi Static Preferences (PXDGPIST). maintenance.

### **3.12.4 Verify**

This sub screen is launched if:

- You have the required Role/User Level access right for the User Action 'Verify'.
- Queue authorization status is 'Authorized', and Verification Status is 'Unauthorized'.
- User is different from Maker & Checker.
- If the 'Dual Authorization' is checked and if the derived Threshold amount is above the Threshold Amount maintained in the Dual Authorization preferences.
- If the 'Dual Authorization' is checked and Threshold Amount/Currency is not maintained in the Dual Authorization preferences.

You can invoke "Verify" screen by clicking on the action button present at the bottom.

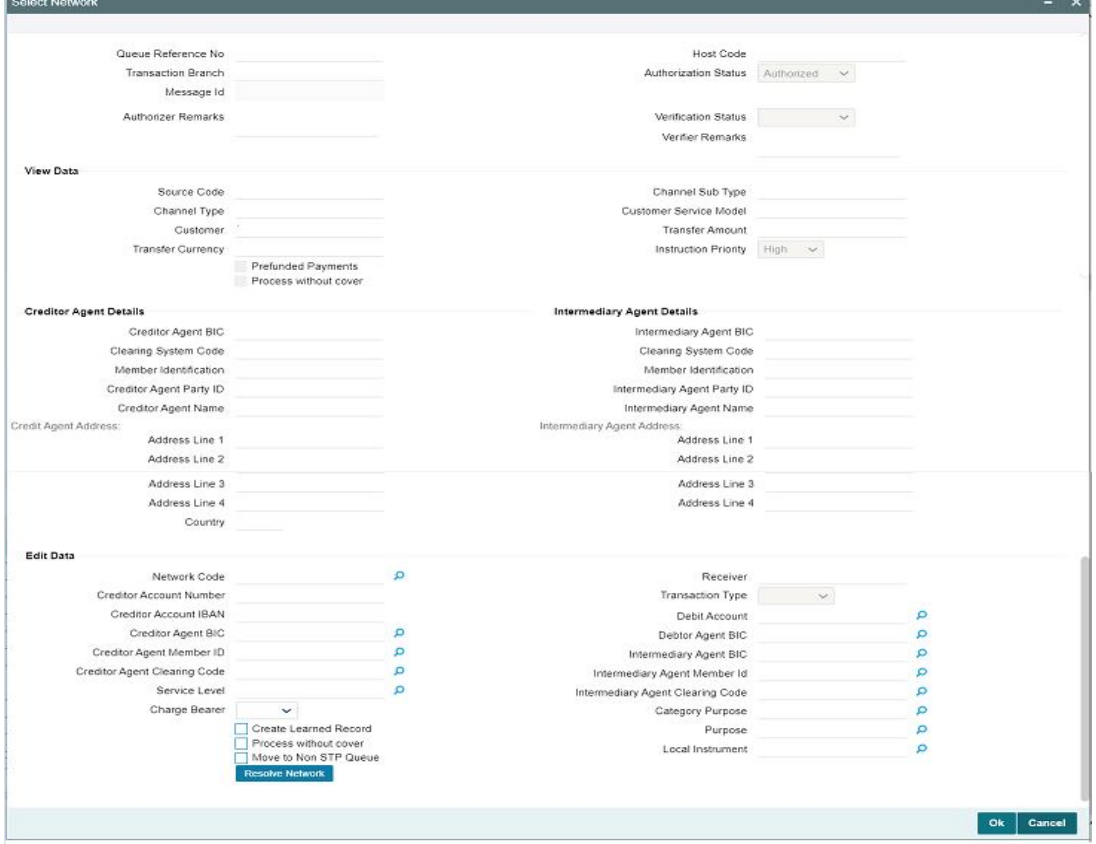

Verifier validates whether Verifier ID is different from Maker and Checker. Verifier ID, Verification Status and Verification Date Stamp are captured in this sub screen.

When you click OK, below actions are performed:

- Verification Status is marked as 'Authorized'.
- Verifier ID and Verification Date Stamp gets updated.
- Queue Action Log is updated with Verifier ID, Verification Date stamp and Authorization Status.
- Transaction is sent for Network Resolution validations.

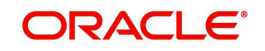

## **3.12.5 Reject**

This sub screen is launched if:

- You have the required Role/User Level access right for the User Action 'Authorizer' or 'Verify'.
- Queue authorization status is 'Unauthorized', and Queue Verification Status is 'Unauthorized'.

You can invoke "Reject" screen by clicking on the action button present at the bottom.

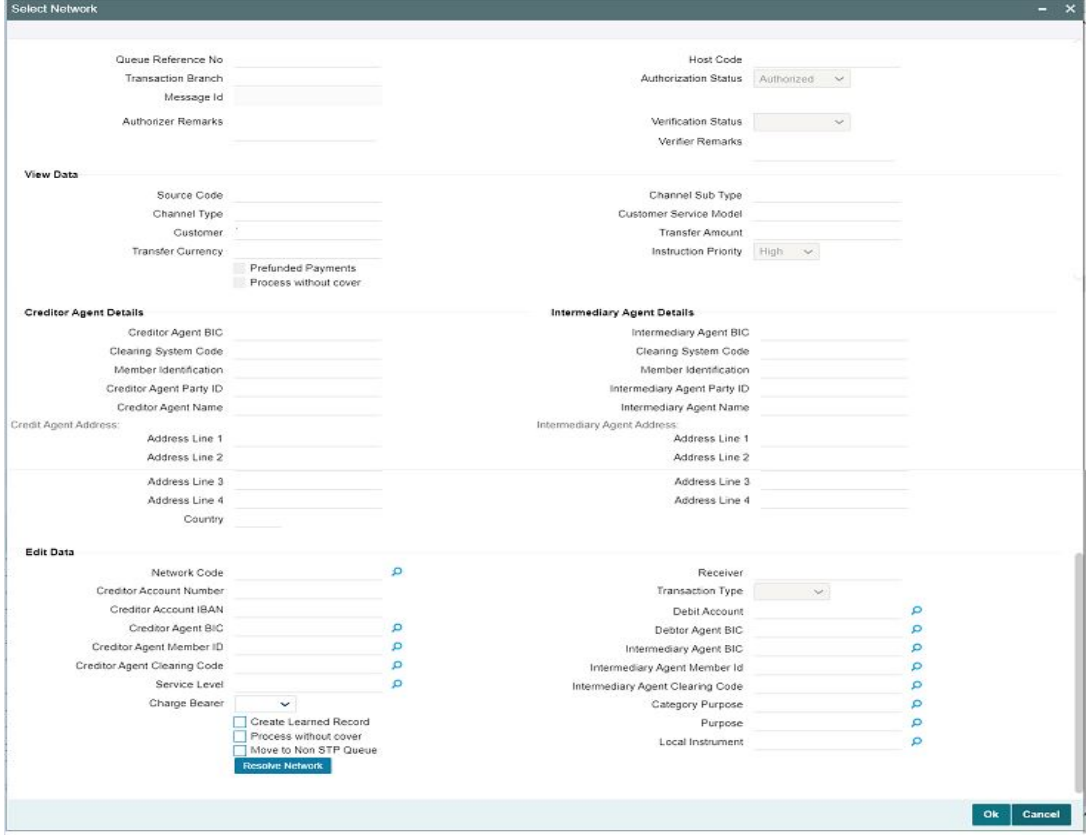

When you click OK, below actions are performed:

- **If the Reject action is by Authorizer (Authorization Status is Unauthorized),** 
	- Authorization Status is marked as 'Rejected'. Checker ID, Checker Date stamp is updated.
	- Queue Action Log is updated with Authorization status as 'Rejected'. Checker ID, Checker Date stamp are updated for the Queue action.
	- Queue status is set to 'Pending'.
	- Values provided by Maker for network resolution will be reset.
- If the Reject action is by Verifier (Verification Status is Unauthorized),
	- Verification Status is marked as 'Rejected'. Verifier ID and Verification Date Stamp will be updated.
	- Queue Action Log is updated with Verification Status as 'Rejected'. Verifier ID and Verification Date Stamp are updated for the Queue action.
	- Queue status is set to 'Pending'.
	- Values provided by Maker for network resolution will be reset.

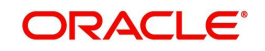

## **3.12.6 View Queue Action**

You can view all the queue activities performed for the selected transaction.

You can invoke "View Queue Action" screen by clicking on the action button present at the bottom'.

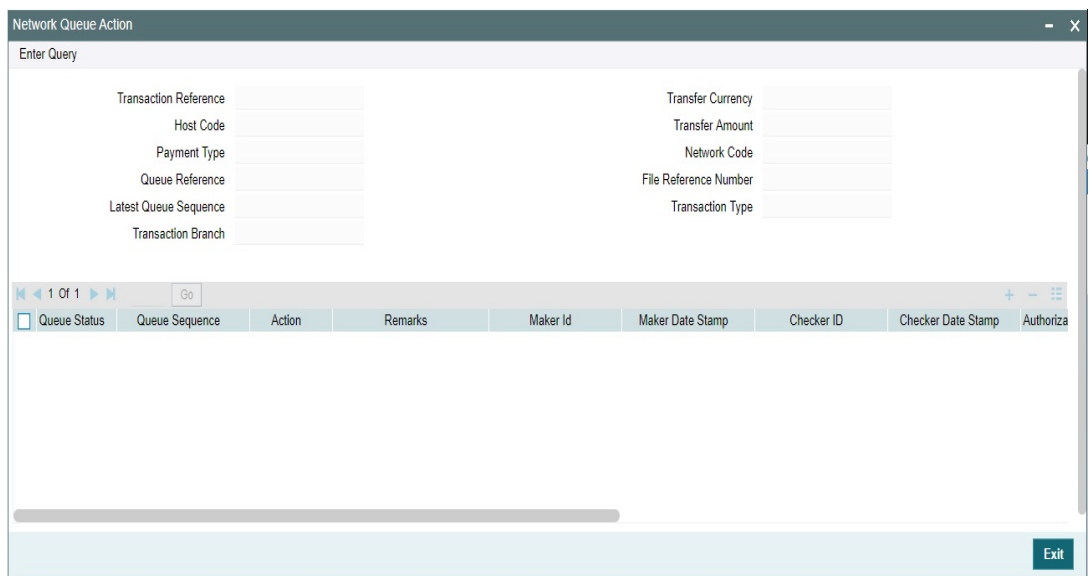

### **3.12.7 View Cancel Details**

On clicking of this button, you can view the 'View Cancel Details' sub screen to display the Sanctions Statuses and Sanctions Request/Response Messages.

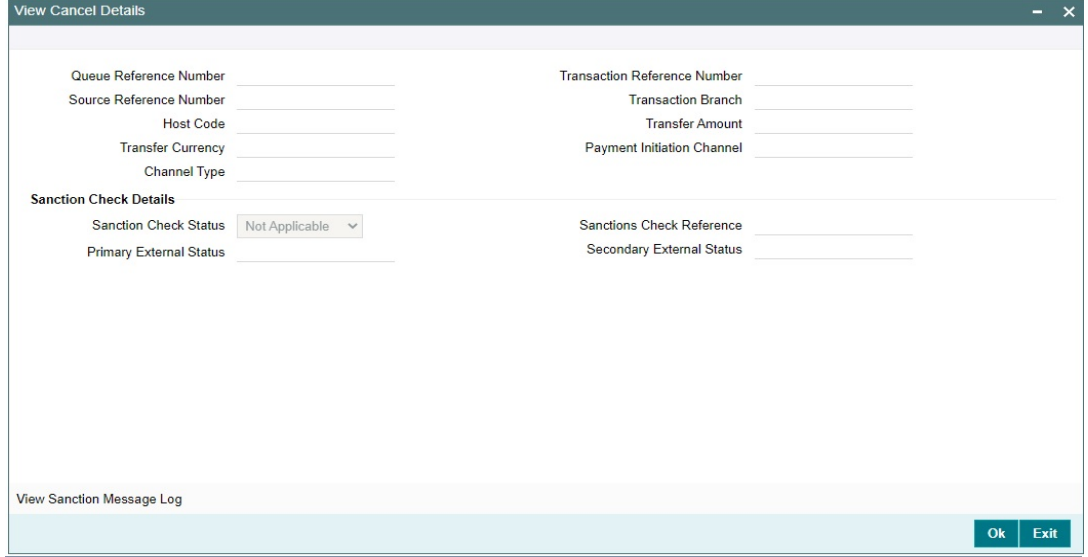

In this screen, View Sanction Queue Action log displays the sanctions request/response messages.

# **3.13 Settlement Review Queue**

When the source preference is 'Default and Verify', all payment transactions lands in this queue.

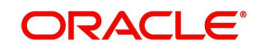

If the customer of the payment has a default SSI, the same is picked by default and is moved here, for verification.

If the customer of the payment doesn't have a default SSI setup, transaction moves here, expecting user to manually review and fill.

If the SSI label specified in the transaction is invalid, then the transaction lands on this queue.

You can invoke the Settlement Review Queue by typing 'PQSSSIQU' in the field at the top right corner of the application toolbar and clicking the adjoining arrow button. Click New button on the Application toolbar.

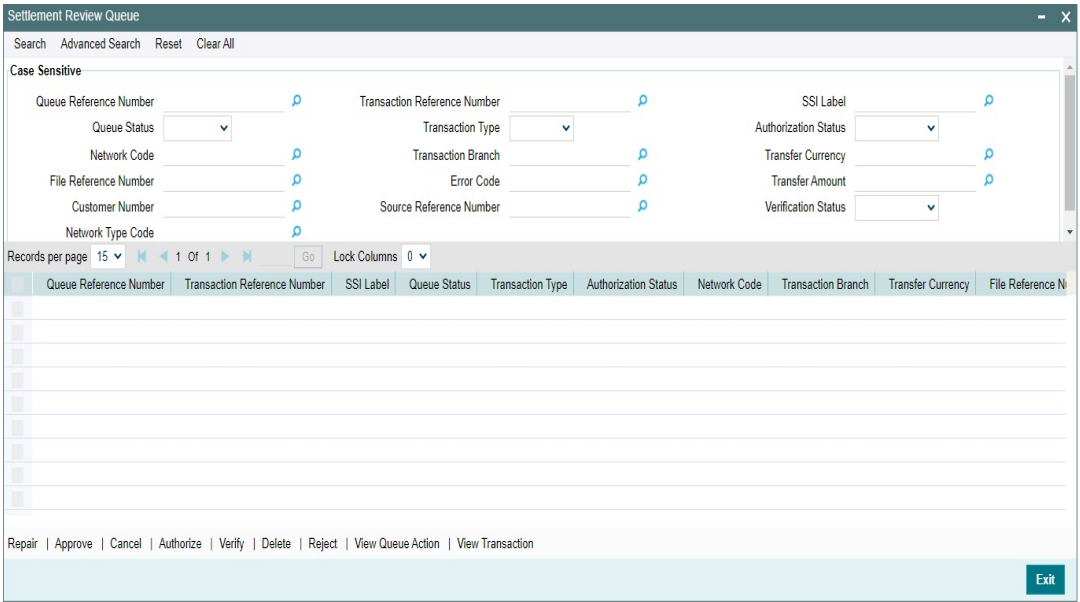

You can search using one or more of the following parameters:

- Queue Reference Number
- **Transaction Reference Number**
- SSI Label
- Queue Status
- Transaction Type
- Authorization Status
- Network Code
- Transaction Branch
- Transfer Currency
- File Reference Number
- Error Code
- Transfer Amount
- Customer Number
- Source Reference Number
- Verification Status
- Network Type Code

Once you have specified the search parameters, click 'Search' button. The system displays the records that match the search criteria.

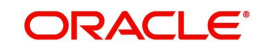

The following actions can be performed for transactions in this queue:

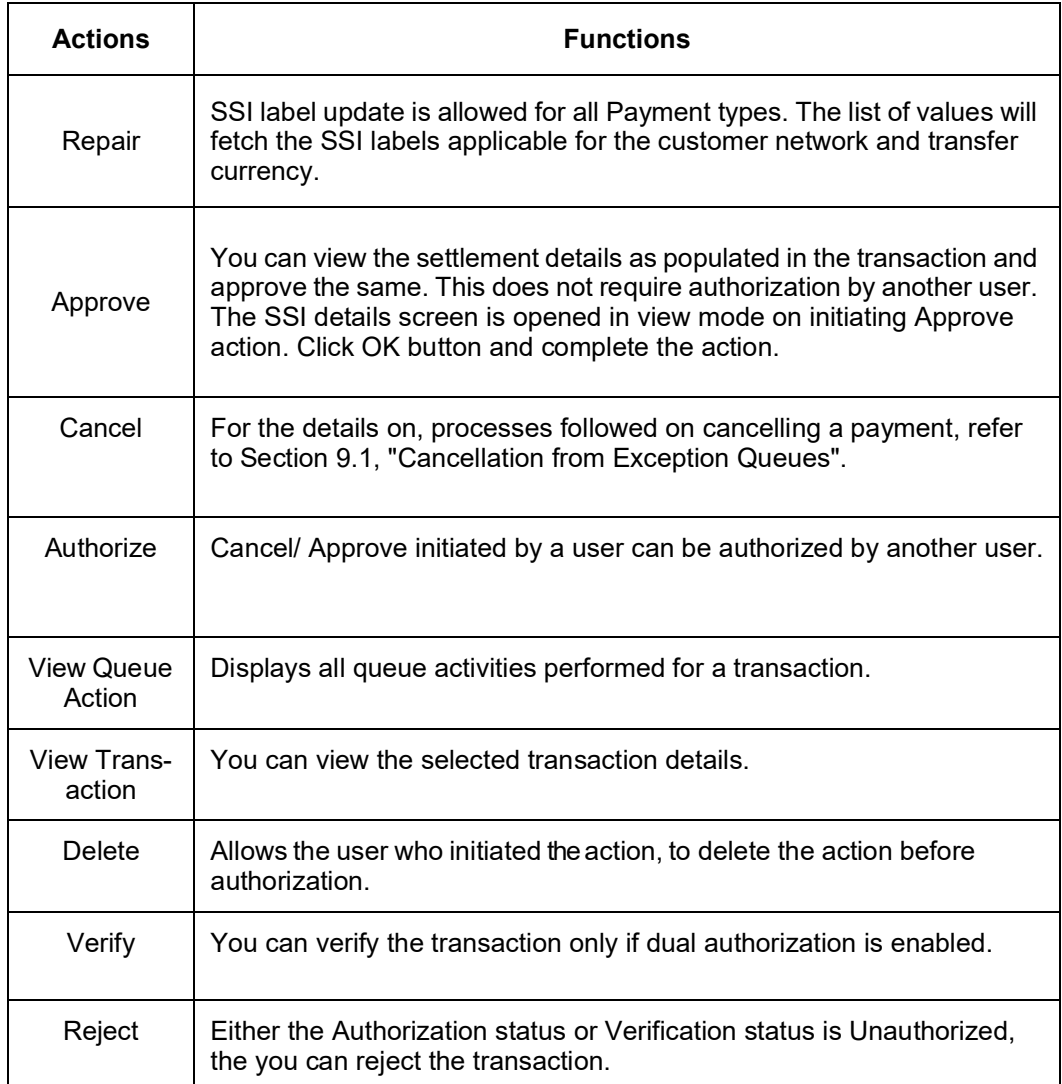

# **3.13.1 Verify**

This sub screen is launched if:

- You have the required Role/User Level access right for the User Action 'Verify'.
- Queue authorization status is 'Authorized', and Verification Status is 'Unauthorized'.
- User is different from Maker & Checker.
- If the 'Dual Authorization' check is checked and if the derived Threshold amount is above the Threshold Amount maintained in the Dual Authorization preferences.
- If the 'Dual Authorization' flag is checked and Threshold Amount/Currency is not maintained in the Dual Authorization preferences.

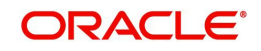

For Cross Border Outgoing transactions, you can invoke the 'Settlement Party Details' by typing 'PQDSSIRE' in the field at the top right corner of the application toolbar and clicking the adjoining arrow button or by clicking on the action button present at the bottom.

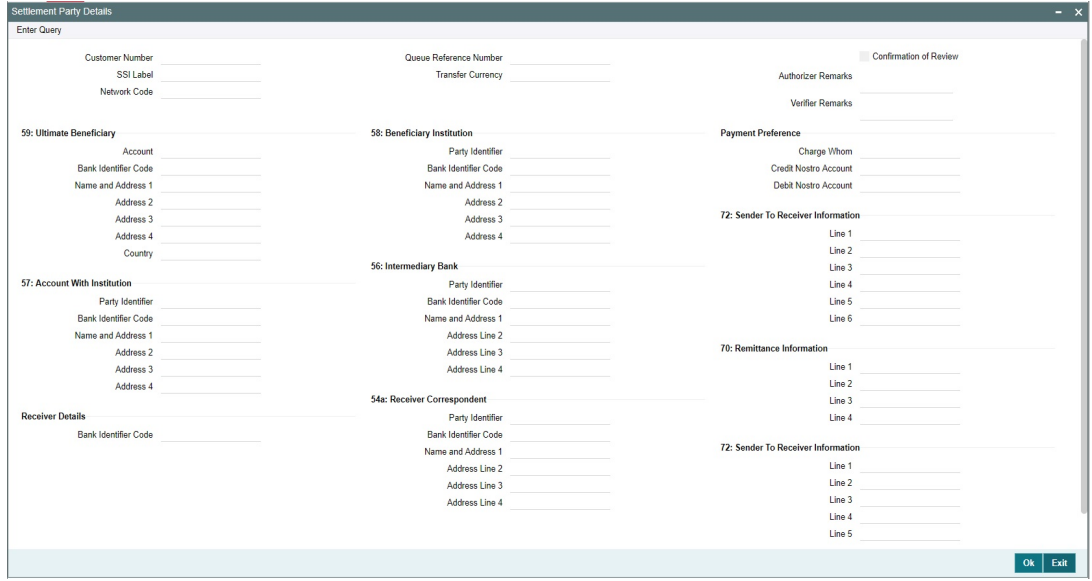

For Cross Border Incoming transactions, you can invoke the 'Settlement Party Details' by typing 'PQDXISIQ' in the field at the top right corner of the application toolbar and clicking the adjoining arrow button or by clicking on the action button present at the bottom.

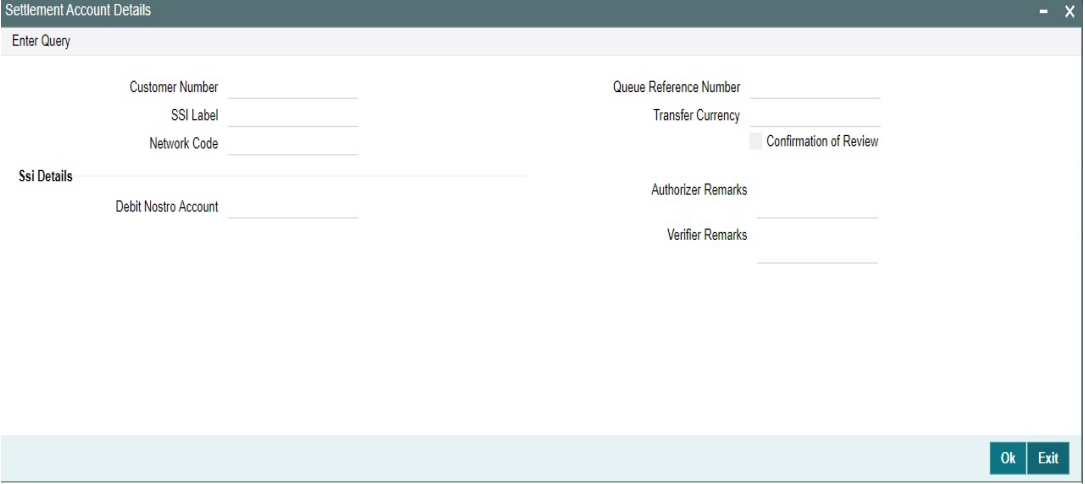

For Non-Cross Border payment type Outgoing transactions, you can invoke the 'Settlement Party Details' by typing 'PQDBSIRE' in the field at the top right corner of the application

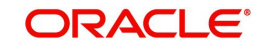

toolbar and clicking the adjoining arrow button or by clicking on the action button present at the bottom.

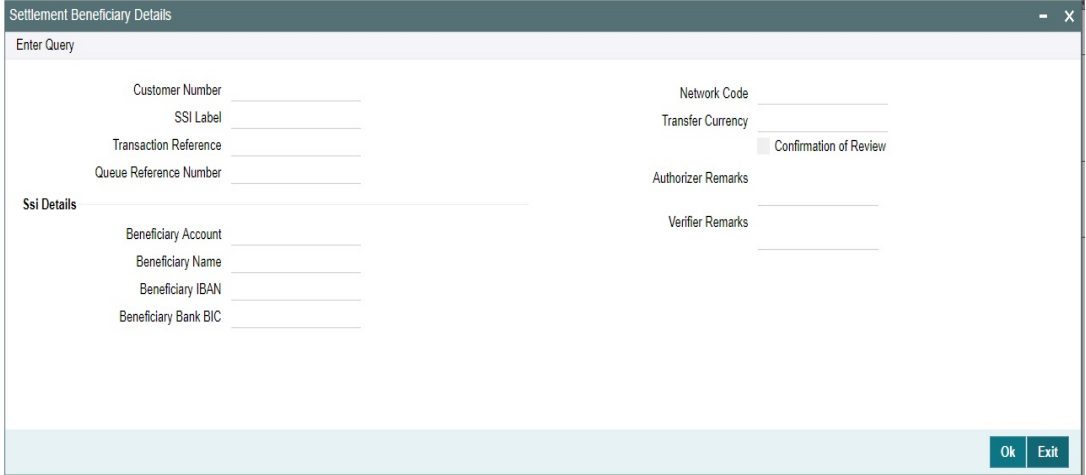

When you click OK, below actions are performed:

- Verification Status is marked as 'Authorized'.
- Verifier ID and Verification Date Stamp gets updated.
- Queue Action Log is updated with Verifier ID, Verification Date stamp and Verification Status.
- Transaction is sent for Settlement validations.

### **3.13.2 Reject**

This sub screen is launched if:

- You have the required Role/User Level access right for the User Action 'Authorizer' or 'Verify'.
- Queue authorization status is 'Unauthorized', and Queue Verification Status is 'Unauthorized'.

You can invoke "Settlement Party Details" screen by clicking on the action button present at the bottom depending on the payment type/transaction type as mentioned above in Verify section.

When you click OK, below actions are performed:

- If the Reject action is by Authorizer (Authorization Status is Unauthorized),
	- Authorization Status is marked as 'Rejected'. Checker ID, Checker Date stamp is updated.
	- Queue Action Log is updated with Authorization status as 'Rejected'. Checker ID, Checker Date stamp are updated for the Queue action.
	- Queue status is set to 'Pending'.
	- Settlement Party Details provided by user are reset.
- If the Reject action is by Verifier (Verification Status is Unauthorized),
	- Verification Status is marked as 'Rejected'. Verifier ID and Verification Date Stamp will be updated.
	- Queue Action Log is updated with Verification Status as 'Rejected'. Verifier ID and Verification Date Stamp are updated for the Queue action.
	- Queue status is set to 'Pending'.
	- Settlement Party Details provided by user are reset.

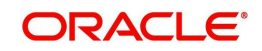

## **3.13.3 View Queue Action**

You can view all the queue activities performed for the selected transaction.

You can invoke "View Queue Action" screen by clicking on the action button present at the bottom.'.

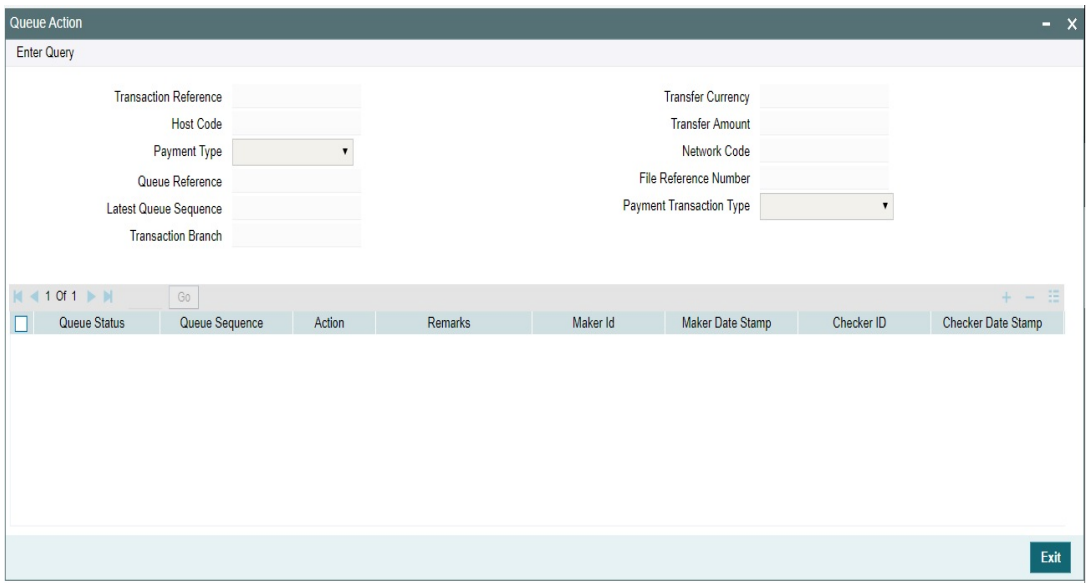

# **3.14 EU Payer Compliance Queue**

Exceptions arising out of the EU Payer Compliance checks, can be handled as part of the EU Payer Compliance Queue.

Payment moves to EU Payer Compliance Queue, if the Payment does not have the required information and is suspended based on the STP Action maintained at EU Payer Rule. User can repair the missing Payment Attributes and authorize it from the Queue so that the Payment can get into the STP flow again.

You can invoke 'EU Payer Compliance Queue' screen by typing 'PQSEUPQU' in the field at the top right corner of the Application tool bar and clicking on the adjoining arrow button.

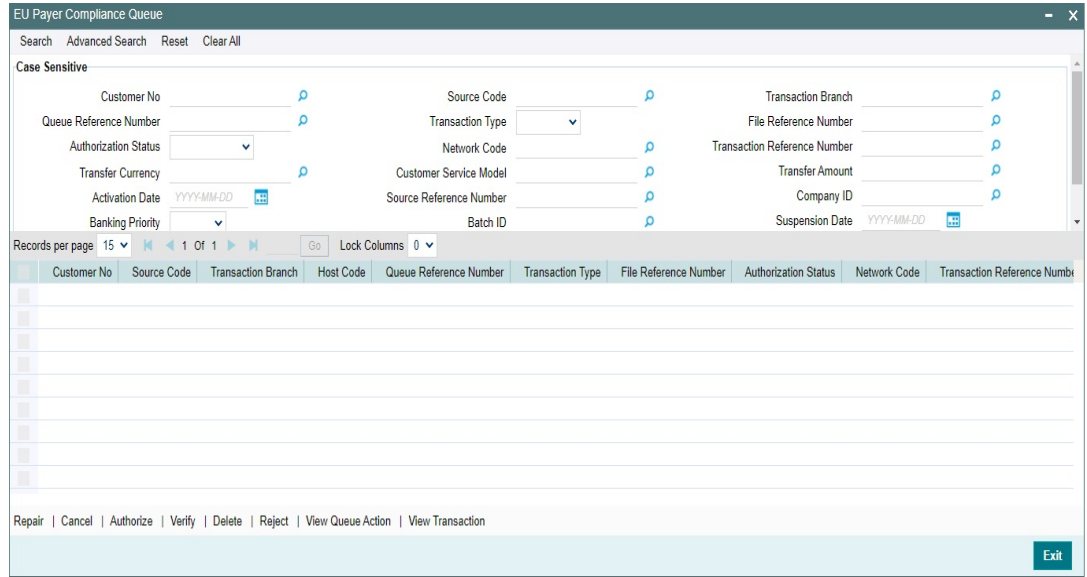

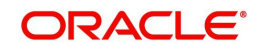

You can search for the records using one or more of the following parameters:

- Customer Number
- **Source Code**
- Transaction Branch
- Queue Reference Number
- Transaction Type
- **Eile Reference Number**
- Authorization Status
- Network Code
- **Transaction Reference Number**
- Transfer Currency
- Customer Service Model
- Transfer Amount
- Activation Date
- Source Reference Number
- Company ID
- Banking Priority
- Batch ID
- **Suspension Date**
- Verification status
- Network Type Code

Once you have specified the search parameters, click 'Search' button. The system displays the records that match the search criteria.

The EU Payer Compliance Queue is standard Operations Queue, similar to any other Operations Queue like a Repair Queue or a Business Override Queue.

The Queue Screen itself is a Summary Screen, available with the options of both Search & Actions. Any payment pending on the EU Payer Compliance Queue will be displayed on the Dashboards.

In addition, the EU Payer Compliance Queue also shows the aging of the Payment based on the Deadline days, for receipt of information from the Payer PSP (Payee PSP, in the case of Collections). When a payment is suspended and moves to the EU Payer Compliance Queue. Suspension date is derived based on the Suspended Payments retention days maintained at EU Payer preferences. Beyond which payment is considered as aged.

Following are the actions supported from the EU Payer Compliance Queue:

### **3.14.1 Repair**

Below Repair screens are launched based on the transaction Network type code and transaction type:

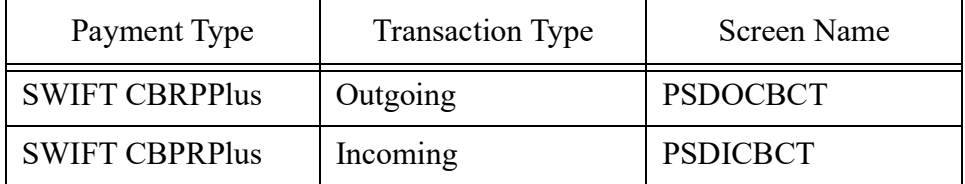

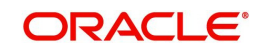

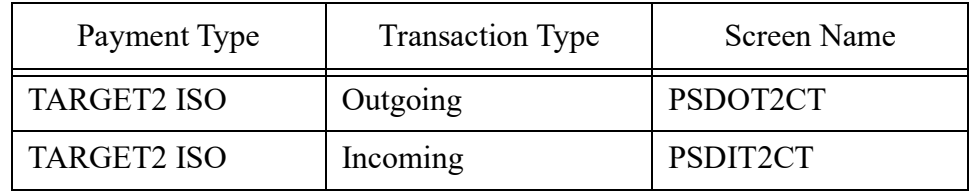

The fields that can be modified are enabled based on the Repair Amend Allowed Field Maintenance for the function ID and Network Code.

 'Amend only repairable fields 'flag is checked, only the repair required fields as per the exception raised only is allowed to be amended. If the flag is not checked all the fields listed as amendable is enabled for modification.

You can edit the payment attributes only, for any of the missing/ incomplete information. EU Payer relevant attributes are Name, Account No. and Address of either Payer or Payee.

On Repair, Rule check is repeated for Missing/incomplete information and if it is Compliance failure then the respective STP action is applied.

Repair is not allowed if user doesn't modify any of the missing information.

If repair is done on the transaction for which payment attributes are not mandatory, then it is treated as an approval and the transaction is processed further.

If any of the field details are changed on Repair, the transaction is marked as 'Repaired' and the sanction XML has the Repaired field as 'Y'.

Flag 'Override Exception' is used to repair details so that you can mark the approval of the exception by checking this flag. Override is possible only if the Error type of the error code is O-override. If the error type is E, on Repair save, system throws an error.

"Override is not allowed for the error code \$. Please Repair the field and save again".

It is mandatory to either modify or approve every row in the repair details.

On authorization of the Repair action, system evaluates the rule again which caused the original exception, skipping the exceptions which are overridden by the user.

Once all the remaining EU payer rules are validated successfully, the transaction gets moved to next stage of processing.

#### **Note**

Flag 'Override Exception' is applicable to Cross-border, RTGS, SEPA CT, SEPA DD & SEPA Inst.

Currently, if Repair fields are not populated (i.e. missing information check is not applicable for the rule), then authorization of Repair action will mark the transaction as approved for further processing. This functionality continues.

### **3.14.2 Cancel**

This action allows the user to cancel the selected record. On cancel, Payment status is marked as cancelled.

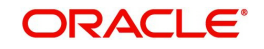

## **3.14.3 Authorize**

All the actions performed in this queue screen requires authorization. Repair and Cancel operation initiated by a maker can be authorized by another user.

### **3.14.4 Verify**

This sub screen is launched if:

- You have the required Role/User Level access right for the User Action 'Verify'.
- Queue authorization status is 'Authorized', and Verification Status is 'Unauthorized'.
- User is different from Maker & Checker.
- If the 'Dual Authorization' check is checked and if the derived Threshold amount is above the Threshold Amount maintained in the Dual Authorization preferences.
- If the 'Dual Authorization' flag is checked and Threshold Amount/Currency is not maintained in the Dual Authorization preferences.

You can invoke "EU Payer Repairable Fields" screen by clicking on the action button present at the bottom'.

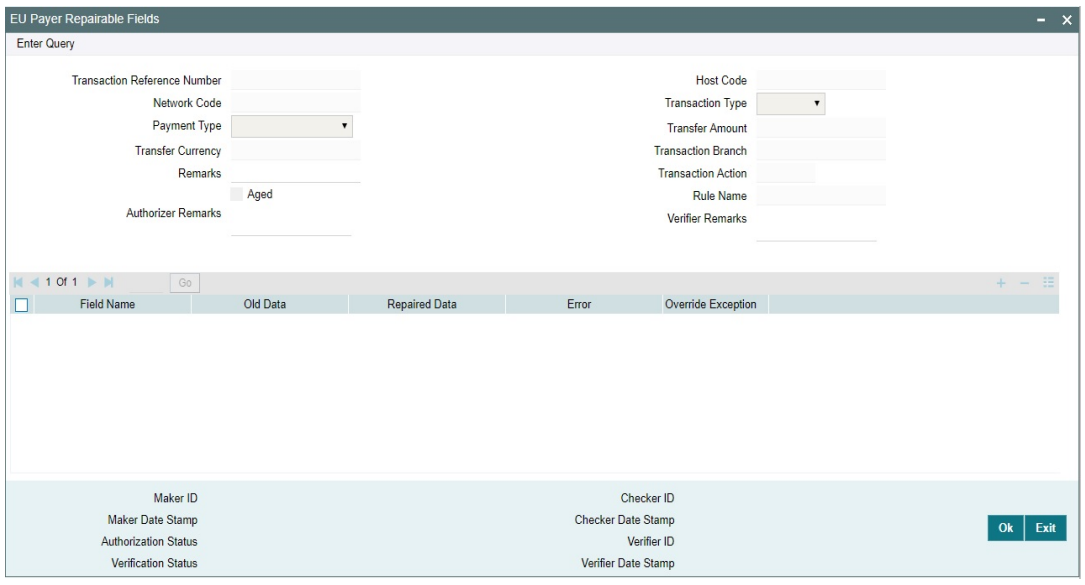

Verifier ID, Verification Status and Verification Date Stamp are captured in this sub screen.

When you click OK, below actions are performed:

- Verification Status is marked as 'Authorized'.
- Verifier ID and Verification Date Stamp gets updated.
- Queue Action Log is updated with Verifier ID, Verification Date stamp and Verification Status.
- **Transaction is sent for EU Payer Repair validations.**

## **3.14.5 Reject**

This sub screen is launched if:

- You have the required Role/User Level access right for the User Action 'Authorizer' or 'Verify'.
- Queue authorization status is 'Unauthorized', and Queue Verification Status is 'Unauthorized'.

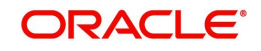

You can invoke "EU Payer Repairable Fields" screen by clicking on the action button present at the bottom'.

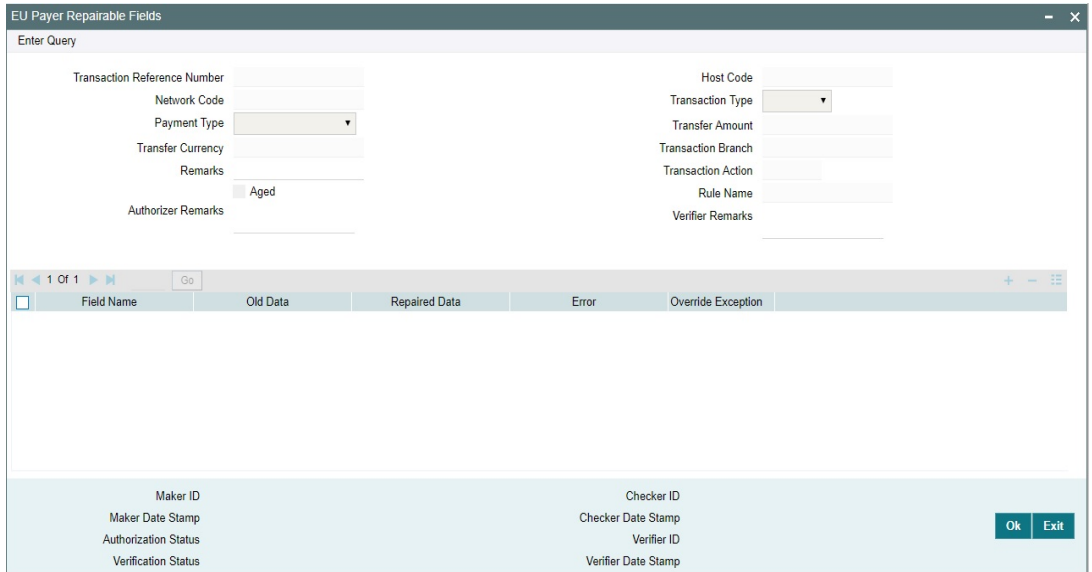

When you click OK, below actions are performed:

- If the Reject action is by Authorizer (Authorization Status is Unauthorized),
	- Authorization Status is marked as 'Rejected'. Checker ID, Checker Date stamp is updated.
	- Queue Action Log is updated with Authorization status as 'Rejected'. Checker ID, Checker Date stamp are updated for the Queue action.
	- Queue status is set to 'Pending'.
	- Repaired fields values are reset (No repaired information is stored).

#### **Note**

'Verification Status' value is Blank.

- If the Reject action is by Verifier (Verification Status is Unauthorized),
	- Verification Status is marked as 'Rejected'. Verifier ID and Verification Date Stamp are updated.
	- Queue Action Log is updated with Verification Status as 'Rejected'. Verifier ID and Verification Date Stamp are updated for the Queue action.
	- Queue status is set to 'Pending'.
	- Repaired fields values are reset (No repaired fields information is retained).

### **3.14.6 View Queue Action**

You can view all the queue activities performed for the selected transaction.

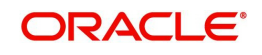

You can invoke "View Queue Action" screen by clicking on the action button present at the bottom'.

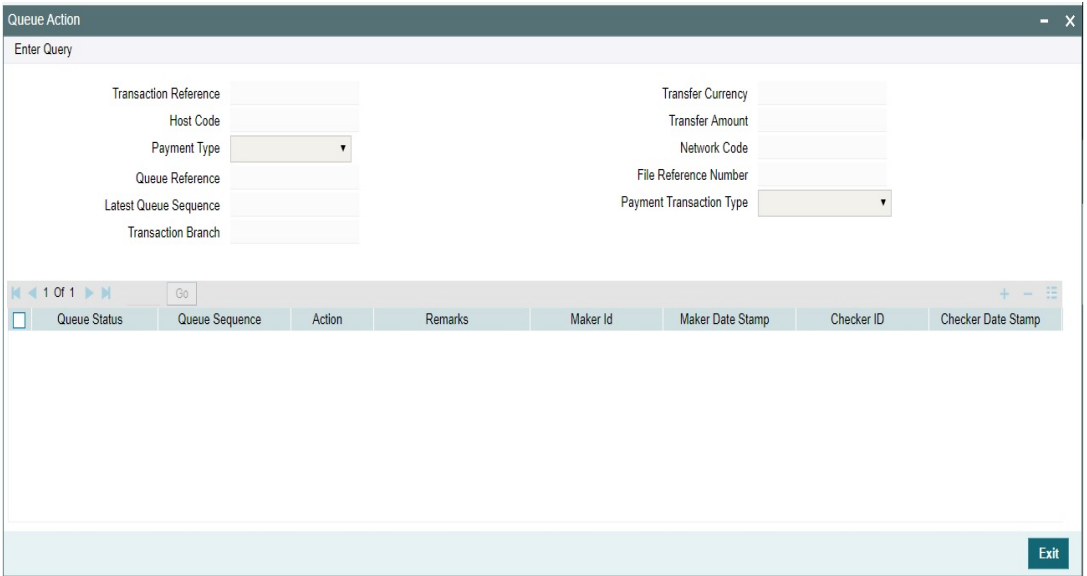

### **Delete**

Allows deletion of the Repair or Cancel action initiated by a maker, before authorization.

#### **View Transaction**

You can view the details of the payment transaction selected.

# **3.15 Document Approval Queue**

If any of the documents linked to a transaction is not in Verified status, then transaction is moved to Document verification Queue.

You can invoke the 'Document Approval Queue' screen by typing 'PQSDOCAQ' in the field at the top right corner of the application toolbar and clicking the adjoining arrow button. Click New button on the Application toolbar.

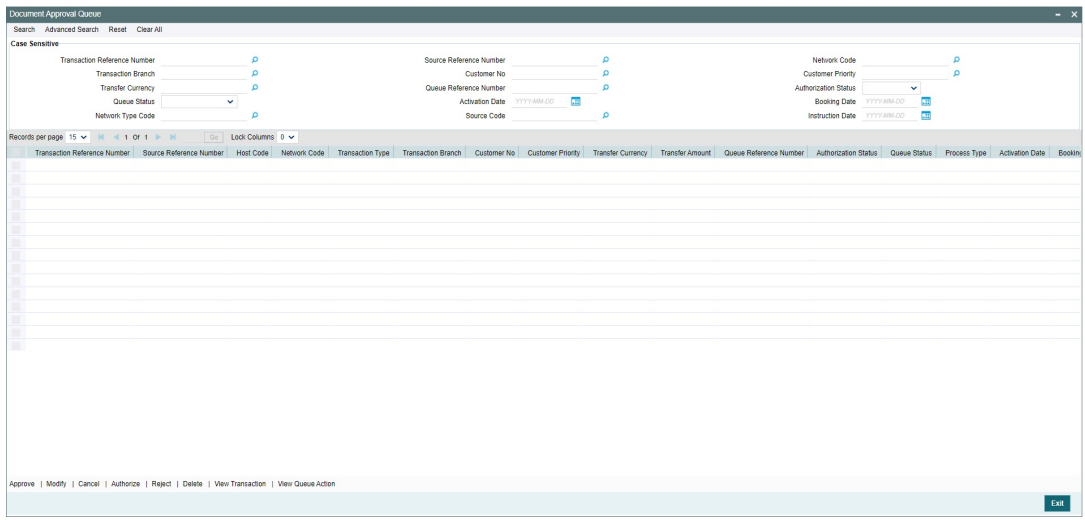

You can search using one or more of the following parameters:

**Transaction Reference Number** 

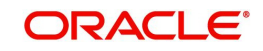

- Transaction Branch
- Transfer Currency
- Queue Status
- Network Type Code
- **Source Reference Number**
- Customer No
- Queue Reference Number
- Activation Date
- Source Code
- Network Code
- **•** Customer Priority
- Authorization Status
- Booking Date
- Instruction Date

Once you have specified the search parameters, click 'Search' button. The system displays the records that match the search criteria.

The following actions can be performed for the selected transactions:

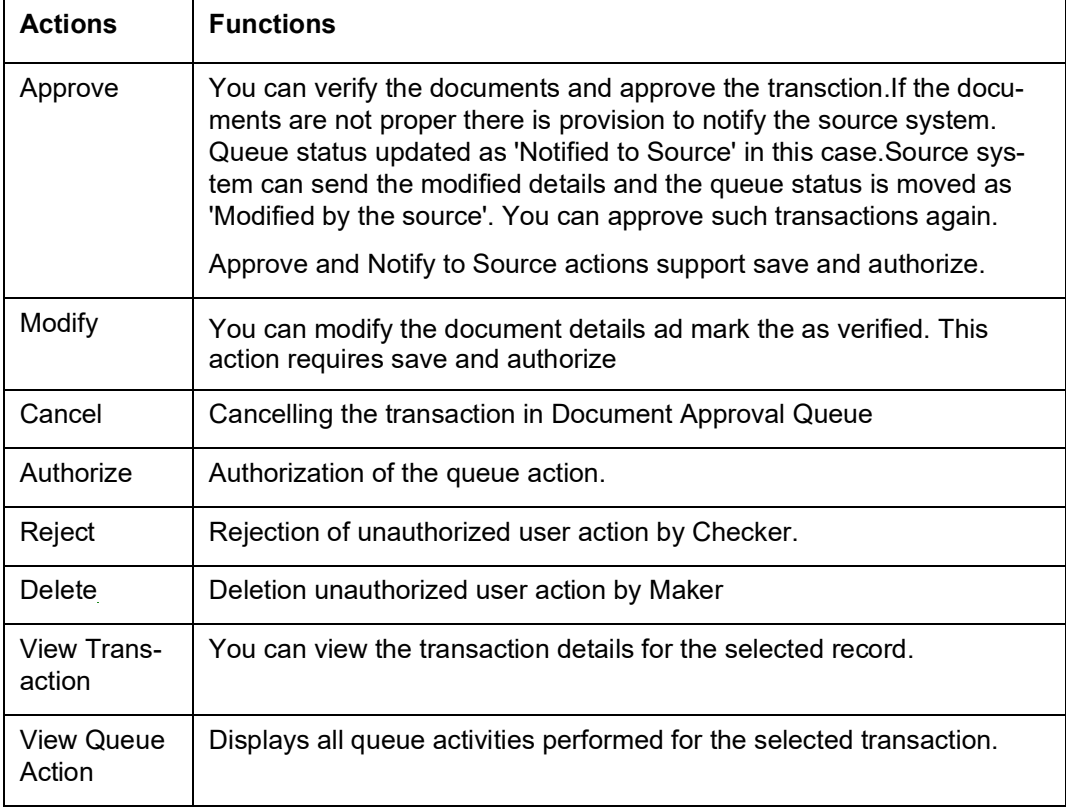

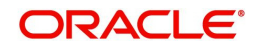

## **3.15.1 Approve**

After clicking Approve, it displays Document Approval sub screen.

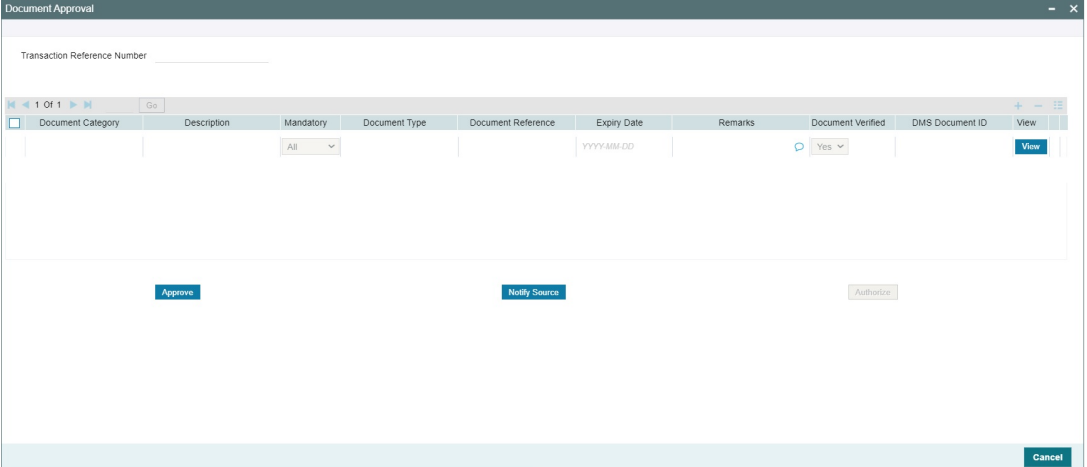

You can 'Approve' or can 'Notify source'.

'Notify source' generates notification to Source with document details and Approver comments.

### **3.15.2 Modify**

After clicking Modify, it displays Document Details sub screen.

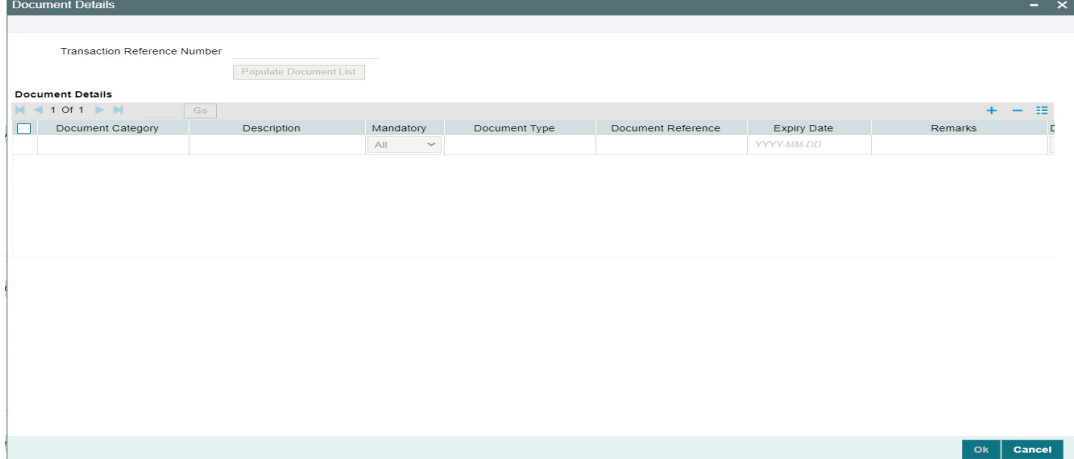

This action is two step with Maker and checker.

Document modification is by deleting the original document and re-entering & uploading the new document

It is mandatory for the Authorizer to mark all documents as verified on authorization of modification. System validates this and throw the error.

#### **Note**

DMS system integration is not covered in this release.

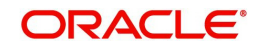

# **4. Exception and Investigation Queues - External**

# **4.1 Sanctions Queue**

You can invoke "Sanction Queue" screen by typing 'PQSSNCKQ' in the field at the top right corner of the Application tool bar and clicking on the adjoining arrow button. Click New button on the Application toolbar.

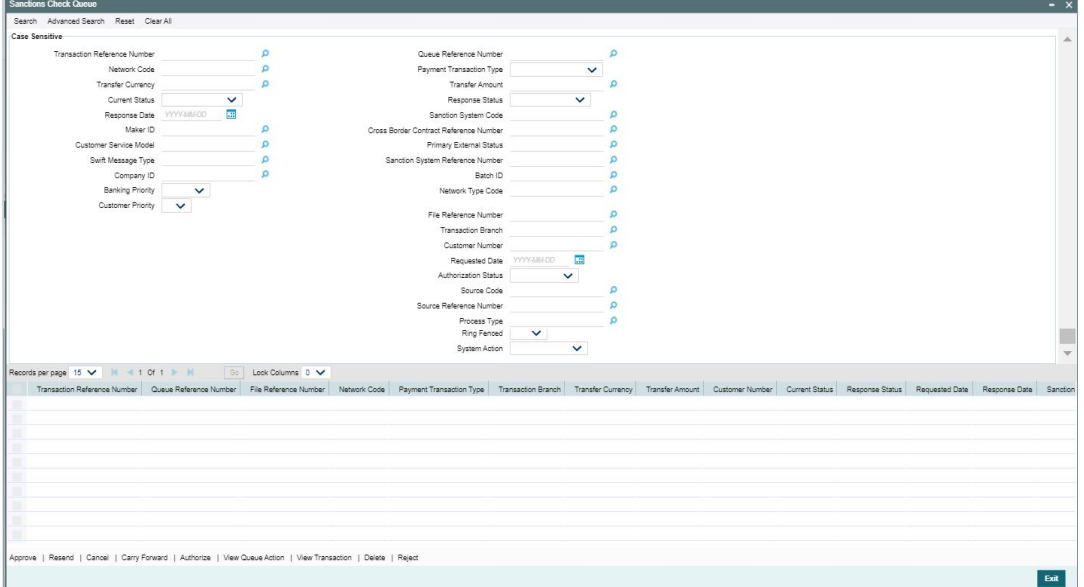

You can search using one or more of the following parameters:

- **•** Transaction Reference Number
- Queue Reference Number
- **File Reference Number**
- Network Code
- Payment Transaction Type
- Transaction Branch
- Transfer Currency
- **•** Transfer Amount
- Customer Number
- **•** Current Status
- Response Status
- Requested Date
- Response Date
- Sanction System Code
- Authorization Status
- Maker ID
- **Cross Border Contract Reference Number**
- Source Code
- Customer Service Model
- Source Reference Number

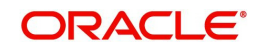

- Primary External Status
- Swift Message Type
- Sanction System Reference Number
- Process Type
- **Banking Priority**
- Batch ID
- Ring Fenced
- **•** Customer Priority
- Network Type Code
- System Action

Once you have specified the search parameters, click 'Execute Query' button. The system displays the records that match the search criteria.

 Payment transaction can have the following sanction check status based on the response from Sanction check system:

- P-Pending
- A-Approved
- R-Rejected
- O-Interim (Any of the interim status from the external system will be treated as an override)
- T-Timed Out
- Z-Seized

All payment transactions with the status 'R','O','T' are listed in Sanction check queue. If the response is received as rejected-'R', then system cancels the transaction automatically if the external system status code is marked for auto cancellation. If auto cancellation is not opted, transaction is retained in this queue, with response status as Rejected, enabling user to manually cancel the payment.

#### **Note**

If an outbound payment transaction stays in Sanction Queue overnight, as part of the EOD job, a ring fence block is executed, to hold the funds till Sanction response is received. An ECA amount block request is triggered to DDA system, while the payment still remains in Sanction Q. Force block flag is set on, on this request. When Sanction system responds, following action is taken, based on response:

- Approve or Reject: The Ring fence block is released and transaction is processed further.
- Seize & Seizure accounting: The Ring fence block is released and transaction is marked as Seized, after posting seizure accounting.
- Interim Response: Ring fence is not released & waits for final response.

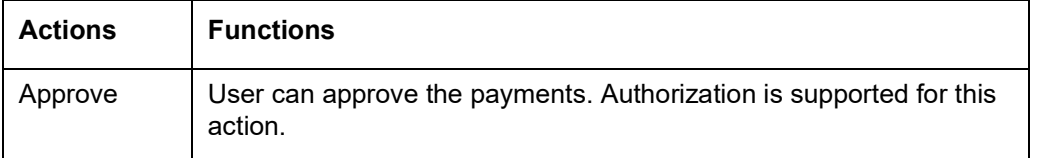

The following actions will be allowed for the Sanction Check Queue:

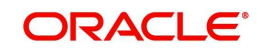

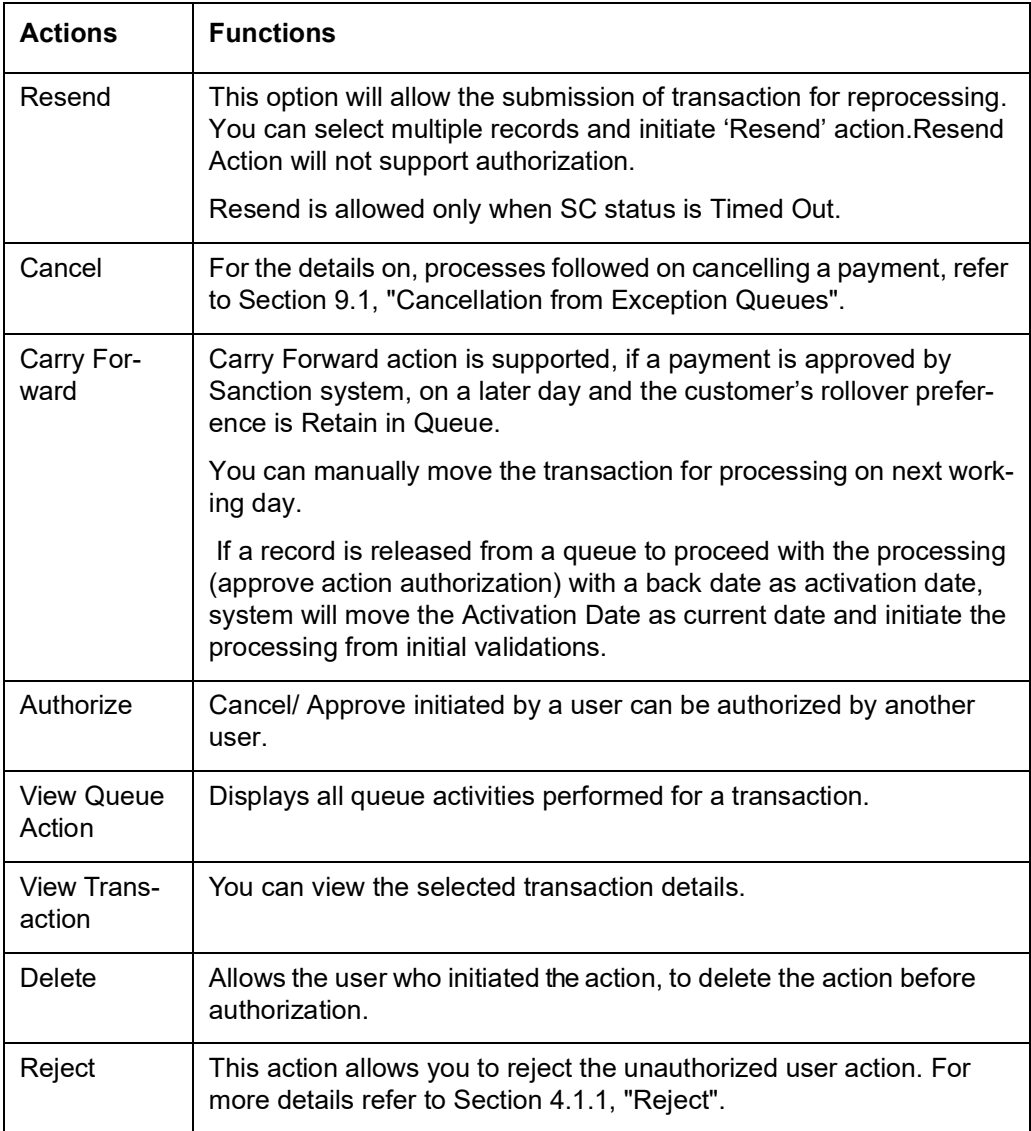

## <span id="page-63-0"></span>**4.1.1 Reject**

This sub screen is launched if:

- You have the required Role/User Level access right for the User Action 'Authorize'.
- Transaction Authorization Status is 'Unauthorized'.
- Reject action is allowed if only one record is selected.

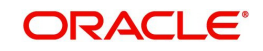

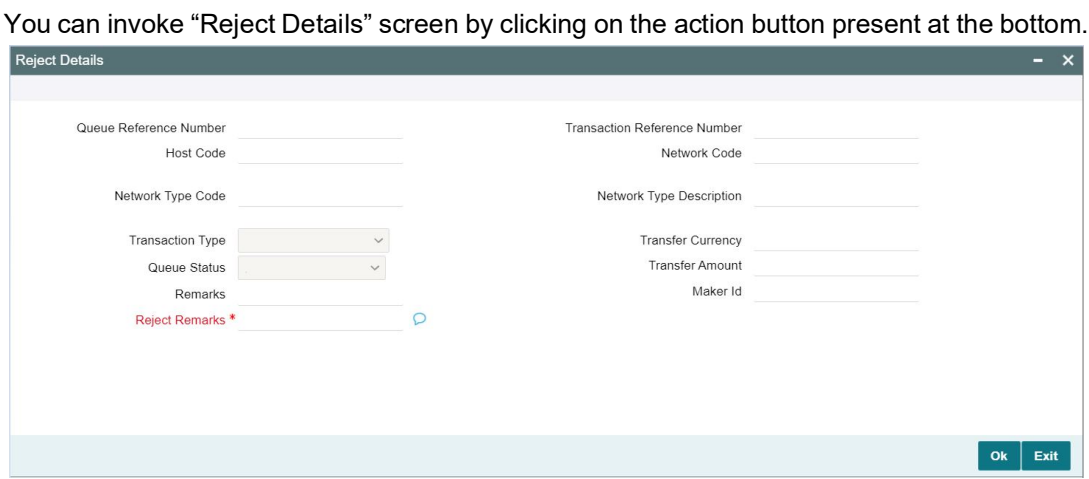

When you click OK, below actions are performed:

- Queue Authorization status updates as 'Rejected'.
- Queue status reset to 'Pending'.
- In the Queue Action log, the Authorization status updates as 'Rejected'. The Reject Remarks populates against the Checker Remarks field.

#### **Note**

Queue User actions like Approve/ Cancel/ Carry Forward are allowed on the Rejected transaction.

# **4.2 External Credit Approval Queue**

Payment transactions which fail/pending Credit approval check for debit entries with DDA system are moved to ECA queue.

ECA information sent from Payments system includes account number, account currency, CIF ID, branch code, transaction amount and value date of the transaction. The DDA system has to perform the below validations based on the received information based on the following parameters the received information:

- Existence of the account
- Currency of the account specified is correct
- Account belongs to the customer specified and customer status
- Account exists on the specified branch
- **Account is authorized, active & open**
- Account status
- No Debit is not enabled in the account
- Clear available balance in the account is greater than the transaction amount specified
- Expiry date of the transaction is transaction value date.
- The DDA system puts an amount block so that the specified transaction can be executed on the transaction value date.

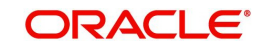

You can invoke "External Credit Approval Queue" screen by typing 'PQSECAQU' in the field at the top right corner of the Application tool bar and clicking on the adjoining arrow button. Click New button on the Application toolbar.

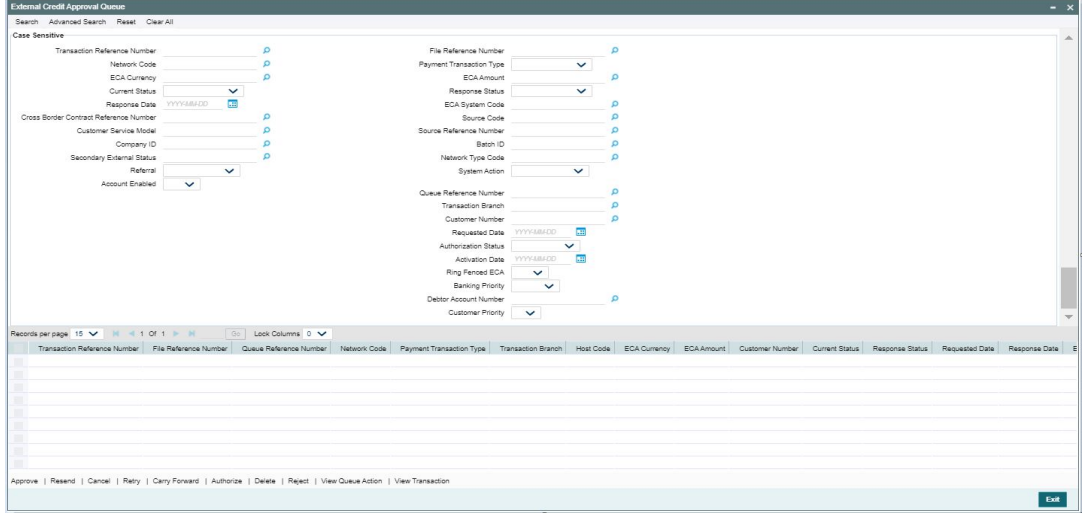

You can search using one or more of the following parameters:

- Transaction Reference Number
- File Reference Number
- Queue Reference Number
- **Network Code**
- Payment Transaction Type
- Transaction Branch
- ECA Currency
- ECA Amount
- Customer Number
- **•** Current Status
- **Response Status**
- Requested Date
- Response Date
- **ECA System Code**
- Authorization Status
- **Cross Border Contract Reference Number**
- Source Code
- Activation Date
- Customer Service Model
- **Source Reference Number**
- Ring Fenced ECA
- Company ID
- Batch ID
- Banking Priority
- **Secondary External Status**
- Network Type Code
- Debtor Account Number

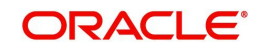

- Referral
- System Action
- **•** Customer Priority
- Account Enabled

Once you have specified the search parameters, click 'Search' button. The system displays the records that match the search criteria.

Payment transactions are moved to external credit approval queue for the following responses:

- Pending Status 'P'
- Reject –status 'R'
- Response resulted in Interim –status "O'
- Response is timed out -status 'T'

If a response is received as rejected, then the system cancels the transaction automatically. Only View Exception option is applicable to such transactions.

Single payment and as well as batch entries are logged into this queue

If transaction is in 'O', 'P' or 'T' status for ECA, then the following actions are allowed in addition to view exceptions:

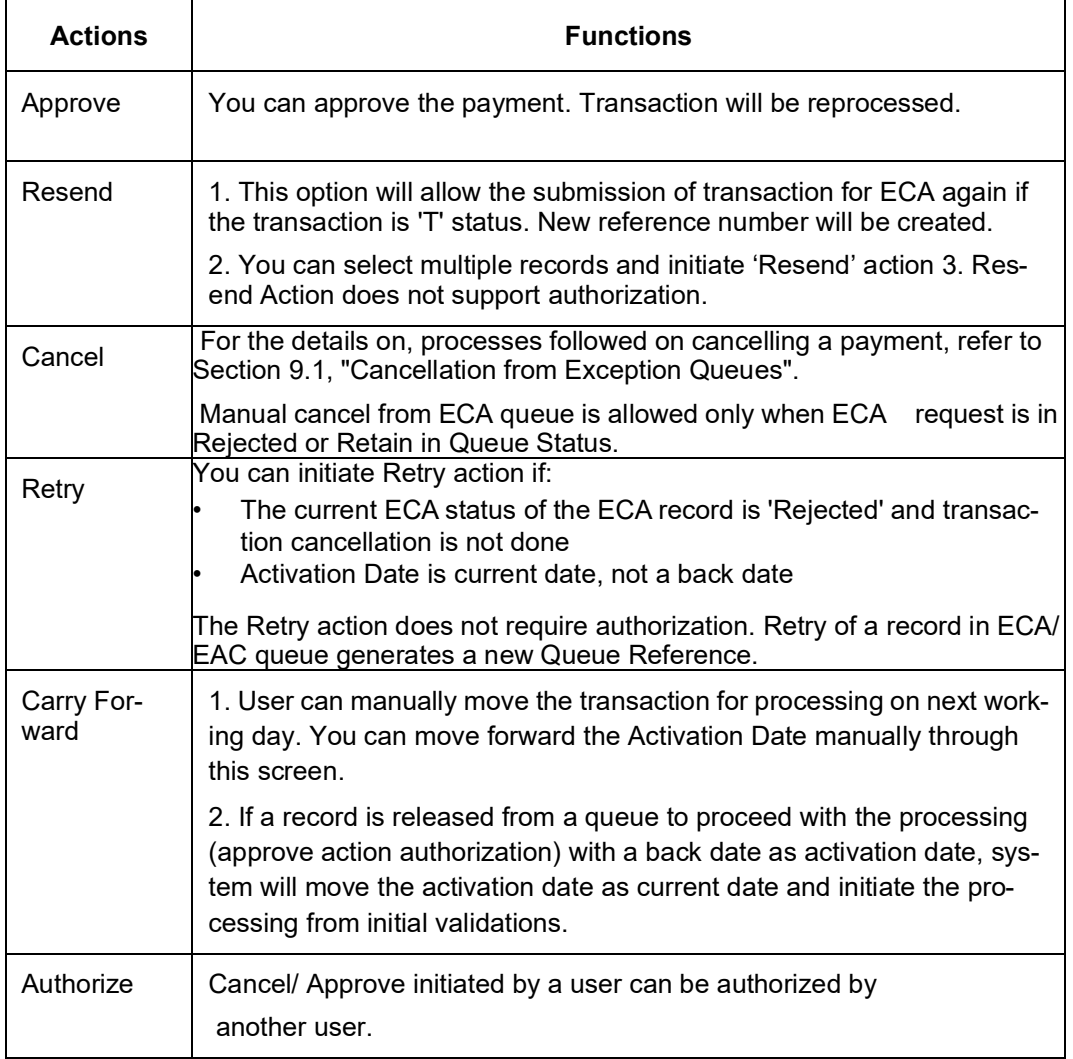

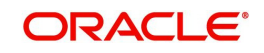

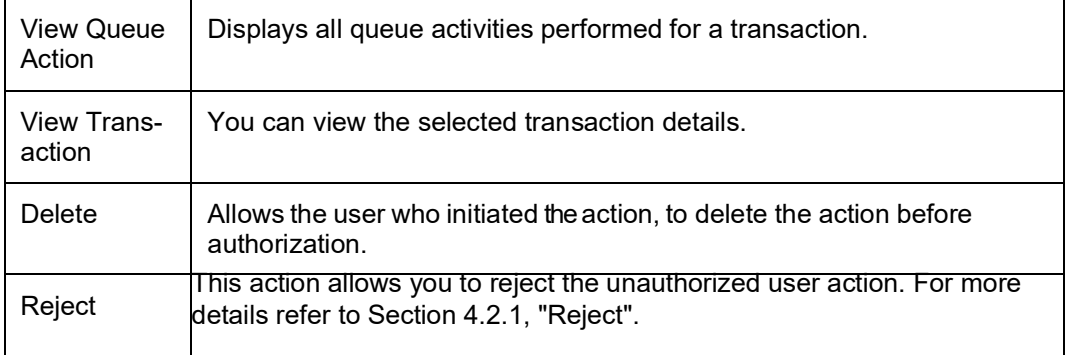

#### **Note**

- The Remarks received from DDA system on the ECA response is displayed under Remarks column in View Queue Action log, against ECA response.
- When an ECA request is cancelled from ECA Queue. ECA reversal request is sent to DDA system.
- On the above case, the Remarks received in the ECA response is sent on the ECA reversal request in the <REMARKS> tag.

You can select multiple outbound payments and initiate below queue actions:

- Approve
- Cancel
- **•** Authorize
- Reject

### <span id="page-67-0"></span>**4.2.1 Reject**

 $P<sub>o</sub>$ ioet De

This sub screen is launched if:

- You have the required Role/User Level access right for the User Action 'Authorize'.
- Transaction Authorization Status is 'Unauthorized'.
- Reject action is allowed if only one record is selected.

You can invoke "Reject Details" screen by clicking on the action button present at the bottom.

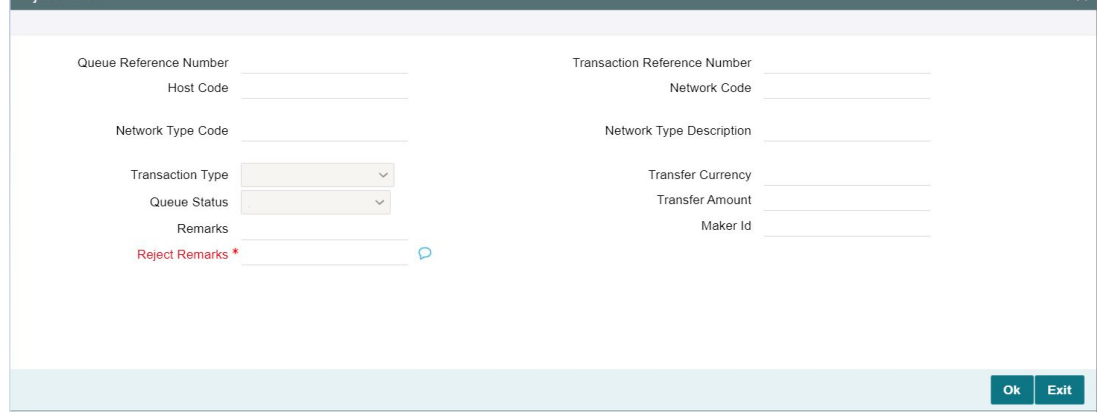

When you click OK, below actions are performed:

Queue Authorization status updates as 'Rejected'.

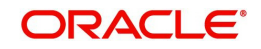

 $\sim$ 

- Queue status reset to 'Pending'.
- In the Queue Action log, the Authorization status updates as 'Rejected'. The Reject Remarks populates against the Checker Remarks field.

#### **Note**

Queue User actions like Approve/ Cancel/ Carry Forward are allowed on the Rejected transaction.

# **4.3 External Account Check Queue**

The External Account Check (EAC) request sent from Payment system for credit entries of an account. This request includes information about account number, account currency, CIF ID and branch code. The external DDA system has to perform the below validations:

- Existence of the account
- Currency of the account specified is correct
- Account belongs to the customer specified and the customer status
- Account exists on the specified branch
- **Account is authorized, active & open**
- Account status
- Credit is not restricted on the account

You can invoke "EAC Queue" screen by typing 'PQSEACQU' in the field at the top right corner of the Application tool bar and clicking on the adjoining arrow button. Click New button on the Application toolbar.

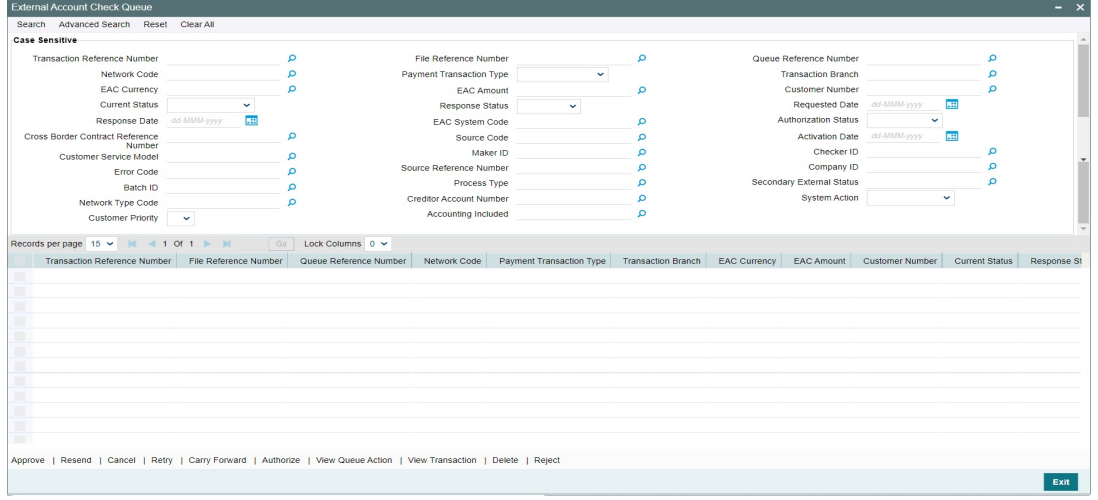

You can search using one or more of the following parameters:

- **Transaction Reference Number**
- File Reference Number
- **Cueue Reference Number**
- Network Code
- Payment Transaction Type

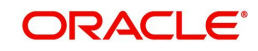

- Transaction Branch
- EAC Currency
- EAC Amount
- Customer Number
- **Current Status**
- Response Status
- Requested Date
- Response Date
- EAC System Code
- Authorization Status
- **Cross Border Contract Reference Number**
- Source Code
- Activation Date
- Customer Service Model
- Maker Id
- Checker Id
- **Error Code**
- **Source Reference Number**
- Company ID
- Batch ID
- Process Type
- **Secondary External Status**
- Network Type Code
- **Creditor Account Number**
- System Action
- Customer Priority
- Accounting Included

Once you have specified the search parameters, click 'Search' button. The system displays the records that match the search criteria.

The following actions can be performed for transactions in this queue:

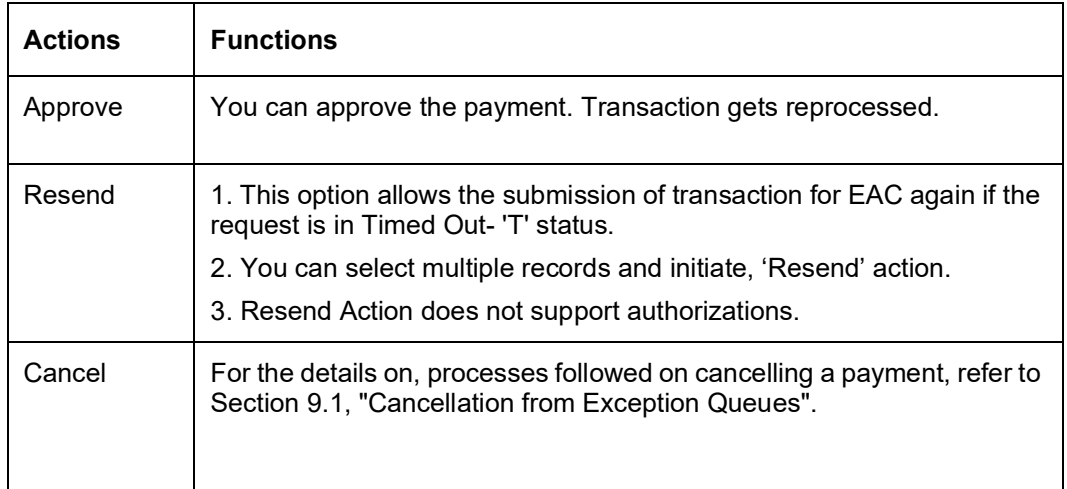

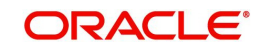

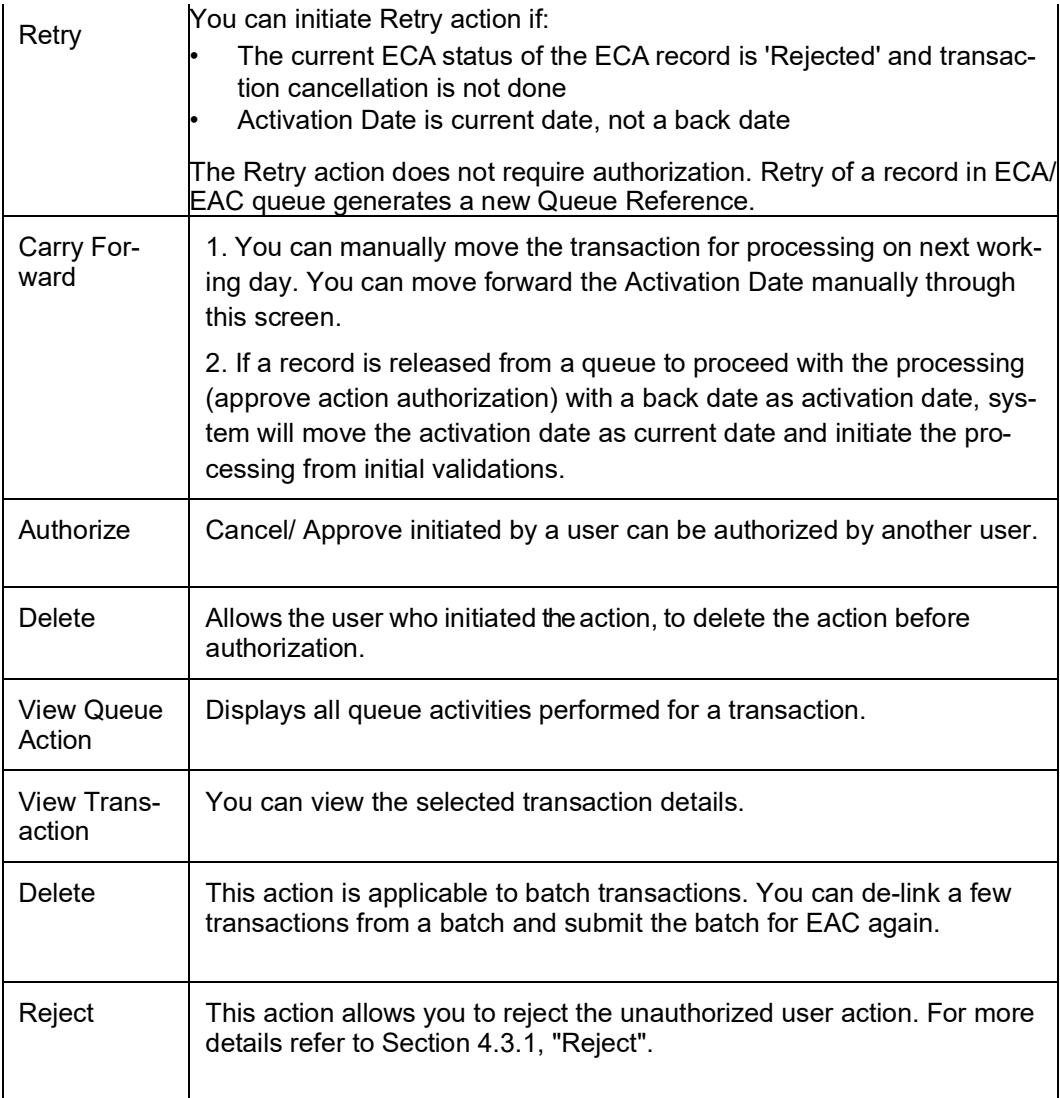

### <span id="page-70-0"></span>**4.3.1 Reject**

This sub screen is launched if:

- You have the required Role/User Level access right for the User Action 'Authorize'.
- Transaction Authorization Status is 'Unauthorized'.
- Reject action is allowed if only one record is selected.

You can invoke "Reject Details" screen by clicking on the action button present at the bottom.

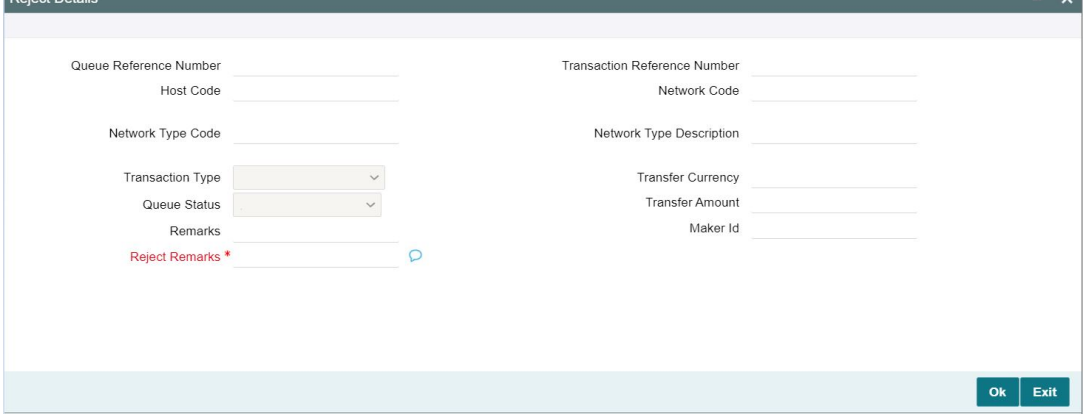

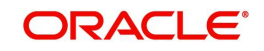

When you click OK, below actions are performed:

- Queue Authorization status updates as 'Rejected'.
- Queue status reset to 'Pending'.
- In the Queue Action log, the Authorization status updates as 'Rejected'. The Reject Remarks populates against the Checker Remarks field.

#### **Note**

Queue User actions like Approve/ Cancel/ Carry Forward are allowed on the Rejected transaction.

# **4.4 External Pricing Queue**

Transaction are moved to External Pricing Exception Queue on the below scenarios:

- Response Timeout
- Unable to handle the response

You can invoke the External Pricing Queue Screen by typing 'PQSEXPRQ' in the field at the top right corner of the application toolbar and clicking the adjoining arrow button. Click New button on the Application toolbar.

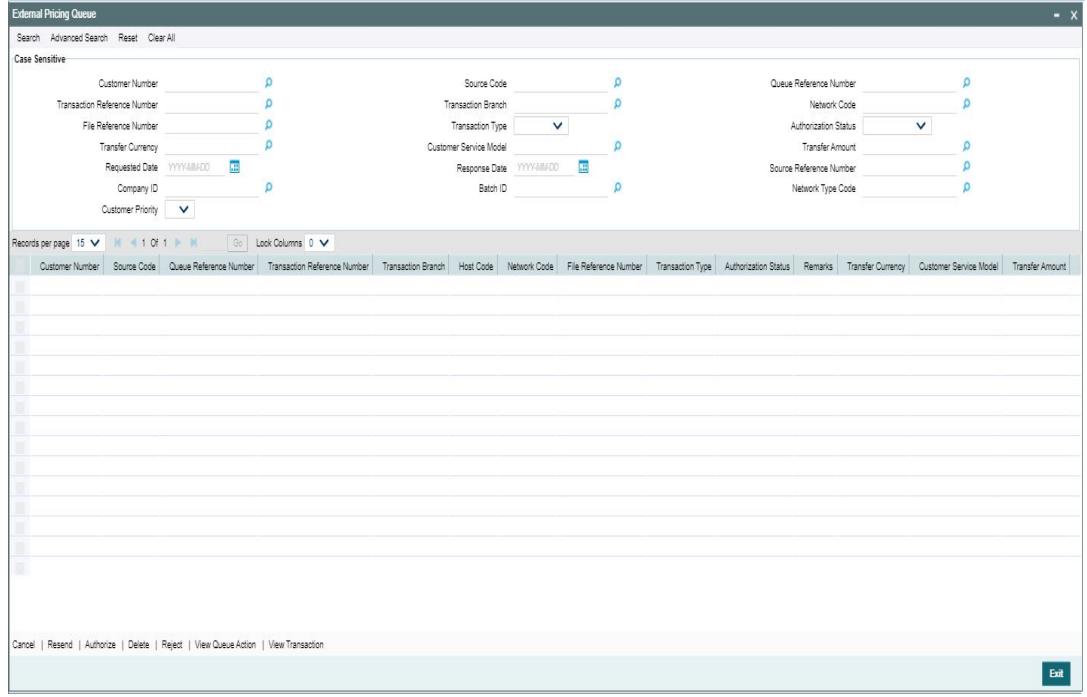

You can search using one or more of the following parameters:

- Customer Number
- Source Code
- Queue Reference Number
- Transaction Reference Number
- Transaction Branch

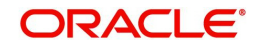
- **Network Code**
- File Reference Number
- Transaction Type
- Authorization Status
- Remarks
- Transfer Currency
- Customer Service Model
- Transfer Amount
- Requested Date
- Response Date
- **Source Reference Number**
- Company ID
- Batch ID
- Network Type Code

Once you have specified the search parameters, click 'Search' button. The system displays the records that match the search criteria.

The following actions can be performed for transactions in this queue:

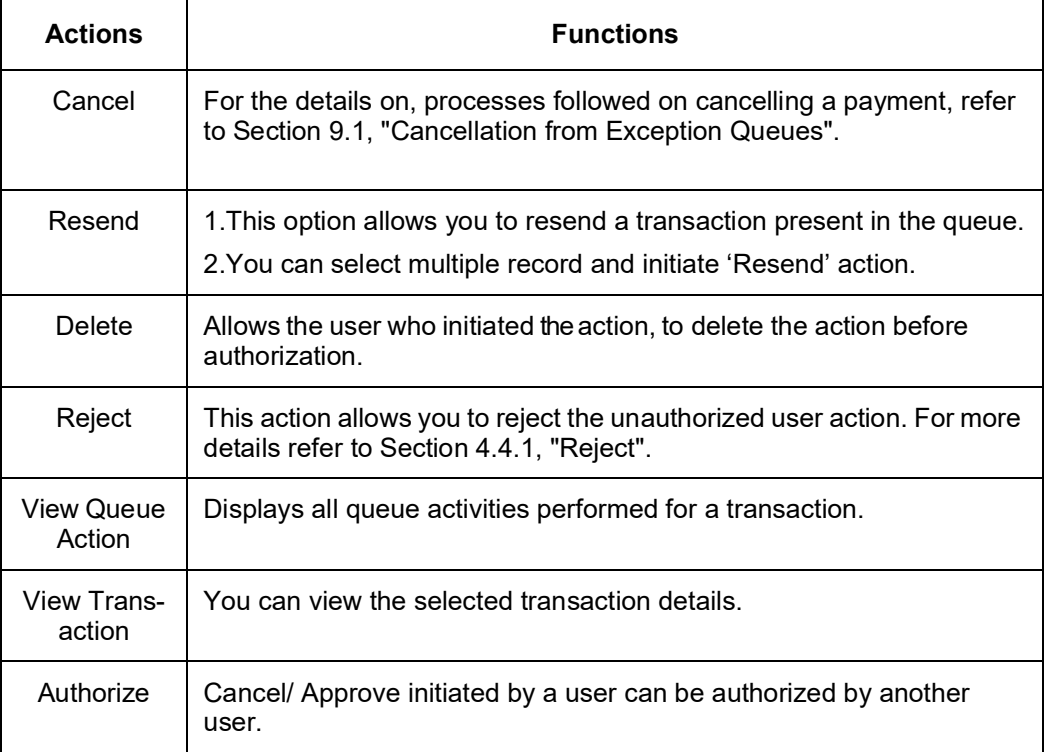

## <span id="page-72-0"></span>**4.4.1 Reject**

This sub screen is launched if:

- You have the required Role/User Level access right for the User Action 'Authorize'.
- Transaction Authorization Status is 'Unauthorized'.
- Reject action is allowed if only one record is selected.

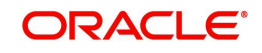

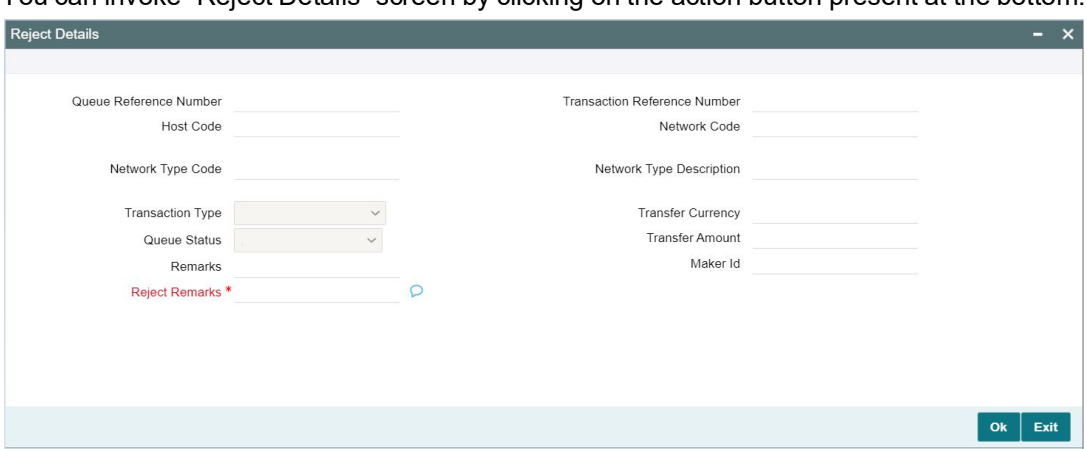

You can invoke "Reject Details" screen by clicking on the action button present at the bottom.

When you click OK, below actions are performed:

- Queue Authorization status updates as 'Rejected'.
- Queue status reset to 'Pending'.
- In the Queue Action log, the Authorization status updates as 'Rejected'. The Reject Remarks populates against the Checker Remarks field.

#### **Note**

Queue User actions like Approve/ Cancel/ Carry Forward are allowed on the Rejected transaction.

## **4.5 Accounting Queue**

You can invoke the Accounting Queue Screen by typing 'PQSACCQU' in the field at the top right corner of the application toolbar and clicking the adjoining arrow button. Click new button on the Application toolbar.

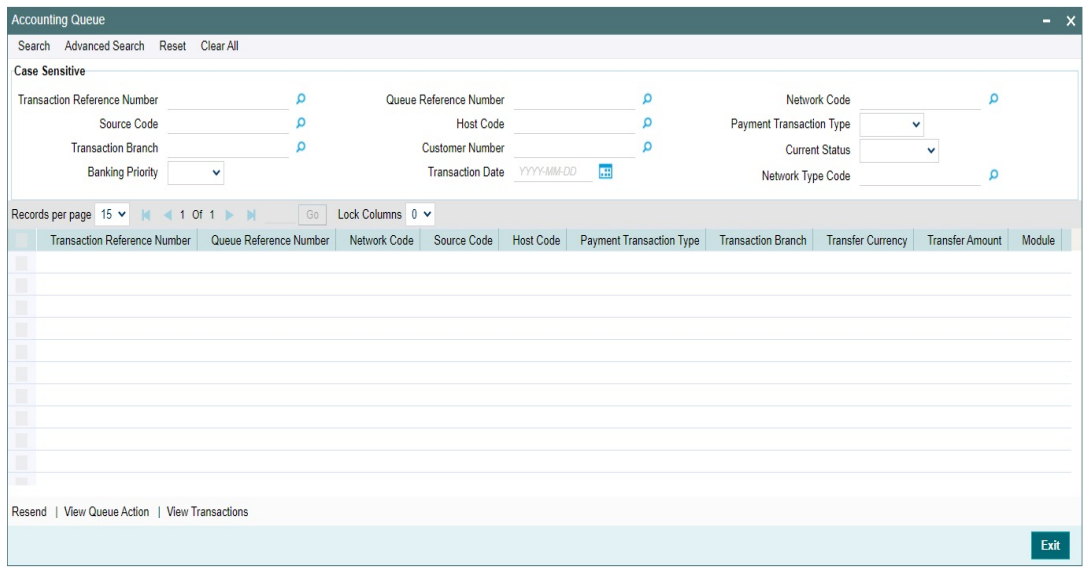

You can search using one or more of the following parameters:

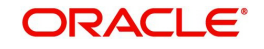

- **•** Transaction Reference Number
- Queue Reference Number
- Network Code
- Source Code
- Host Code
- Payment Transaction Type
- Transaction Branch
- Customer Number
- **•** Current Status
- Banking Priority
- **•** Transaction Date
- Network Type Code

Once you have specified the search parameters, click 'Search' button. The system displays the records that match the search criteria.

The following actions can be performed for transactions in this queue:

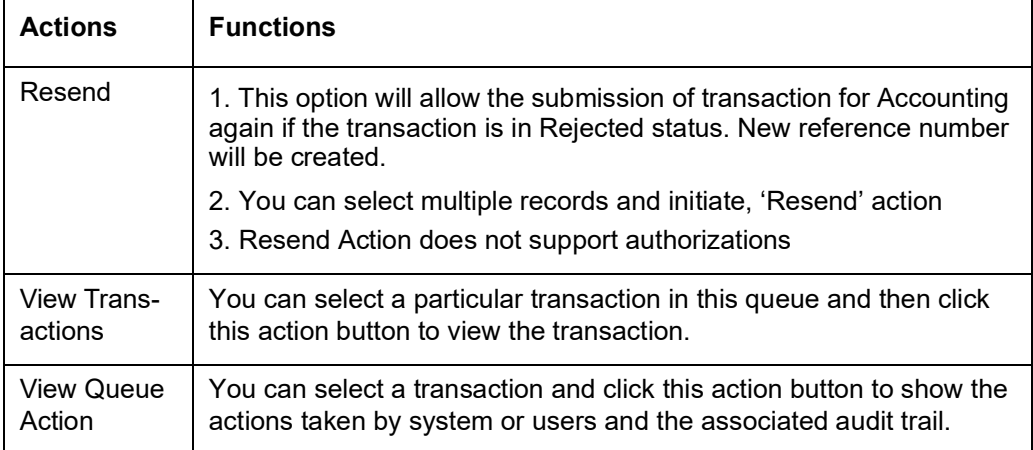

## **4.6 Accounting Resend Summary**

Any accounting entries that are failed in posting to accounting handoff queue, to the DDA system, are logged on this screen.

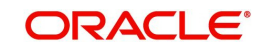

You can invoke "Accounting Resend Summary" screen by typing 'PMSACRES' in the field at the top right corner of the Application tool bar and clicking on the adjoining arrow button.

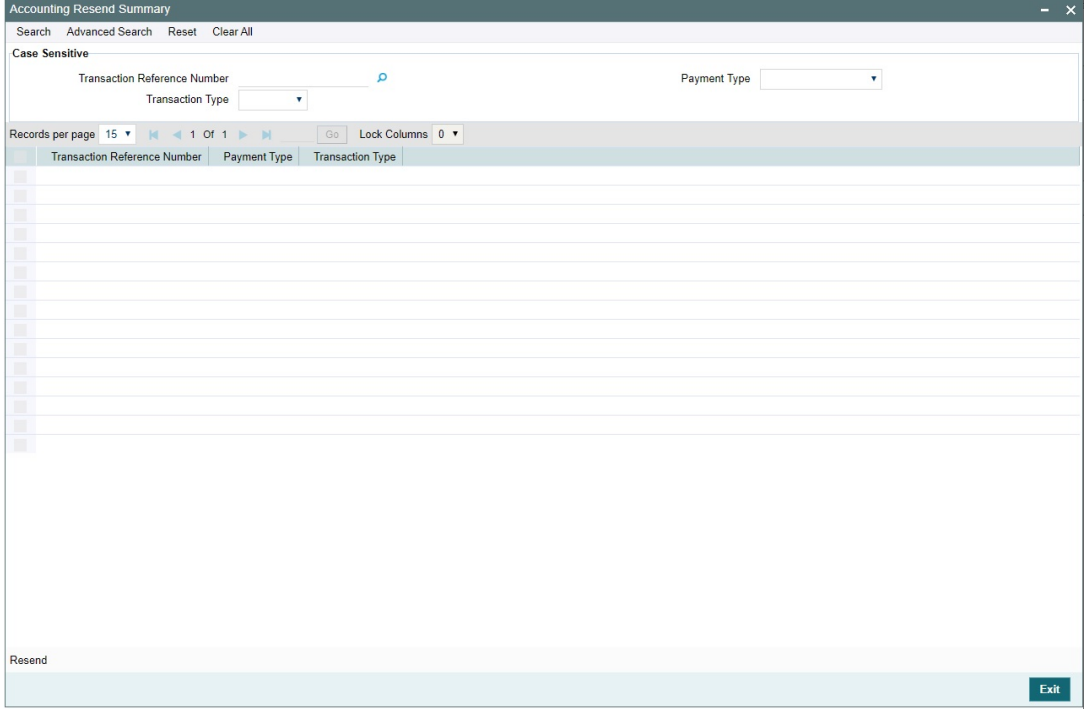

You can search using one or more of the following parameters:

- **Transaction Reference Number**
- Payment Type
- Transaction Type

Once you have specified the search parameters, click 'Search' button. The system displays the records that match the search criteria.

#### **Note**

Resend action in this screen can re send the same entries from the screen. Once successfully posted, the transaction is removed from this screen.

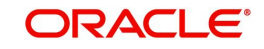

# **5. Custom Queues**

## **5.1 Custom Queue Code Maintenance**

You can maintain Custom Queue Codes.

You can invoke "Custom Queue Code Maintenance Detailed" screen by typing 'PMDQCODE' in the field at the top right corner of the Application tool bar and clicking on the adjoining arrow button.

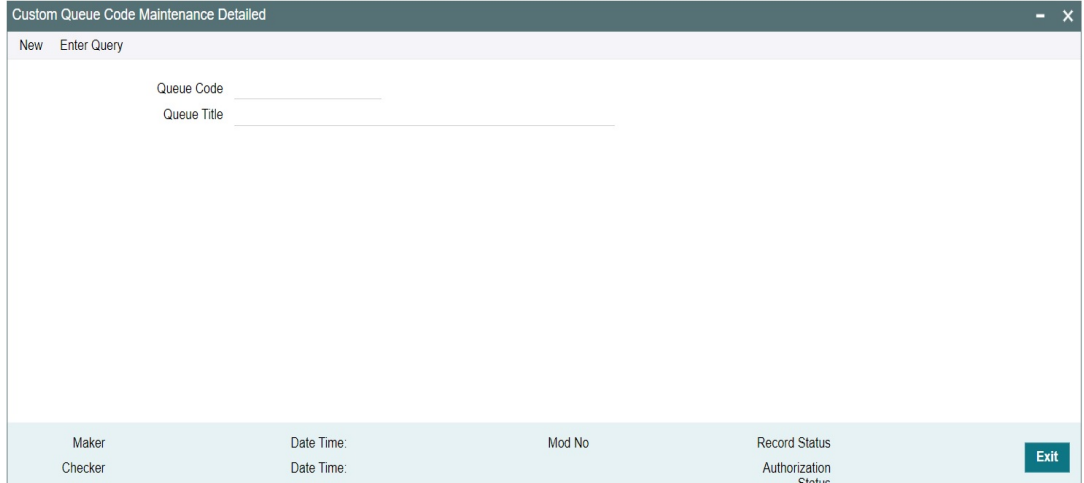

You can specify the following details in the fields:

#### **Queue Code**

Specify the Queue Code.

#### **Queue Title**

Specify the Queue Title.

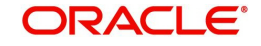

## **5.1.1 Custom Queue Code Maintenance Summary**

You can invoke the 'Custom Queue Code Maintenance Summary' screen by typing 'PMSQCODE' in the field at the top right corner of the Application tool bar and clicking on the adjoining arrow button.

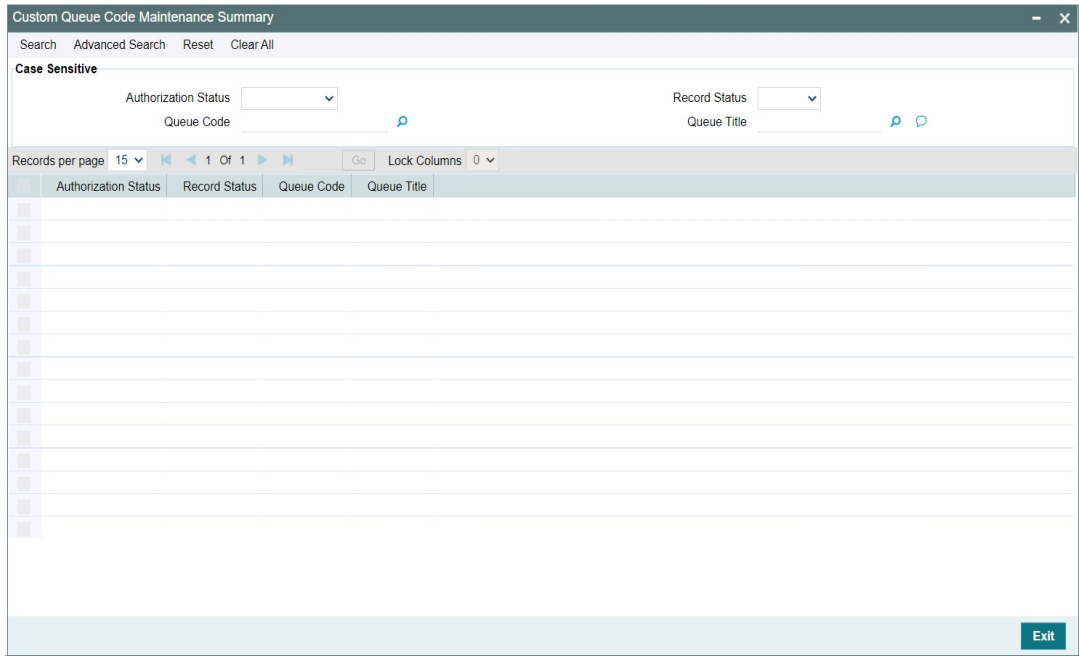

You can search using one or more of the following parameters:

- Authorization Status
- Record Status
- Queue Code
- Queue Title

Once you have specified the search parameters, click 'Search' button. The system displays the records that match the search criteria. Double click a record or click the 'Details' button after selecting a record to view the detailed screen.

# **5.2 Custom Queue Rule Maintenance**

This screen serves the purpose of maintaining rules for marking the transaction to custom queue. This can be done in the initial stage of transaction processing only before any system validation is done.

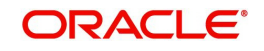

You can invoke 'Custom Queue Rule Maintenance Detailed' screen by typing 'PMDCQRLE' in the field at the top right corner of the Application tool bar and clicking on the adjoining arrow button. Click 'New' button on the Application toolbar.

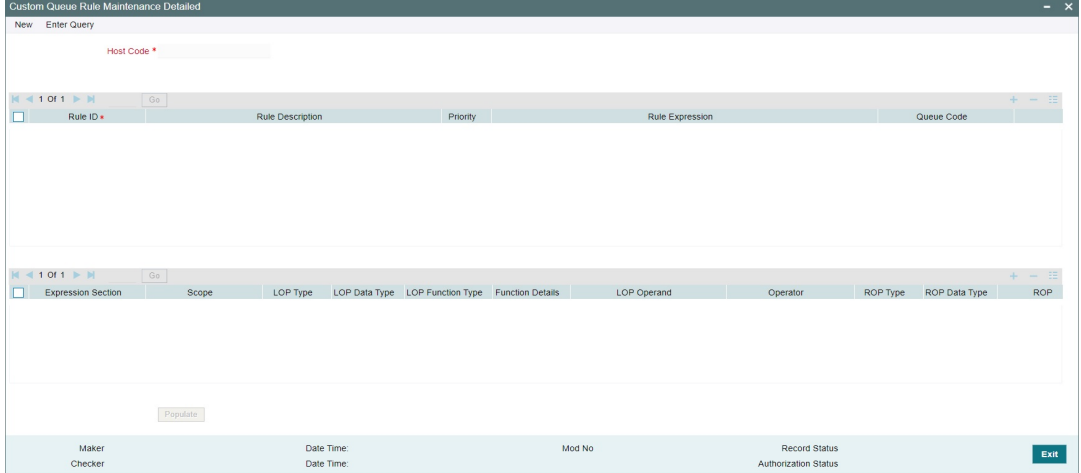

You can specify the following:

### **Host Code**

The system defaults the Host Code of transaction branch on clicking 'New'.

#### **Rule ID**

Specify the Rule ID.

#### **Rule Description**

Specify the Description of the Rule.

#### **Priority**

Specify the Priority.

#### **Rule Expression**

The expression can be filled in the Expression Details multi block. On the click of Populate button, the expression gets built and displayed in this field.

#### **Queue Code**

Specify the Queue Code from the list of values.

#### **Queue Title**

System defaults the Queue Title on the Queue Code selected.

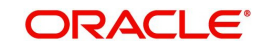

## **5.2.1 Custom Queue Rule Maintenance Summary**

You can invoke 'Custom Queue Rule Maintenance Summary' screen by typing 'PMDCQRLE' in the field at the top right corner of the Application tool bar and clicking on the adjoining arrow button. Click 'Search' button on the Application toolbar.

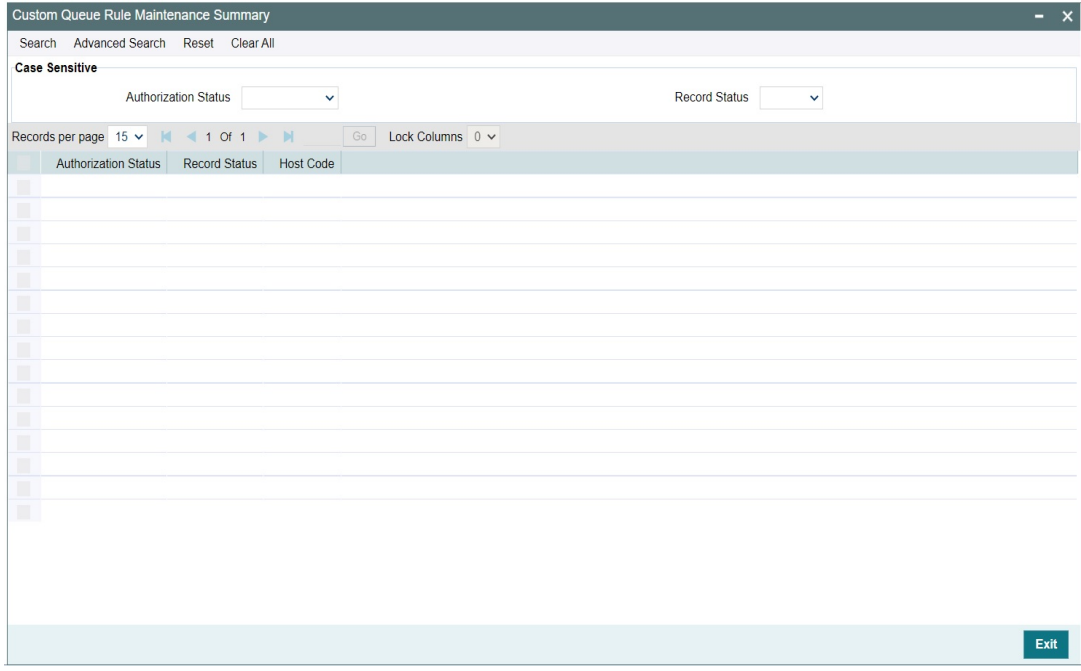

You can search using one or more of the following parameters:

- Authorization Status
- Record Status

Once you have specified the search parameters, click 'Search' button. The system displays the records that match the search criteria.

## **5.3 Custom Queue Processing**

Custom Queues support is provided for Outbound Cross border/RTGS/Book Transfer transactions as part of initial processing stage.

The Custom queue rules are evaluated on completion of future value check for processing on Booking Date. If Booking dated validations are set as not required, Custom Queue validations are done for current dated transactions only.

If any rule is satisfied, system marks the transaction as exception with custom queue code linked. The transaction is stored in a separate table for the custom queue processing. Custom Queue / Queue actions / Queue action log are to be handled in the extension layer.

Once the custom queue processing is over, transaction can be sent back to the product processor for proceeding with the processing. A rest service is provided for the same.

If resultant status can be TRUE (Approved) or FALSE (Rejected). If the processing is approved, then transaction status is updated as 'In Progress', Queue code gets removed. Transaction will proceed with Document verification and Non STP queue validations.

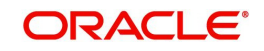

If resultant status is rejected, transaction is marked as Cancelled.

On completion of Custom Queue check, Document Verification/Non STP Queue Check and other Process Exception /Business Override /Repair validations are done, as existing.

#### **Note**

- Queue Browsers are to be created in the custom layer with required actions.
- Custom Queues can be placed only before system queues and inserting custom queues in between system queues not supported.
- Modification of field values is not allowed.

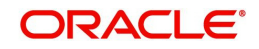

# **6. Exception & Investigation Queues - Cross border / RTGS**

# **6.1 Outbound Charge Claim Queue**

All the outbound charge claim message sent is logged in Outbound Charge Claim Queue. To invoke this screen type 'PQSCOCLQ' in the field at the top right corner of the Application Tool bar and clicking the adjoining arrow button.

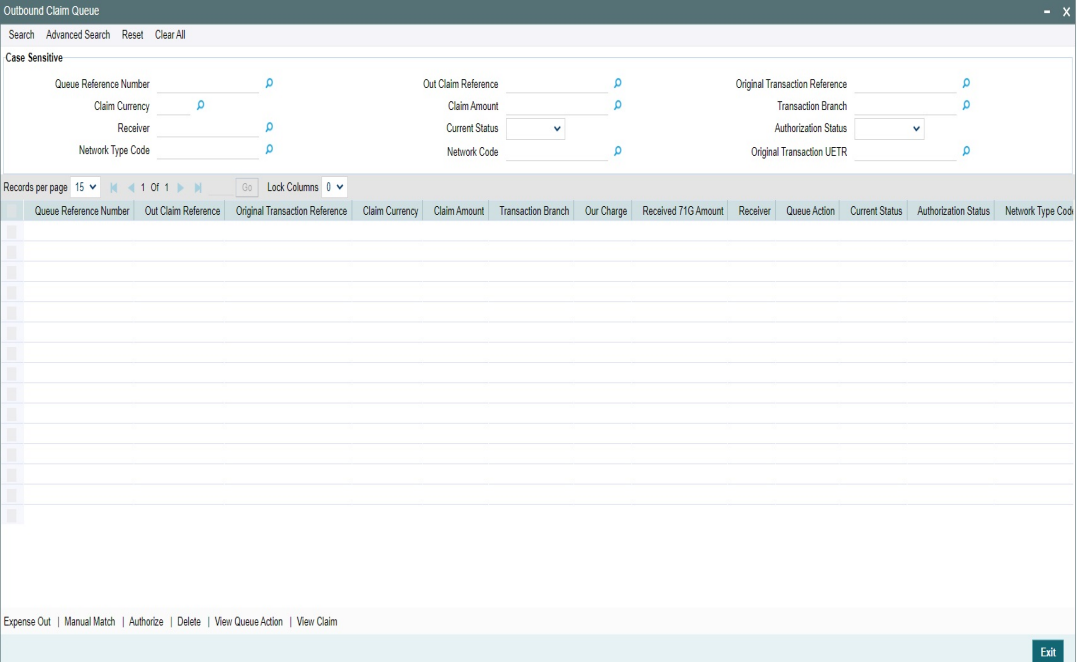

You can search using one or more of the following parameters

- Queue reference Number
- Out Claim Reference
- **Original Transaction Reference**
- Claim Currency
- Claim Amount
- Transaction Branch
- Receiver
- **Current Status**
- Authorization Status
- Network Type Code
- Network Code
- Original Transaction UETR

On click of 'Search' button, system displays the records that match the search criteria specified.

Following actions can be performed in the Queue screen:

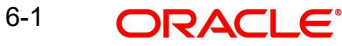

## **6.1.1 Expense Out**

You can invoke the Notify Message screen by clicking on 'Notify Message 'action button available at the left bottom in the 'Notify Message Details 'screen (PMSNOTFY)

Select the record and invoke this action, to close the outstanding claim by reversing the Receivable GL outstanding to an expense GL.

The expense GL maintained in Default Claim preferences PXD191PF is used as the debit GL.As the entries are posted, claim is marked as Liquidated

### **6.1.2 Manual Match**

Select a record and click the 'Manual Match' button to launch the Manual Match detailed screen, The outstanding claim can be matched with any of the inbound Bank transfer transaction or with inbound MT 910 received.

Enter the settlement amount in Manual Match screen on selecting MT 202/MT 910 for matching, where the settlement amount should be less than or equal to Min (Claim amount, matched message amount).

- If the settlement amount is same as the claim amount the claim will be marked as liquidated. No entries are posted
- If the settlement amount is less than the claim amount, tolerance will be checked. If the difference is within the tolerance then the accounting for expensing out the difference will be passed.
- If the difference is above the tolerance the claim will remain as outstanding. No accounting is posted

#### **Note**

Charge Claim Manual Match (PXDCLMMM) screen can be invoked by clicking the action button 'Manual Match'. This will open as standalone screen on clicking the action button:

 On selecting a specific record and on clicking 'Manual Match' button, all the details pertaining to Outbound Claim details, Match Transaction details are displayed.

## **6.1.3 Authorize**

Following actions requires authorization:

- Expense Out
- Manual Match

## **6.1.4 Delete**

Select a claim for the initiated actions like - 'Expense Out', 'Manual Match' and click on 'Delete' button to delete the actions before authorizing the same.

## **6.1.5 View Queue Action**

View the queue actions for the selected claim with the maker/checker details.

#### **Note**

Queue rights and transaction limit rights will be verified for every action initiated.

## **6.1.6 View Claim**

Outbound Claim message details are displayed in this screen 'PXDCLMVW' Click on 'View Claim' to open this screen. All the payments received against the claim is listed here.

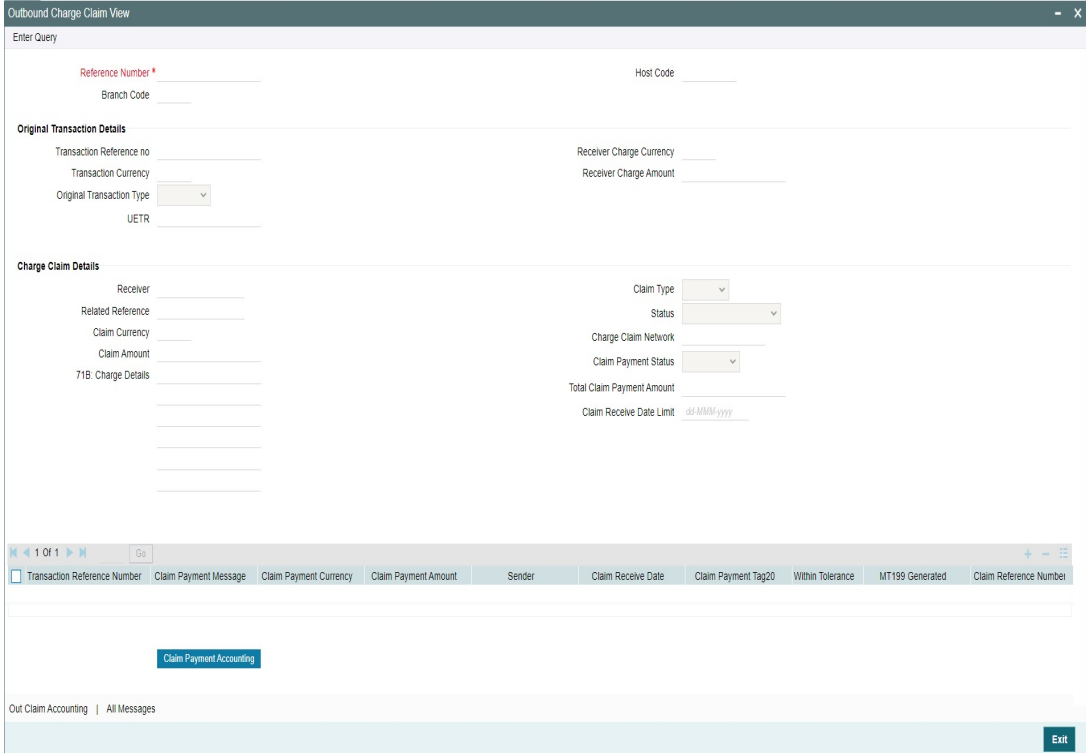

## **6.2 Inbound Charge Claim Queue**

Any repair type validation failure is encountered while processing inbound claims, the claim is move to Inbound Charge Claim Queue. Refer Exception Queues User Manual for further details.

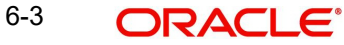

To invoke this screen type 'PQSCLMQU' in the field at the top right corner of the Application Tool bar and clicking the adjoining arrow button.

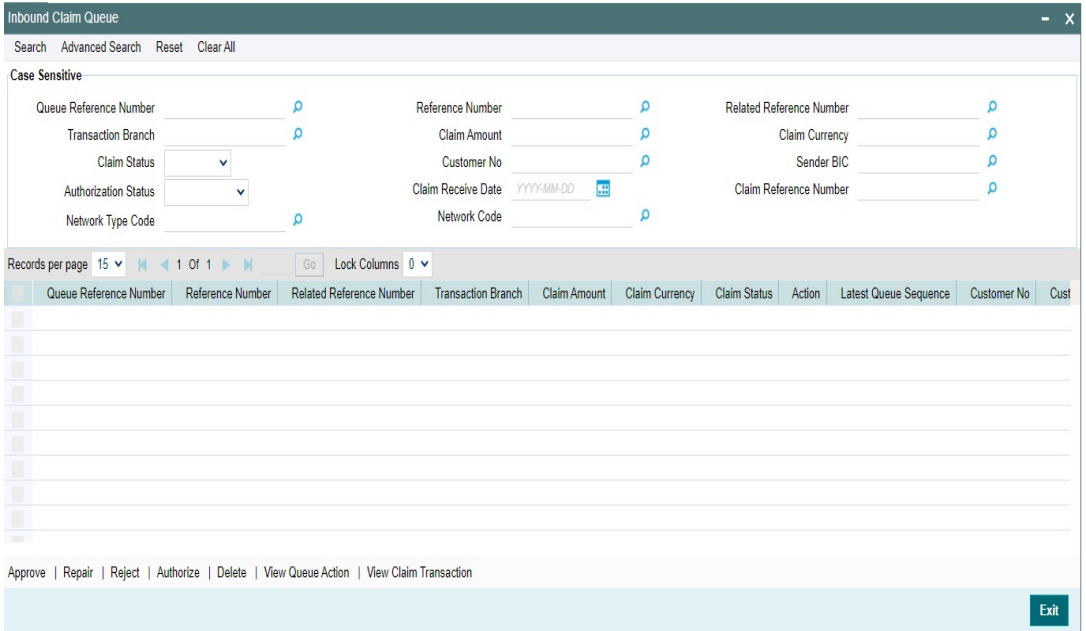

You can search using one or more of the following parameters:

- **Queue Reference Number**
- Transaction Branch
- **Claim Status**
- **•** Authorization Status
- Network Type Code
- Reference Number
- Claim Amount
- Customer No
- **Claim Receive Date**
- Network Code
- Related Reference Number
- Claim Currency
- Sender BIC
- Claim Reference Number

On click of 'Search' button, system displays the records that match the search criteria specified.

Following actions can be performed in the Queue screen:

## **6.2.1 Approve**

Select the record to Approve the outstanding claim settlement. On approving, customer account or Payable GL will be debited and Nostro will be credited.

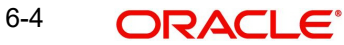

## **6.2.2 Repair**

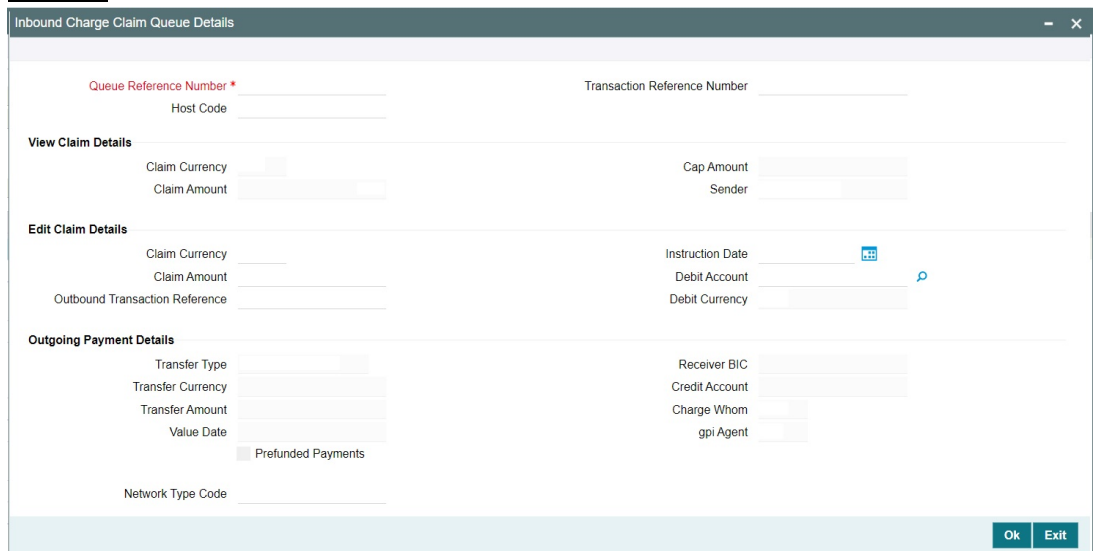

Select a record and click the 'Repair' button to modify the Claim Currency, Claim Amount, Debit Account & Settlement Date from the repair screen Repairing the existing details requires authorization.

## **Outgoing Payment Details**

The Outgoing Payment Details display outgoing transaction (i.e. MT103, MT202) details.

Fields displayed in the outgoing payment details section are read only fields.

Outgoing Payment Details section displays the transaction details only for the transaction status matched.

## **Edit Claim Details**

Fields Instruction Date, Debit Account, Claim Currency, Claim Amount on the screen are displayed under section Edit Claim Details.

#### **Related reference**

Specify the Related Reference from the list of values. This field shows the Reference Numbers of original Unmatched transactions.

## **6.2.3 Reject**

Select the record to reject the claim. Records selected will be marked as rejected. This requires authorization.

## **6.2.4 Authorize**

Following actions requires authorization:

- Approve
- Repair
- Reject

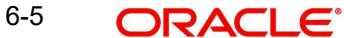

## **6.2.5 Delete**

Select a claim for the initiated actions like - 'Approve', 'Repair', 'Reject' and click on 'Delete' button to delete the actions before authorizing the same.

## **6.2.6 View Queue Action**

View the queue actions for the selected claim with the maker/checker details.

#### **Note**

Queue rights and transaction limit rights will be verified for every action initiated.

## **6.2.7 View Claim Transaction**

Claim message details and the liked transaction details is displayed in this screen 'PXDCHGCM' Click on View Claim Transaction to open this screen.All the payments made against the claim is listed here.

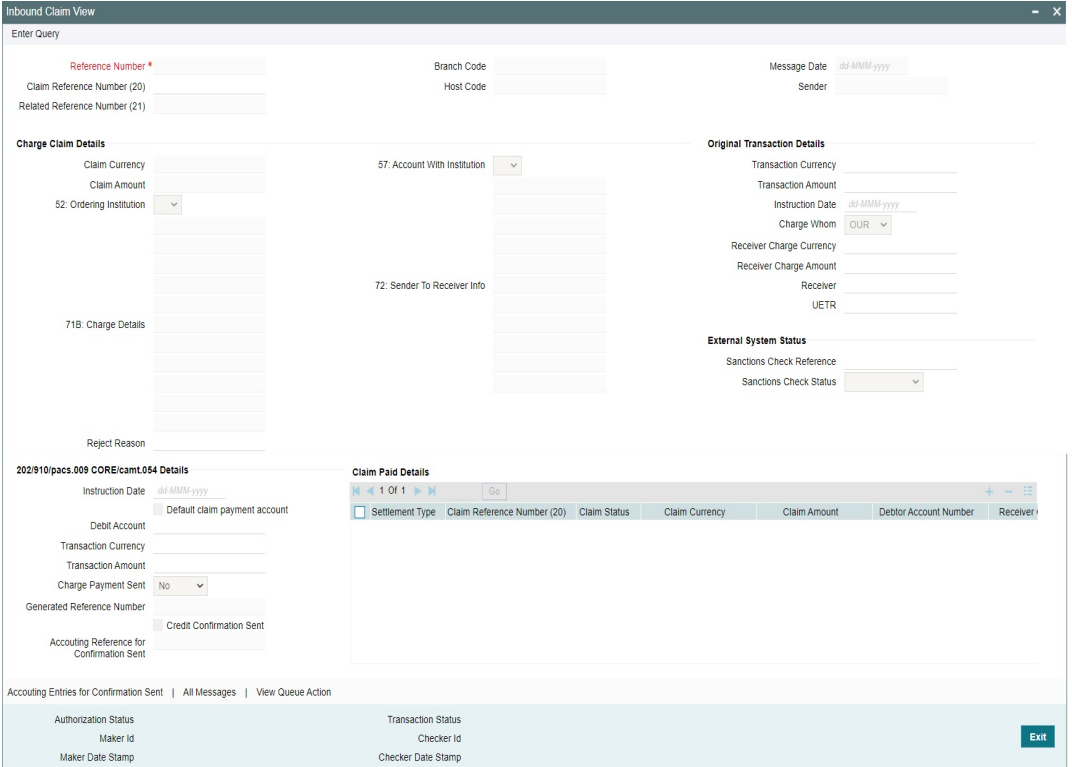

## **6.3 Inbound Cancellation Request Browser**

Inbound cancellation request messages (Received for both gSRP and non-gSRP) are available in this browser.

To invoke this screen, type 'PXSICLBR' in the field at the top right corner of the Application Tool

#### bar and click the adjoining arrow button.

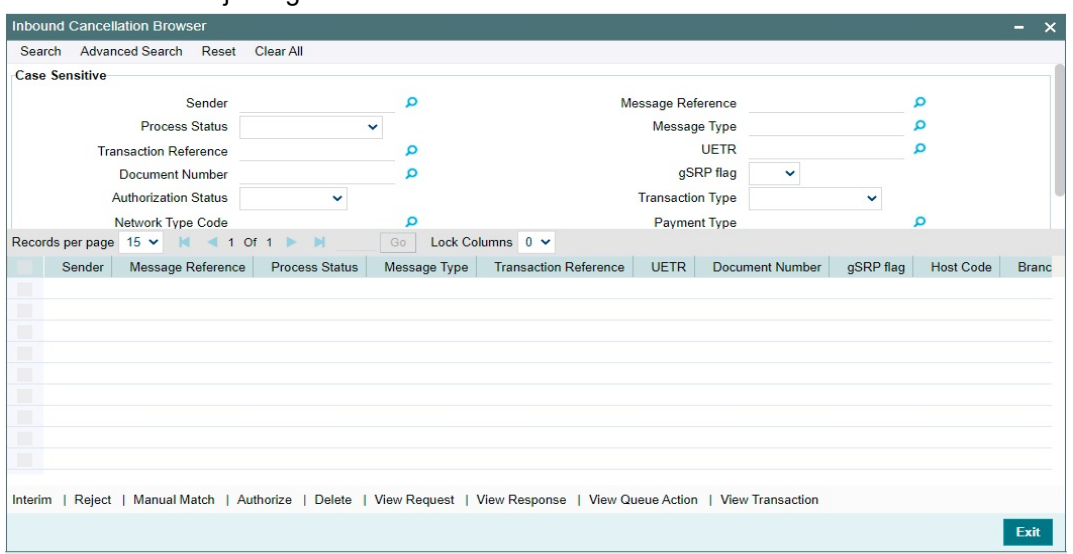

You can search using one or more of the following parameters:

- Sender
- Process Status
- **Transaction Reference**
- Document Number
- **•** Authorization Status
- Network Type Code
- Transfer Type
- Message Reference
- Message Type
- UETR
- gSRP flag
- Transaction Type
- Payment Type

On click of 'Search' button, system displays the records that match the search criteria specified. Following actions can be performed in this browser:

## **6.3.1 Manual Match**

You can invoke the Manual Match screen PXDCANMM by a selecting a record and clicking on 'Manual Match 'action button available at the left bottom in this browser.

Manual Match action from PXSICLBR screen is allowed only if the Process status of the selected record is 'Unmatched'. Manual Match requires authorization and queue

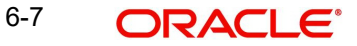

access / limit rights.

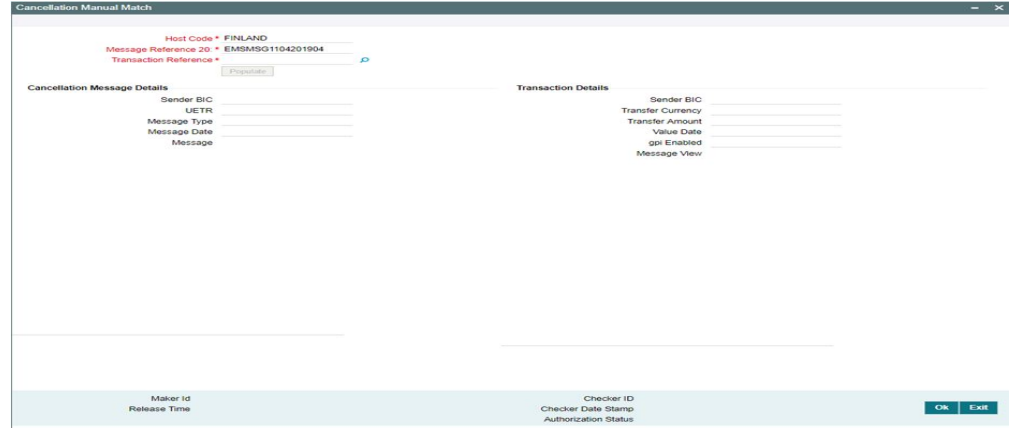

You can specify the following fields in this screen. **Host Code**

The system displays the Host Code of the selected branch of the logged in user.

#### **Message Reference 20**

System defaults the value of Field 20 received in cancellation request message.

#### **Transaction Reference**

You can select a Transaction Reference from the list of Inbound transaction references which are not matched with the Inbound cancellation requests.

#### **Cancellation Message Details**

#### **Sender BIC**

The system displays the Sender BIC of the cancellation request message.

#### **UETR**

The system displays the UETR value from 121 tag received in the message.

#### **Message Type**

System displays the SWIFT message type received (192/292)

#### **Message Date**

The system displays the date on which the inbound cancellation message is received.

#### **Message**

The system displays the cancellation message received

#### **Transaction Details**

On clicking the Populate button in PXDCANMM screen, system defaults the following fields under this section from the inbound transaction reference selected in the LOV.

- Sender BIC
- Transfer Currency
- Transfer Amount
- Value Date
- gpi Enabled
- Message

On Authorization of manual match action, a cancellation request is logged against the matched transaction. You can view the cancellation request in the 'Exception' tab of the matched inbound transaction. In queue action log of the matched inbound transaction, a record is logged with action as 'MATCH'.

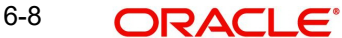

## <span id="page-89-0"></span>**6.3.2 Interim/Reject**

You can invoke the Cancellation Response Details screen PQDCANRP by a selecting a record and clicking on 'Interim' or 'Reject' action button available at the left bottom in this browser.

Interim/Reject action from PXSICLBR screen is allowed only if the Process status of the selected record is 'Unmatched' or 'Matched'. Reject action is not allowed if the Last Response Action is 'Rejected'. Interim/Reject action requires authorization and queue access / limit rights.

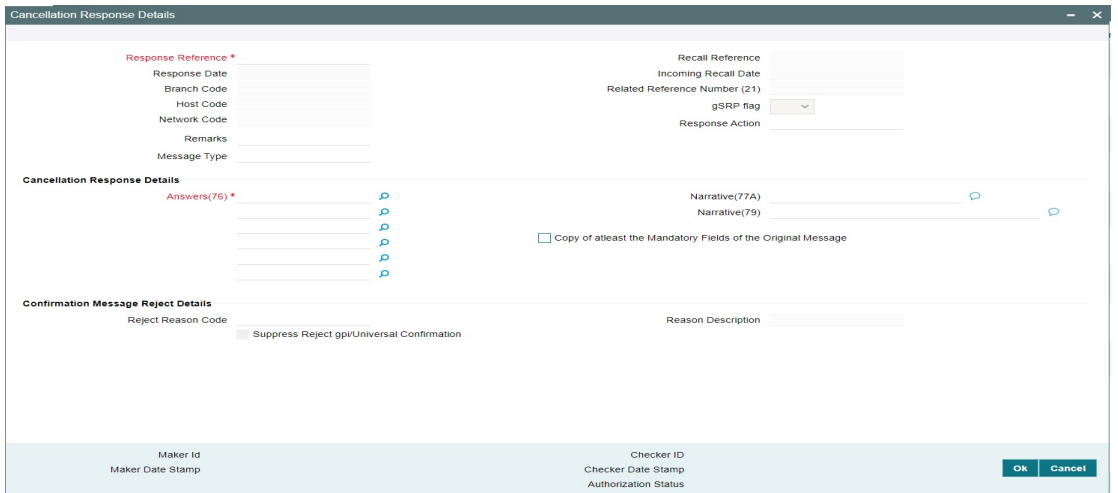

You can specify the following fields in this screen:

#### **Response Reference**

System displays an auto generated reference number in this field.

#### **Response Date**

System defaults the current branch date in this field.

#### **Branch Code**

The system defaults the Branch code of the matched transaction.

#### **Host Code**

The system defaults the Host code of the matched transaction.

#### **Network Code**

The system defaults the Network code of the matched transaction.

#### **Recall Reference**

The system displays the Field 20 of the incoming MT n92/gSRP request message.

#### **Incoming Recall Date**

The system displays the Date on which the incoming MT n92/gSRP request message received.

#### **Related Reference**

The system displays the transaction reference of the matched inbound transaction.

#### **Response Action**

The system displays the action selected from the PXSCIBLR screen (Interim/Reject).

### **gSRP flag**

The system displays 'Yes' in this field if the request is a gSRP request. Else system displays 'No' in this field.

#### **Answers (76)**

You can input response details in the field by selecting the reason codes from the LOV. You can input 6 lines of 35 characters. Line 1 LOV displays various reason codes and reason statuses based on the action selected and the gpi Enabled flag of the matched transaction.

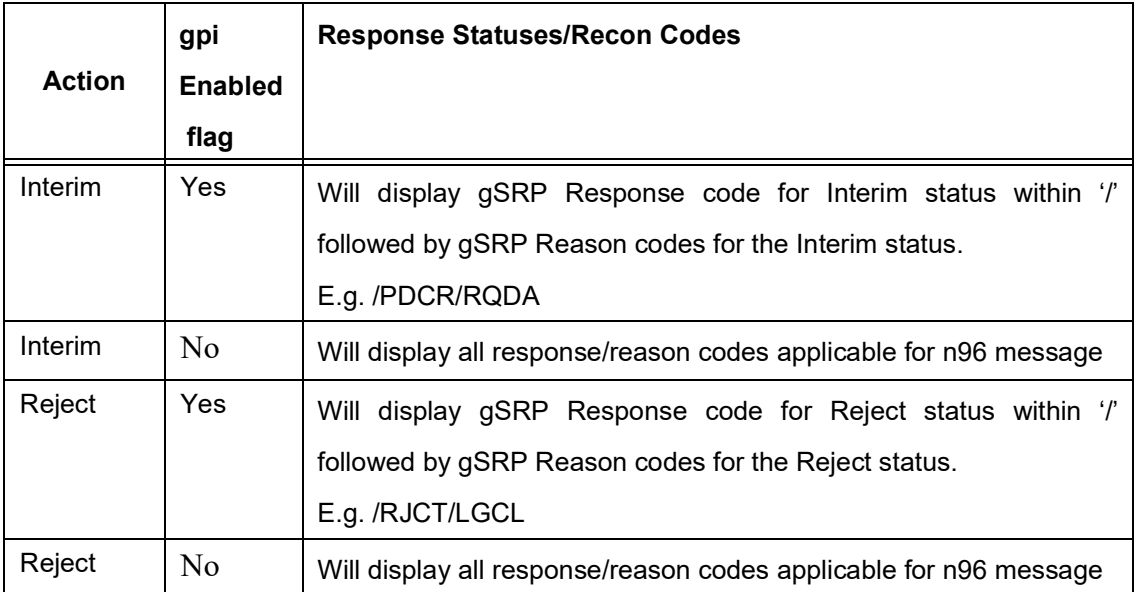

#### **Narrative (77A)**

You can input the narrative details up to 20 lines with 35 characters each.

#### **Narrative (79)**

You can input the narrative details up to 35 lines with 35 characters each.

#### **Copy of at least the Mandatory Fields of the Original Message**

You can check the Copy of at least the Mandatory Fields of the Original Message check box if the fields of the original request message needs to be populated.

- On Authorization of the Interim/Reject action, a gSRP response message is generated if the request is a gSRP request message. Else a non-gSRP response message is generated.
- On save and authorization of the 'Reject' action, system validates whether the response is processed within the days allowed if the transaction is gpi-transaction. If the response date is beyond the 'Recall Response days' maintained in gpi Host preferences (PXDGPIPF), system shows an information message 'Final gSRP response is being provided to the Tracker after x calendar days from the receipt of gSRP request'.
- In the field Answers (76), line 1 is mandatory for gpi payments. Other lines in Answers (76), 'Copy of at least the Mandatory Fields of the Original Message' checkbox, field Narrative 77A and field Narrative 79 are not allowed for gpi payments.
- In View queue action log, queue action is logged for the user action taken against the message reference. Last Response action in PXSICLBR is updated with the user action taken. If the Process status is 'Matched', Recall Response is logged in the Exception tab of the matched inbound transaction.

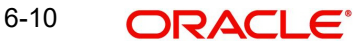

## **Confirmation Message Reject Details**

#### **Reject Reason Code**

Specify the Reject Reason Code from the list of values. Lists all the gpi Confirmation Reject Reason codes from SWIFT gpi Host Preferences (PXDGPIST).

#### **Reason Description**

This field displays the Description of the reject reason code selected.

#### **Suppress Reject gpi/Universal Confirmation**

The flag value 'Suppress Reject gpi/Universal Confirmation' is checked during the auto generation of SWIFT gpi/Universal confirmation message generation processing.

If the field is checked, then the Reject confirmation message gets generated and the message status is updated as Suppressed. The message is available in Outbound Message Browser (PMSOUTBR). The message do not get handed off.

If the field is Unchecked, then the Reject confirmation message gets generated and handed off.

## **6.3.3 Authorize**

You can perform the Authorize action only if the authorization status is 'Unauthorized'. On Authorize action, the authorization status of the record is marked as 'Authorized'.

## **6.3.4 Delete**

You can perform the Delete action only if the authorization status is 'Unauthorized'. On Authorize action, the system reverts the Process status of the record to previous status.

### **6.3.5 View Request**

You can view the inbound cancellation request message by performing View Request Action.

### **6.3.6 View Response Action**

You can view the response messages sent out by performing View Response Action. The latest response message sent out is displayed first in the screen.

## **6.3.7 View Queue Action**

You can view the action logs for the cancellation message received against the reference.

## **6.3.8 View Transaction**

On clicking the View Transaction button, system launches Inbound SWIFT Payment View (PSDIVIEW) screen if the matched transaction is of type 'Incoming Message'.

## **6.4 Inbound Cancellation Request Queue**

Inbound cross border transactions for which cancellation request messages are received are available in this queue screen.

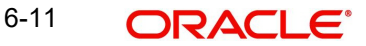

To invoke this screen, type 'PQSICLRQ' in the field at the top right corner of the Application Tool bar and click the adjoining arrow button.

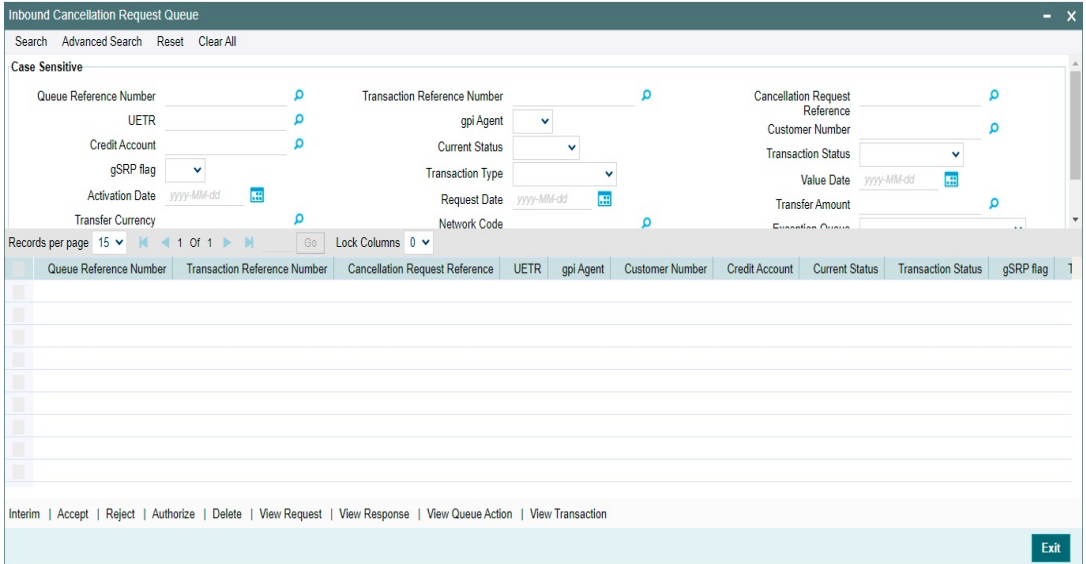

You can search using one or more of the following parameters:

- **Queue Reference Number**
- UETR
- Credit Account
- gSRP flag
- Value Date
- Transfer Amount
- **Exception Queue**
- **Transaction Reference Number**
- gpi Enabled
- **•** Current Status
- Transaction Type
- Activation Date
- Transfer Currency
- **•** Authorization Status
- **Cancellation Request Reference**
- Customer Number
- Transaction Status
- Request Date
- Network Code
- Network Type Code
- Message Type

On click of 'Search' button, system displays the records that match the search criteria specified.

Following actions can be performed in this browser:

## **6.4.1 Interim/Accept/Reject**

You can invoke the Cancellation Response Details screen PQDCANRP by a selecting a record and clicking on 'Interim/Accept/Reject' or action button available at the left bottom in this browser.

Interim/Accept/Reject action requires authorization and queue access / limit rights. Accept action is not allowed when the transaction status is Cancelled / Seized / Reversed and the transaction type is incoming.

Field and the validations is same as Cancellation Response Details screen which is launched from inbound cancellation browser. For more details, refer [Section 6.3.2, "Interim/Reject".](#page-89-0)

## **6.4.2 Authorize**

You can perform the Authorize action only if the authorization status is 'Unauthorized'. On Authorize action, the authorization status of the record is marked as 'Authorized'.

## **6.4.3 Delete**

You can perform the Delete action only if the authorization status is 'Unauthorized'. On Authorize action, the system reverts the Process status of the record to previous status.

## **6.4.4 View Request Action**

You can view the inbound cancellation request message by performing View Request Action.

## **6.4.5 View Response Action**

You can view the response messages sent out by performing View Response Action. The latest response message sent out is displayed first in the screen.

## **6.4.6 View Queue Action**

You can view the action logs for the cancellation message received against the reference.

## **6.4.7 View Transaction**

This action launches the Inbound Cross Border Transaction View Detailed (PXDIVIEW) if the 'Transaction Type' field value is 'Incoming' and Incoming SWIFT Payment View screen (PSDIVIEW) if the value is 'Incoming Message.

## **6.5 Inbound Messages STP Queue**

Inbound MT103 / MT 202 / Cov messages awaiting match is listed in this queue screen.

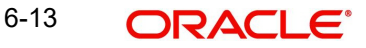

You can invoke the 'Inbound Messages STP Queue' screen by typing 'PQSSTPQU' in the field at the top right corner of the application toolbar and clicking the adjoining arrow button. Click New button on the Application toolbar.

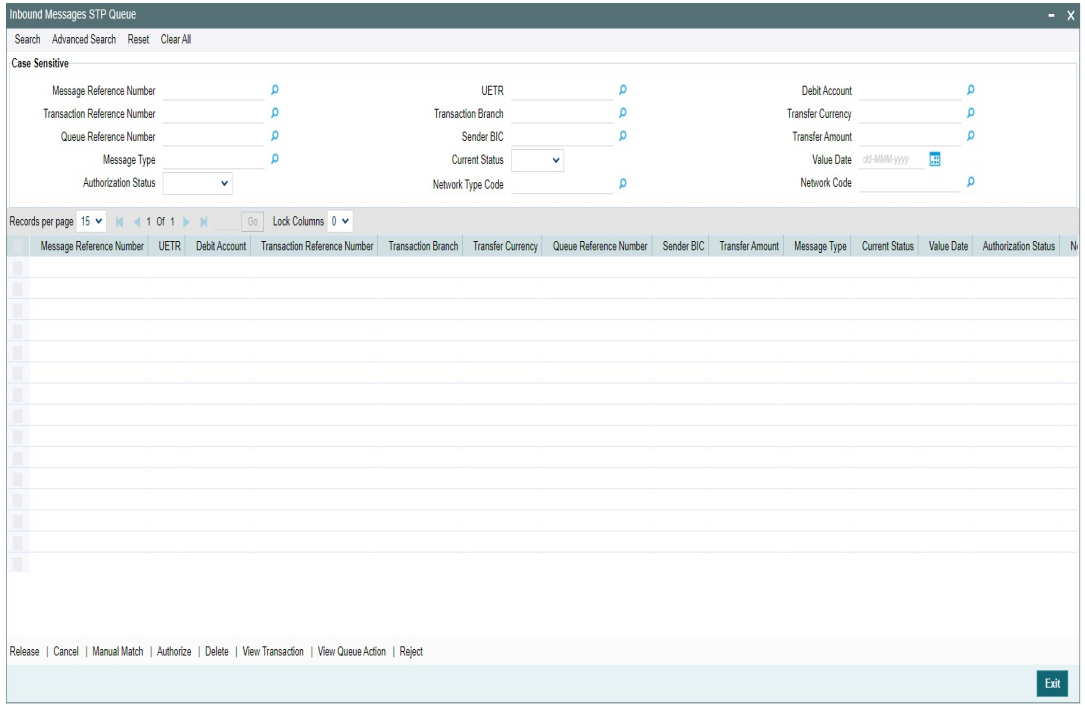

You can search using one or more of the following parameters:

- **Message Reference Number**
- **Transaction Reference Number**
- Queue Reference Number
- Message Type
- **•** Authorization Status
- UETR
- Transaction Branch
- Sender BIC
- **•** Current Status
- Network Type Code
- Debit Account
- Transfer Currency
- **•** Transfer Amount
- Value Date
- Network Code

Once you have specified the search parameters, click 'Search' button. The system displays the records that match the search criteria.

The following actions can be performed for transactions in this queue:

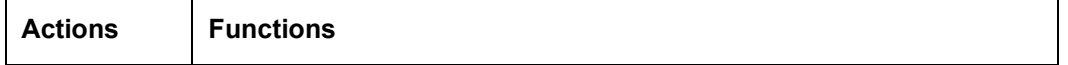

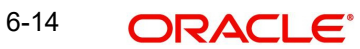

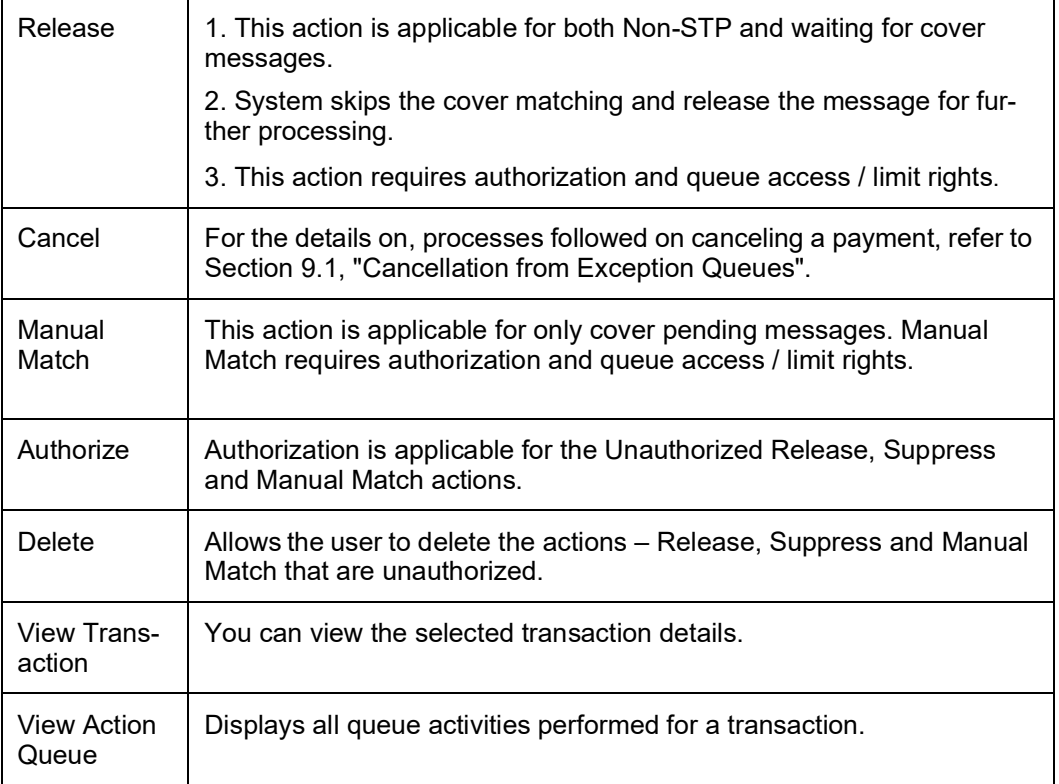

## **6.5.1 Reject**

Reject action opens a new sub screen 'PQDMCRJT' to capture remarks during 'Reject' action by Checker. Reject action is allowed only, if Authorization status is Unauthorized and if the user has access right for 'Authorize' action at Role/User level.

You can invoke the 'Reject Details' screen by clicking the Reject action on the screen.

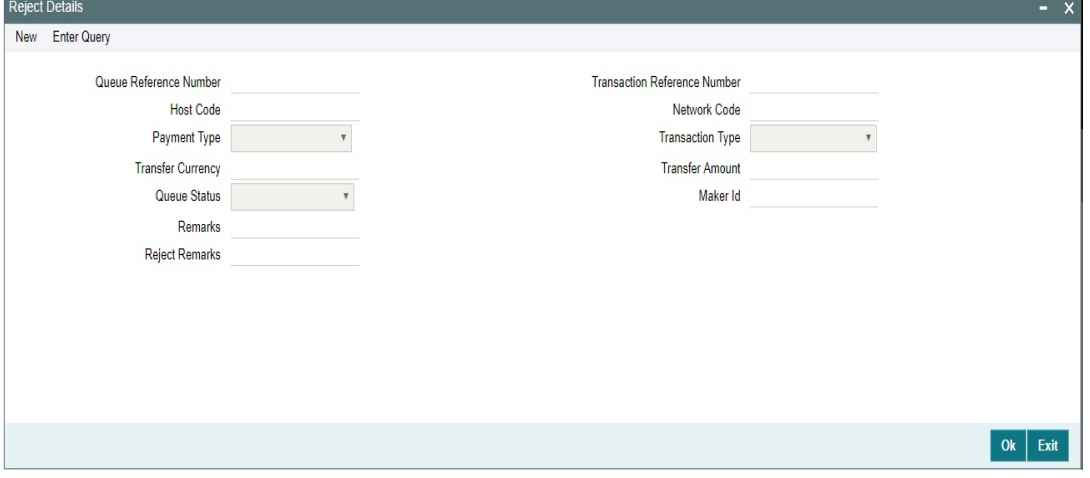

When you click on OK button in this sub screen, the below processing changes are done:

- Queue Authorization status is updated as 'Rejected'.
- Authorization status in Queue action log is updated as 'Rejected'.
- Queue status gets reset to 'Pending'.
- Reject Remarks if provided by user gets populated against Checker remarks fields of Queue action log.

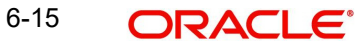

 If the last Queue action is 'Manual Match', then the cover match reference gets reset. Similarly, if the last Queue action is 'Cancel', then the Reject reason code gets reset.

User actions Manual Match, Release, Cancel are allowed on the Rejected queue record.

### **6.5.2 Manual Match**

You can invoke this screen, by clicking on 'Manual Match' action button in the 'Inbound Messages STP Queue' (PQSSTPQU).

This action is applicable for only cover pending messages. Manual Match requires authorization and queue access / limit rights.

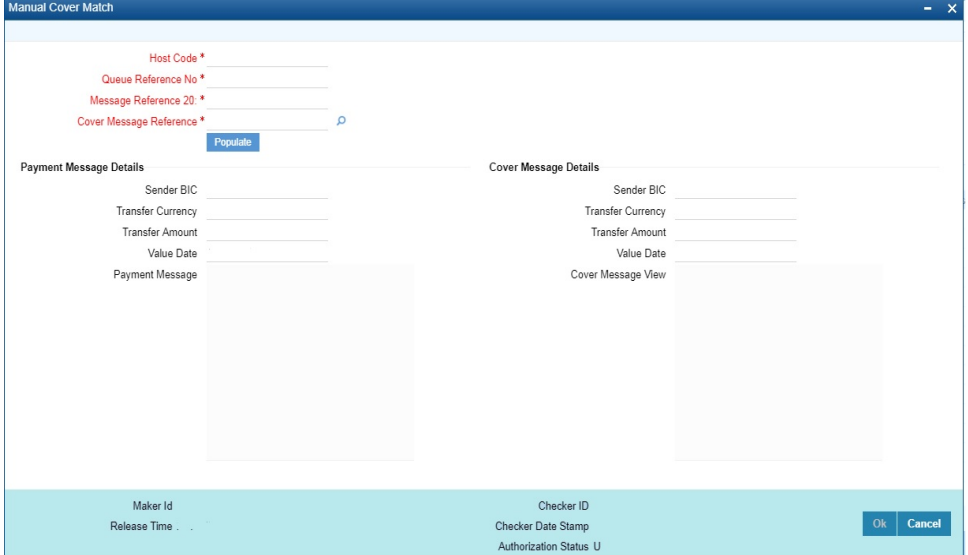

User has to select the cover message MT 202COV / MT 910 which is pending for match. While processing manual match system, tries to match the currency of the payment and cover message only.

#### **Note**

- Any difference in amount due to intermediary charges etc. has to be manually handled.
- Both payment message and cover message will be marked as manually matched. Payment value date will be derived based on the preference maintained in PMDCMPRF.

## **6.5.3 Auto Cover Match Processing**

Auto cover matching of the messages MT 103 and MT 202 are supported.

Based on the rule condition mentioned in the Cover Queue Rule maintenance (PMDQURLE), an incoming payment message (MT103/MT 202) is routed to a STP queue. All payment messages in this queue await Cover matching. Incoming Cover messages are also routed to this queue based on the Cover queue rule condition.

- Sanction scanning of MT 202 COV and MT 910 inbound messages are done upfront.
- On successful completion of sanctions screening, the messages are matched with MT 103/ MT 202 messages pending in STP queue for cover match.

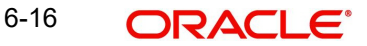

- Auto matching considers the following fields value matching between the original payment message & cover message:
	- Reference Number
	- Field 20 of payment message with Field 21 of cover message
	- Currency & Amount match
- If the auto cover match is successful both payment message and cover message are marked as 'Matched', and payment message is released from STP queue for further processing.
- Further the payment is sent for Network resolution and will be forwarded to the resultant payment processor.

## **6.6 Inbound Non-gpi n99 Queue**

To invoke this screen, type 'PQSING99' in the field at the top right corner of the Application Tool bar and click the adjoining arrow button.

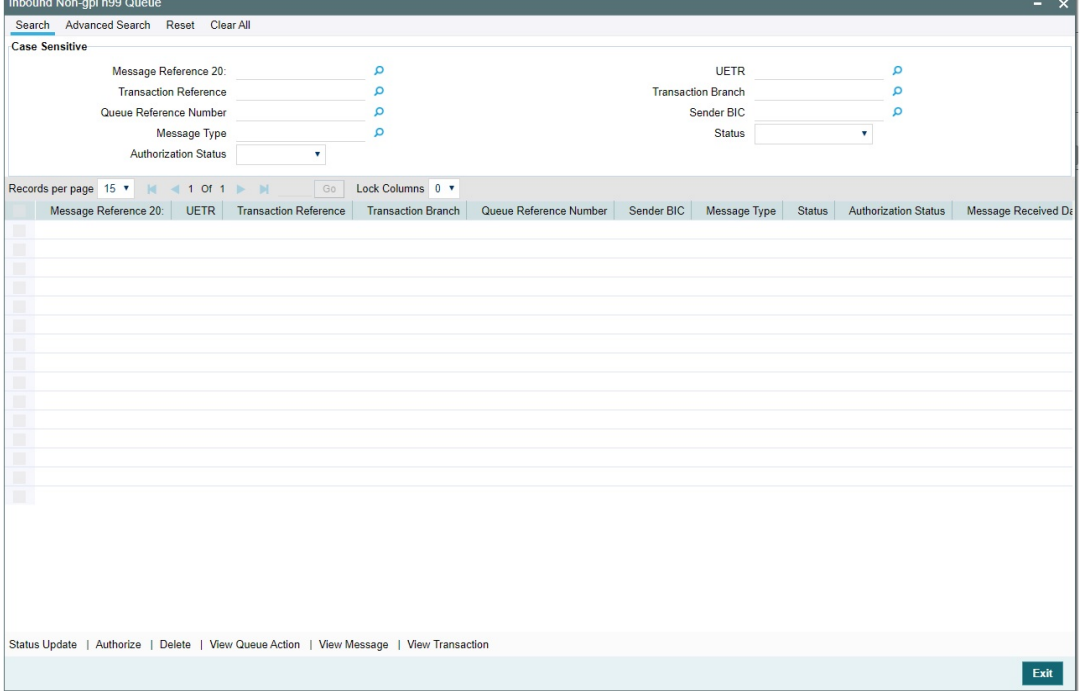

You can search using one or more of the following parameters:

- Message Reference 20
- UETR
- Transaction Reference (Indicated by Field 21 & Fetch transaction reference number from PXDOVIEW, PXDIVIEW)
- Transaction Branch
- Queue Reference Number
- Sender BIC
- $\bullet$  Message Type (199, 299, 999 only)
- Status (Pending, Confirmed, Rejected, No Action Required)
- Authorization Status (Authorized, Unauthorized)

On click of 'Search' button, system displays the records that match the search criteria specified.

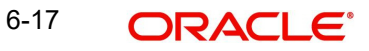

Following actions can be performed in this screen:

## **6.6.1 Status Update**

You can input remarks and select appropriate update status 'Pending, Confirmed, Rejected, No Action Required', as applicable. You can save the status update.

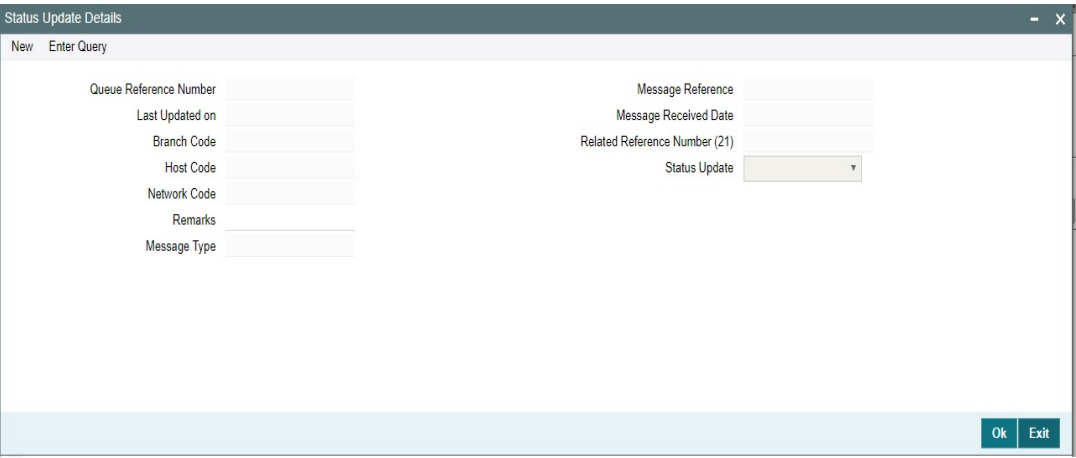

Following details are displayed:

#### **Queue Reference Number**

This field displays the system generated 16-digit status update reference number.

#### **Message Reference**

This field displays Field 20 of the incoming 'n99' message.

#### **Last Updated on**

This field displays the date of update.

#### **Message Received Date**

This field displays the date of receipt of the 'n99' message.

#### **Branch Code**

This field displays the Branch Code.

#### **Related Reference Number (21)**

This field displays the Field 21 of the incoming 'n99' message.

## **Host Code**

This field displays the Host Code.

#### **Status Update**

This field lists the below values for the user to select as appropriate and update:

- Pending
- Confirmed
- Rejected
- No Action Required

#### **Remarks**

You can input remarks as applicable.

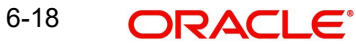

## **Message Type**

This field displays the MT messages such as 199, 299, 999.

On click of 'OK' the status update gets saved and submitted for authorization.

## **6.6.2 Authorize**

After clicking Authorize, you can authorize an unauthorized queue action.

## **6.6.3 View Message**

After clicking View Message, you can view the incoming MT 'n99' non-gpi message.

### **6.6.4 View Transaction**

After clicking View Transaction, you can view the underlying transaction details (incoming or outgoing).

## **6.6.5 View Queue Action**

After clicking View Queue Action, it displays all the actions undertaken for the message from the queue.

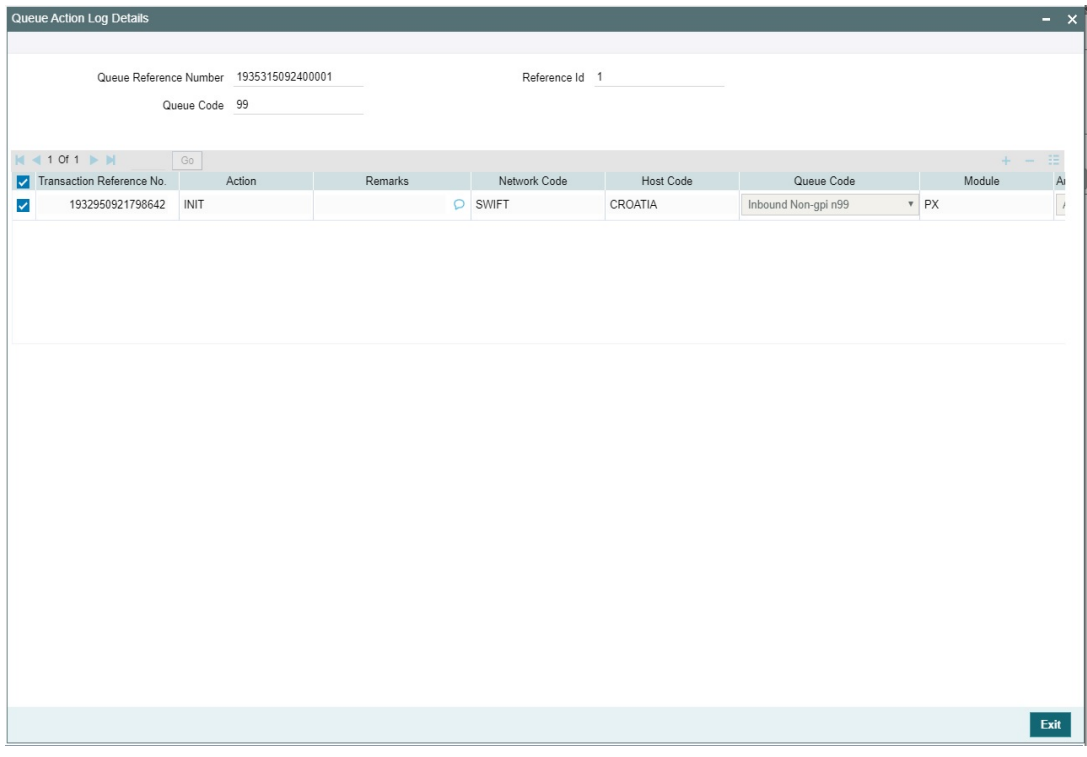

You can search using one or more of the following parameters:

- Queue Reference Number
- Reference Id
- Queue Code

## **6.6.6 Delete**

After clicking Delete, you can delete an unauthorized queue action.

# **6.7 Incoming Unmatched Queue**

The 'Incoming Unmatched Queue' screen lists all the below items:

- All incoming MT202/205 messages which are terminating, and credit account resolution fails.
- All incoming MT202COV/205COV messages received for cover matching but not matched against Customer Transfer/Bank Transfer.
- All incoming MT910 messages which are not matched against Customer Transfer/Bank Transfer & Outbound Claim.
- All incoming MT940/MT950 statement entries which are not matched against Customer Transfer/Bank Transfer & Outbound Claim

To invoke this screen, type 'PQSIUNMQ' in the field at the top right corner of the Application Tool bar and click the adjoining arrow button.

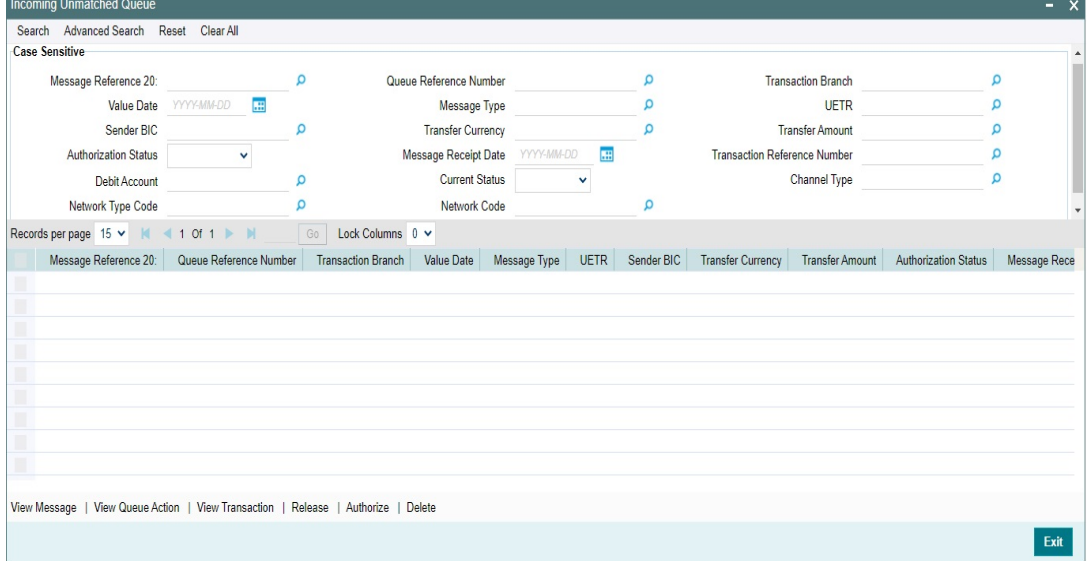

You can search using one or more of the following parameters:

- Message Reference 20
- Queue Reference Number
- Transaction Branch
- Value Date
- Message Type (MT202, MT205, MT910, MT940, MT950)
- UETR
- Sender BIC
- Transfer Currency
- **•** Transfer Amount
- Authorization Status (Authorized, Unauthorized)
- Message Receipt Date
- Transaction Reference Number
- Debit Account
- Current Status (Unmatched, Matched, Released)
- Channel Type (SWIFT, C2B, SPS)
- Network Type Code

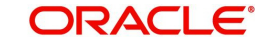

**Network Code** 

On click of 'Search' button, system displays the records that match the search criteria specified.

#### **Note**

Beneficiary Institution fields are not populated in the search results section when the message type is MT910, MT940, MT950.

Following actions can be performed in this screen:

## **6.7.1 View Message**

After clicking View Message, existing Message Details screen (PMDVWMSG) gets launched and details of incoming message is displayed.

This action is allowed only for the MT910, MT202, MT205, MT202COV, MT205COV message types.

## **6.7.2 View Queue Action**

After clicking View Queue Action, existing Queue Action screen (PQDVWQAC) gets launched and it displays all the user actions taken on this message.

#### **6.7.3 View Transaction**

After clicking View Transaction, existing Incoming SWIFT Payment View (PSDIVIEW) screen gets launched. This action is allowed only for MT202/205 message types.

### **6.7.4 Release**

After clicking Release, new sub screen will get launched. Below are details of the of fields to be displayed in this sub screen. This action is allowed only for MT202/205 message types.

## **6.7.5 Authorize**

After clicking Authorize, the above-mentioned sub screen gets launched to capture authorizer's remarks and Authorize the Release action. Only Checker Remarks are made available for User Input for 'Authorize' user action.

## **6.7.6 Delete**

After clicking Delete, the above-mentioned sub screen gets launched. Both Maker Remarks/ Check Remarks fields are available for user input.

## **6.8 Verification Queue**

This screen maintains the Verification Rule. This Rule maintenance would be at the Host level and for a specific Network Code.

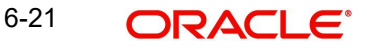

You can invoke the 'Verification Queue' screen by typing 'PQSVERFQ' in the field at the top right corner of the application toolbar and clicking the adjoining arrow button. Click New button on the Application toolbar.

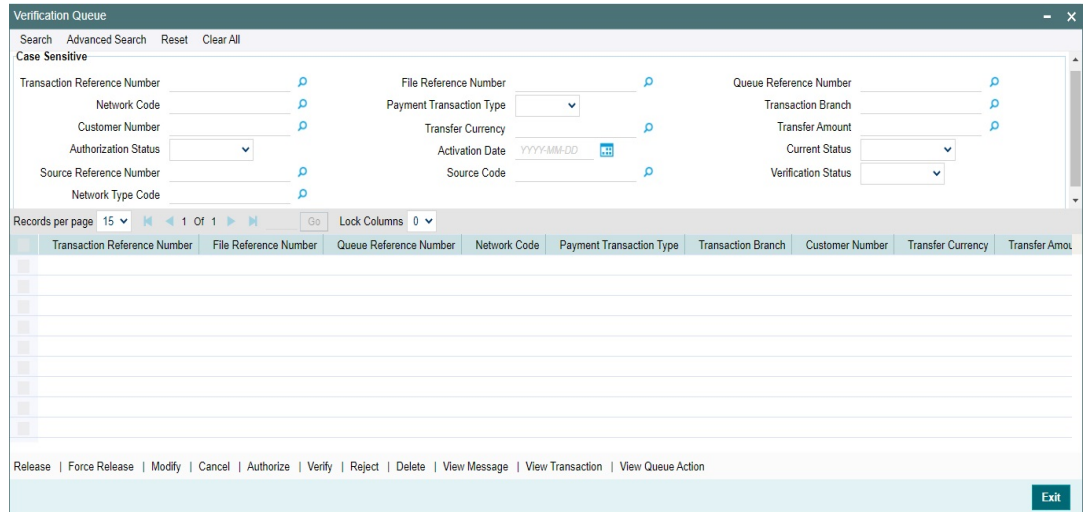

You can search using one or more of the following parameters:

- Transaction Reference Number
- File Reference Number
- Queue Reference Number
- Network Code
- Payment Transaction Type
- Transaction Branch
- Customer Number
- Transfer Currency
- **•** Transfer Amount
- **•** Authorization Status
- Activation Date
- **Current Status**
- **Source Reference Number**
- Source Code
- Verification Status
- Network Type Code

Once you have specified the search parameters, click 'Search' button. The system displays the records that match the search criteria.

The following actions can be performed for the selected transactions:

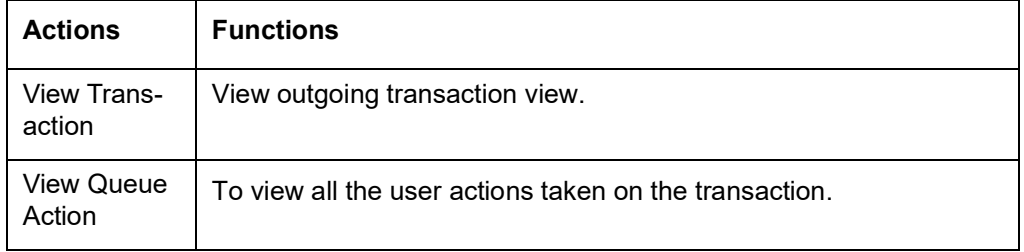

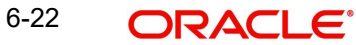

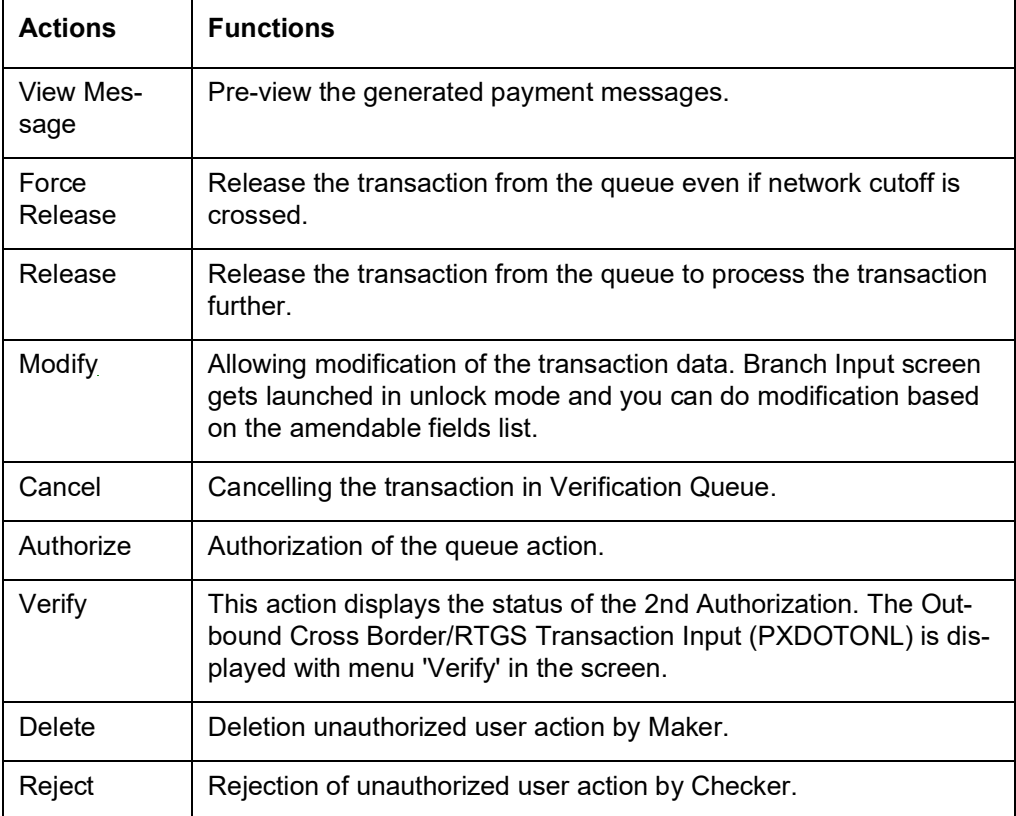

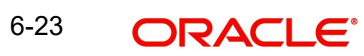

# **7. Exception & Investigation Queues - Domestic ACH**

## **7.1 R Processing Queue**

You can invoke the R Processing Queue by typing 'PMSRMSQU' in the field at the top right corner of the application toolbar and clicking the adjoining arrow button. Click New button on the Application toolbar.

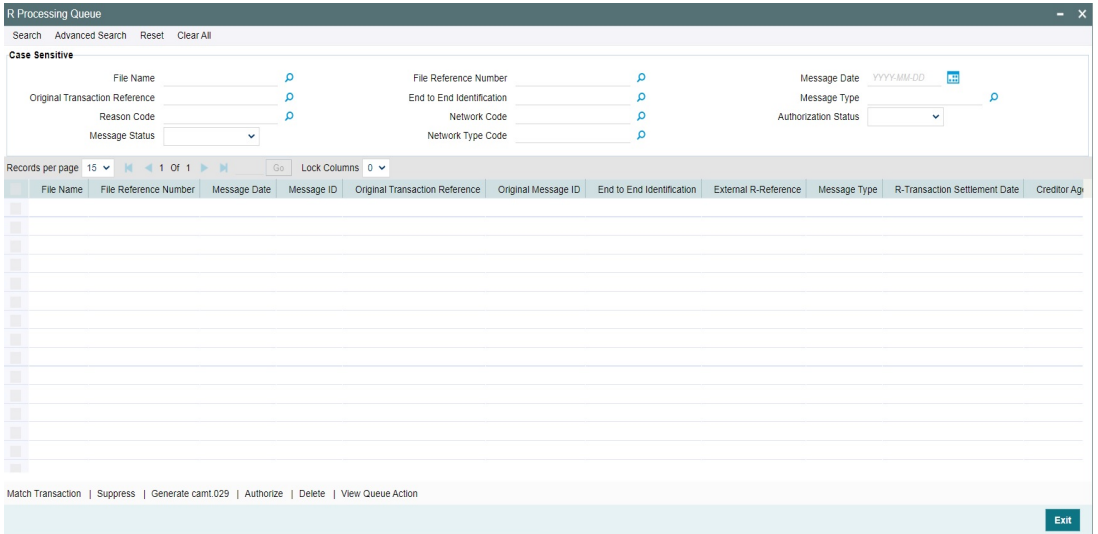

You can search using one or more of the following parameters:

- File Name
- File Reference Number
- Message Date
- **Original Transaction Reference**
- End to End Identification
- Message Type
- Reason Code
- Network Code
- Authorization Status
- Message Status
- Network Type Code

Once you have specified the search parameters, click 'Search' button. The system displays the records that match the search criteria.

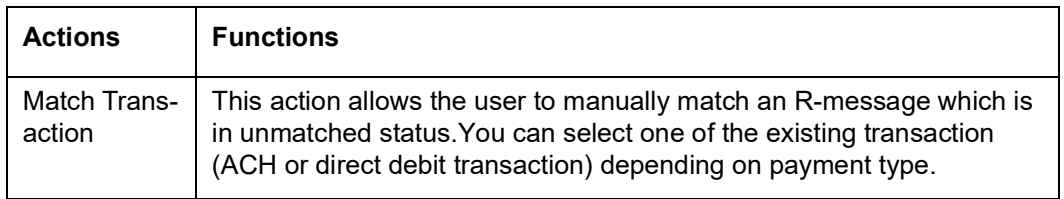

The following actions can be performed for transactions in this queue:

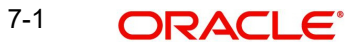

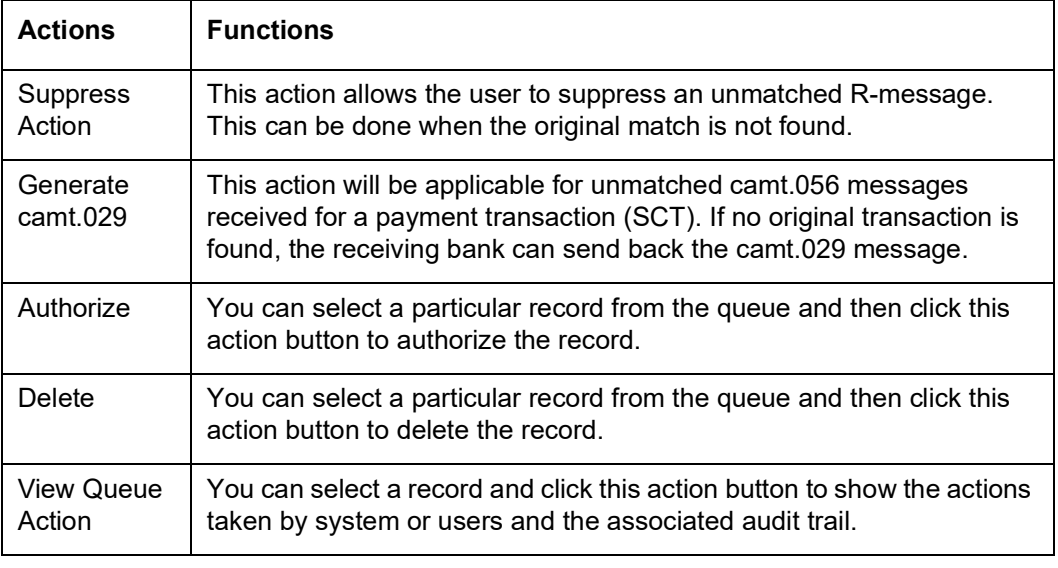

#### **Note**

All actions, Match Transaction, Suppress and Generate camt.029 require authorization.

## **7.2 Dispatch File Browser**

Dispatch File browser lists all the dispatch records based on the dispatch reference.A single dispatch reference can have multiple files attached to it.This screen lists the records for both SCT and SDD.

You can invoke the 'Dispatch File Browser' by typing 'PMSDSPBR' in the field at the top right corner of the application toolbar and clicking the adjoining arrow button. Click New button on the Application toolbar.

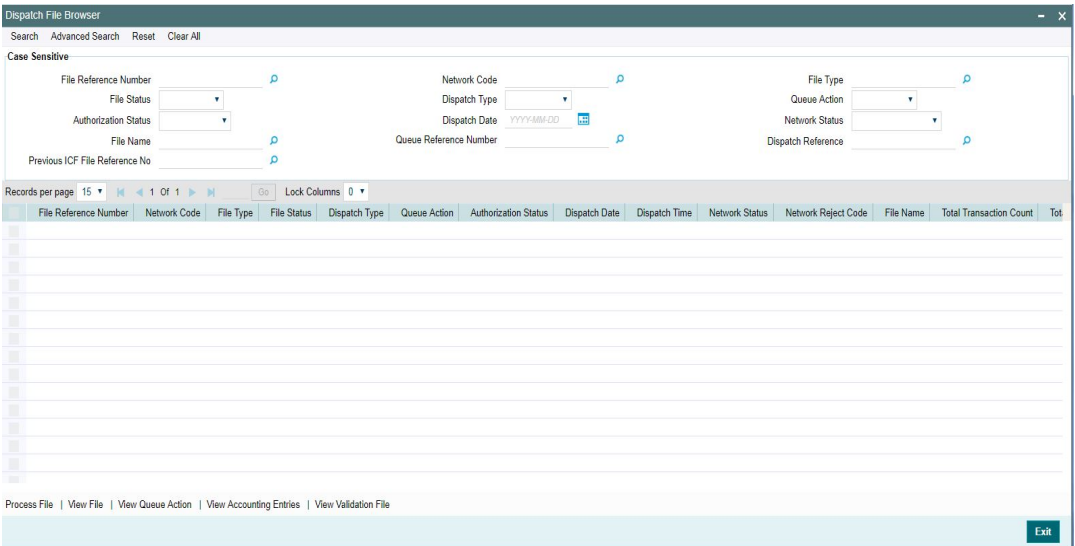

You can search using one or more of the following parameters:

- File Reference Number
- Network Code
- File Type

7-2 ORACLE<sup>®</sup>

- **File Status**
- Dispatch Type
- Queue Action
- **•** Authorization Status
- Dispatch Date
- Network Status
- File Name
- Queue Reference Number
- Dispatch Reference
- **Previous ICF File Reference Number**

Once you have specified the search parameters, click 'Search' button. The system displays the records that match the search criteria.

This queue screen is applicable for both ACH and DD transactions.

The following actions can be performed for transactions in this queue:

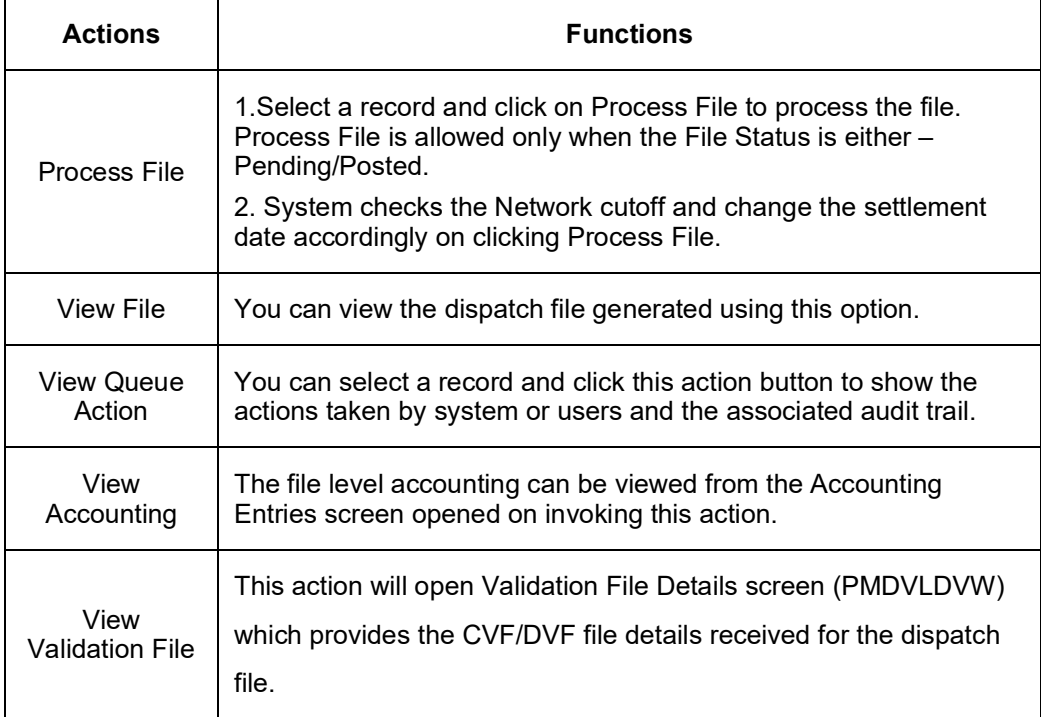

## **7.2.1 View Validation File**

This action will open Validation File Details screen, which provides the CVF/DVF file details received for the dispatch file. The File level network rejects are displayed in this screen.

You can invoke this screen by clicking the 'View Validation File' action button in the Dispatch File Browser screen (PMSDSPBR)

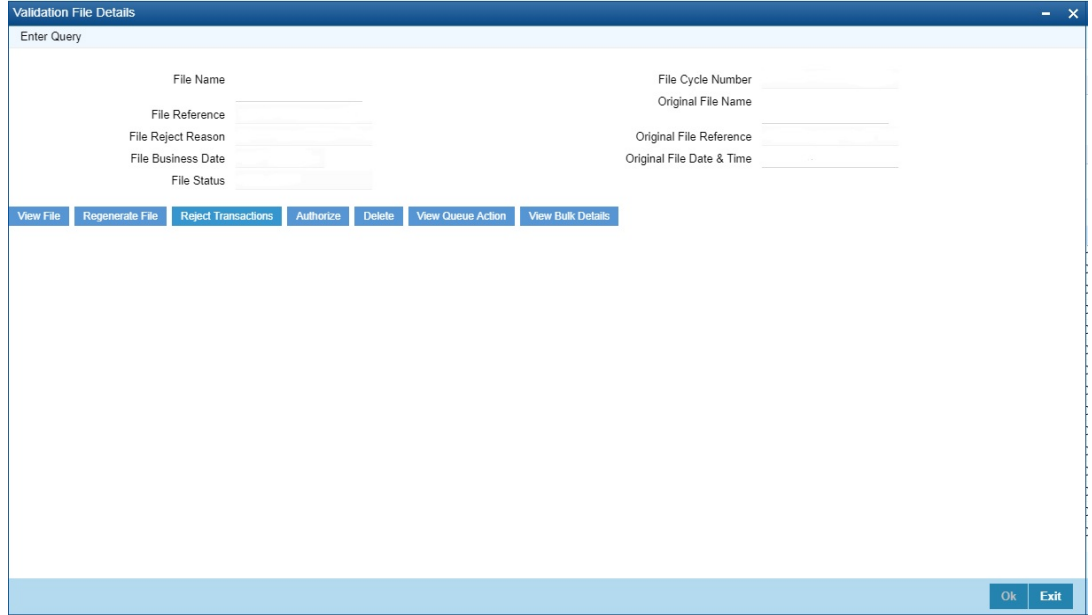

For the selected record, you can view the following details, that are displayed:

- File Name
- File Reference
- File Reject Reason
- File Business Date
- File Status
- File Cycle Number
- Original File Name
- Original File Reference
- Original File Date & Time

Following actions can be performed from this screen:

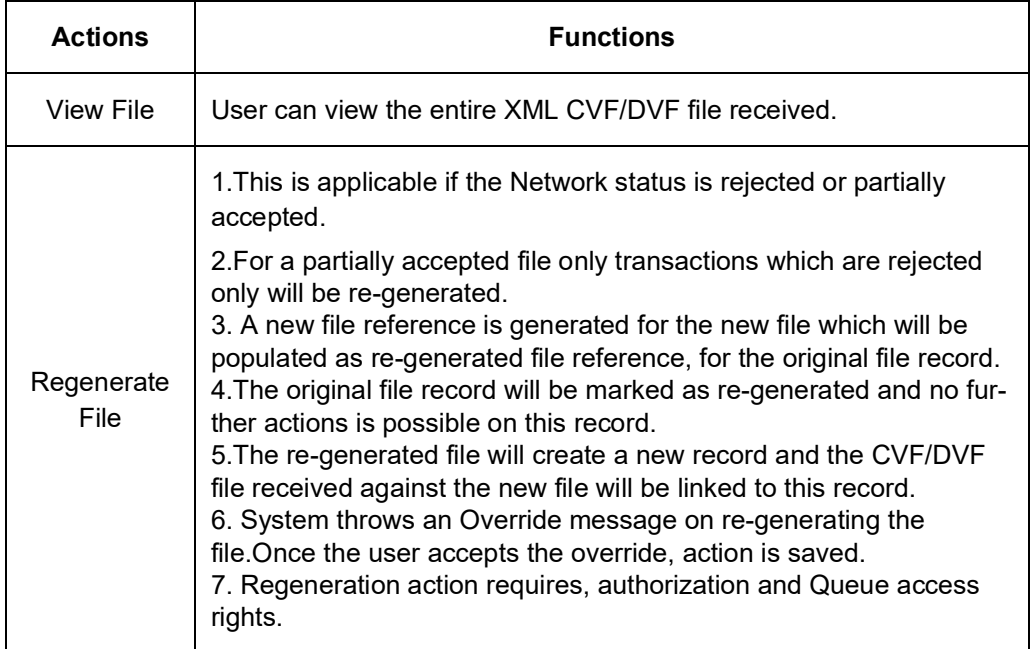

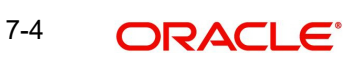
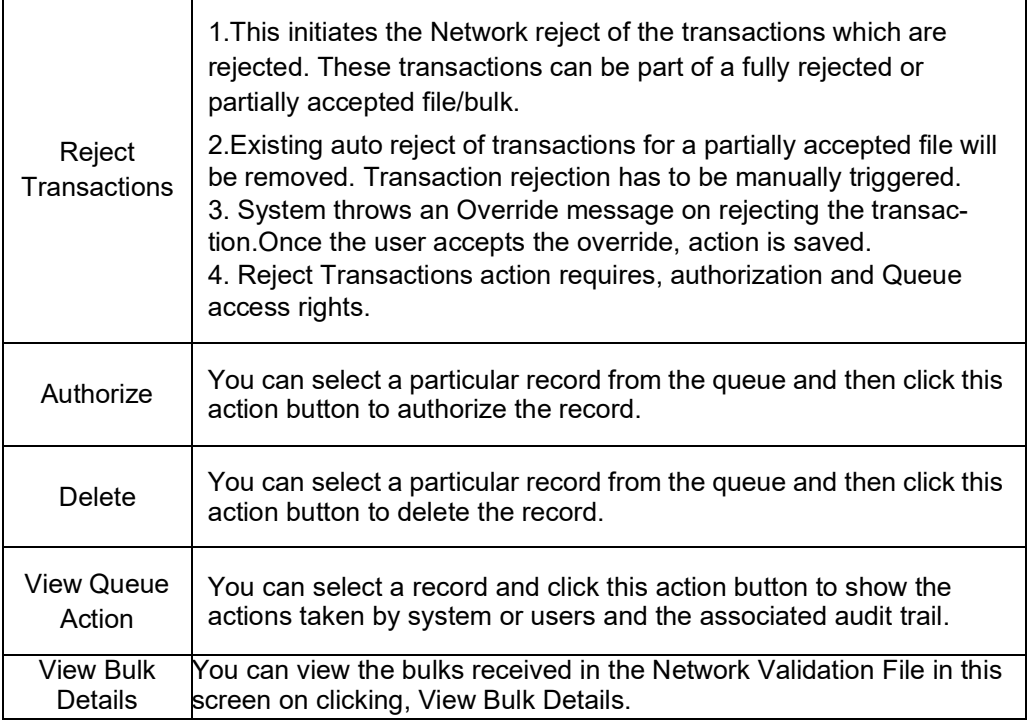

#### **Accounting Entries for a fully Rejected file**

- For a file, if the reject transactions/re-generation is for the entire file, DCLG reversal of the original entries will be passed.
- If the file is re-generated, re-posting of the entries with the new settlement date will be done.

#### **Note**

Existing upfront reversal of DCLG entries on receipt of a Network reject of a full file is not applicable.

#### **Accounting Entries for a partially Accepted file**

- For a file, if the reject transactions/re-generation is for the partially accepted file, DCLG reversal of the original entries will be passed for the transactions which are rejected/ regenerated.
- If the file is re-generated, re-posting of the entries with the new settlement date will be done.

#### **7.2.2 View Bulk Details**

You can view the bulk level network rejects in this screen. The bulks rejects that are part of the Network Reject file can be viewed here.

You can invoke this screen by clicking 'View Bulk Details' in Validation File Details screen, which is an action button (View Validation File) in the Dispatch File Browser screen (PMSDSPBR).

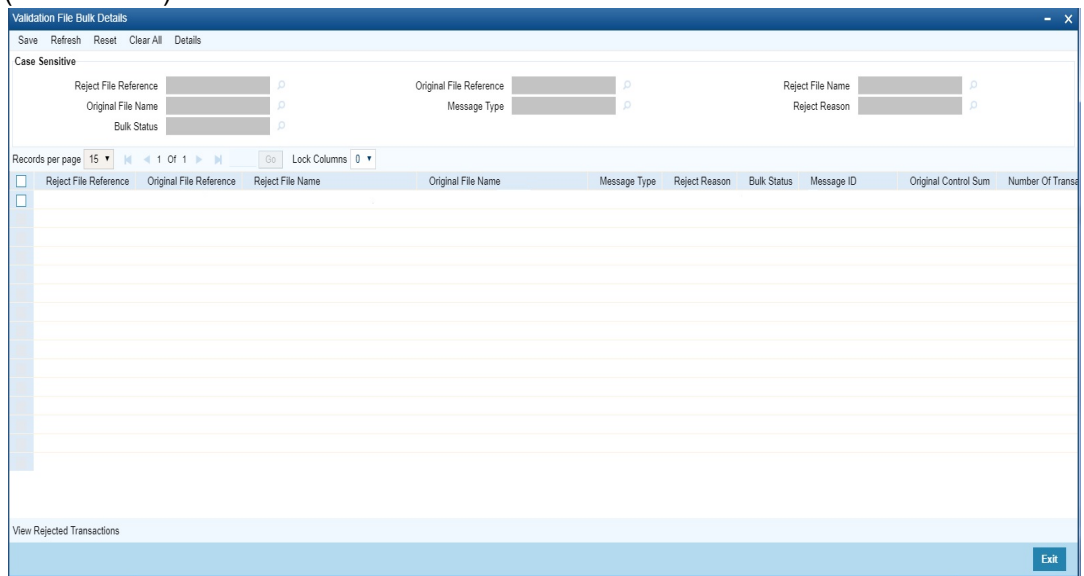

You can vie the following details in this screen:

- Reject File Reference
- Original File Name
- Bulk Status
- **•** Original File Reference
- Message Type
- Reject File Name
- Reject Reason

You can perform the following action from this screen:

#### **View Rejected Transaction**

You can view the network rejects at the individual transaction level here.You can invoke this screen by clicking 'View Rejected Transactions' from the 'Validation File Bulk Details' screen.

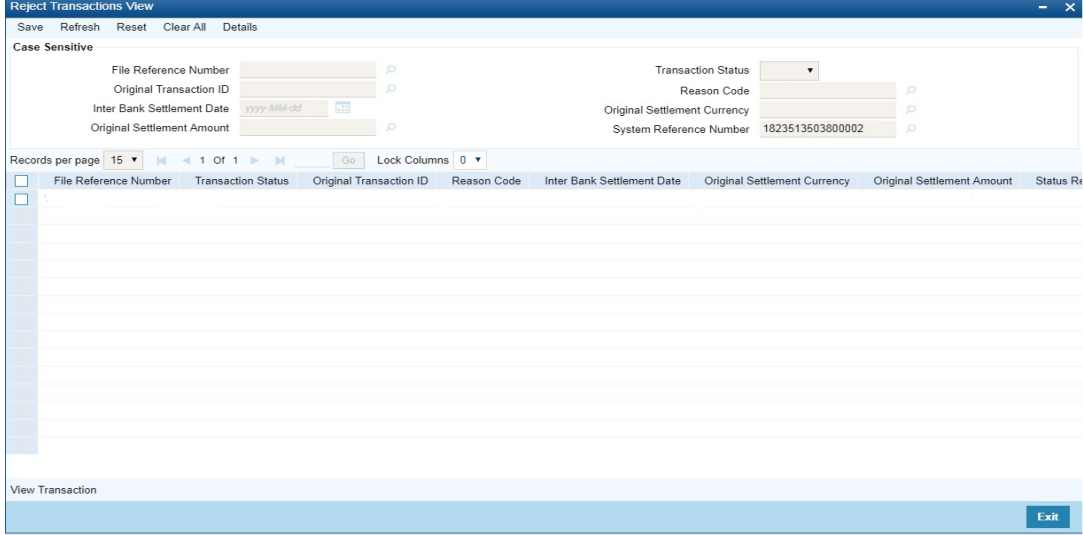

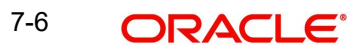

Further more you can view the rejected transaction and its complete details by clicking 'View Transaction' action button, which launches the actual transaction screen.

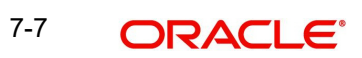

# **8. External Response Exception Log Summary**

### **8.1 External Response Exception Log Summary**

External System response failed during processing, due to technical errors is logged in this screen. Responses from SC, ECA, External Exchange Rate & Accounting queue are logged on this.

<span id="page-111-0"></span>You can invoke "External Response Exception Log Summary" screen by typing 'PMSEXPLG' in the field at the top right corner of the Application tool bar and clicking on the adjoining arrow button.

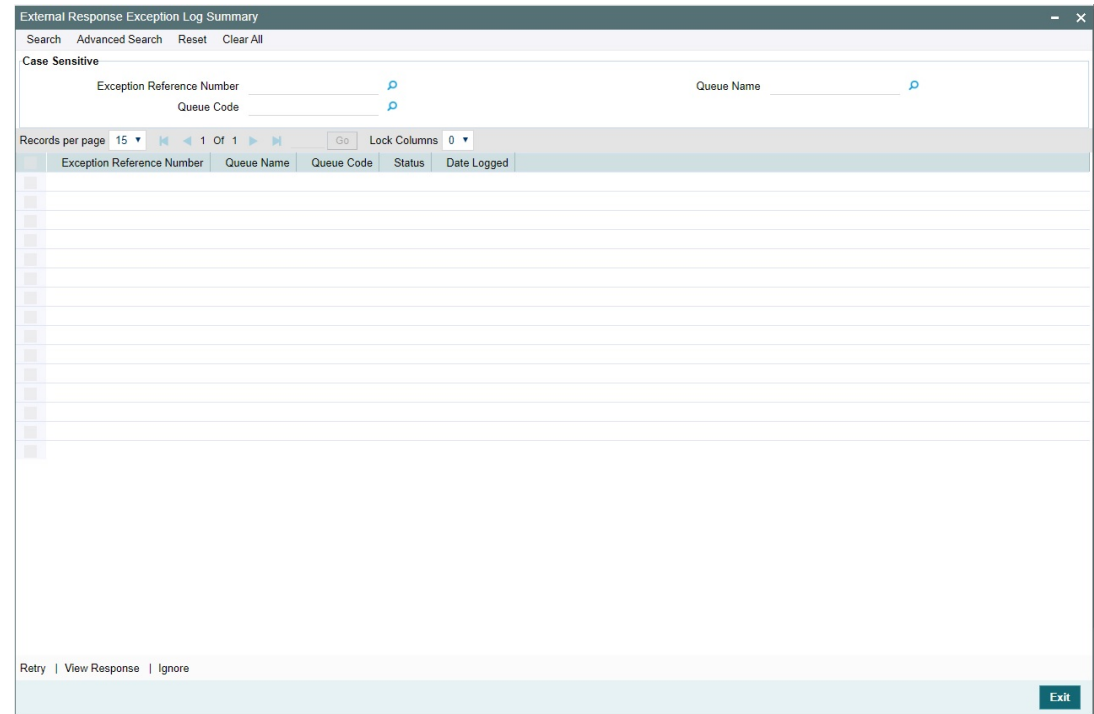

You can search using one or more of the following parameters:

- **External Reference Number**
- Queue Code
- Queue Name

#### **8.1.1 Retry Screen**

Click the 'Retry' button in the External Response Exception Log Summary screen to invoke this sub screen.

When a response from external system is failed in processing due to any technical reasons, the transaction is not be processed further, remains in the same queue. And, the response is displayed on this screen. You can retry, which re-processes the same response received from

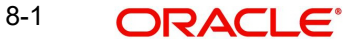

the external system. On successful re-processing, transaction proceeds further and the response is removed from this screen.

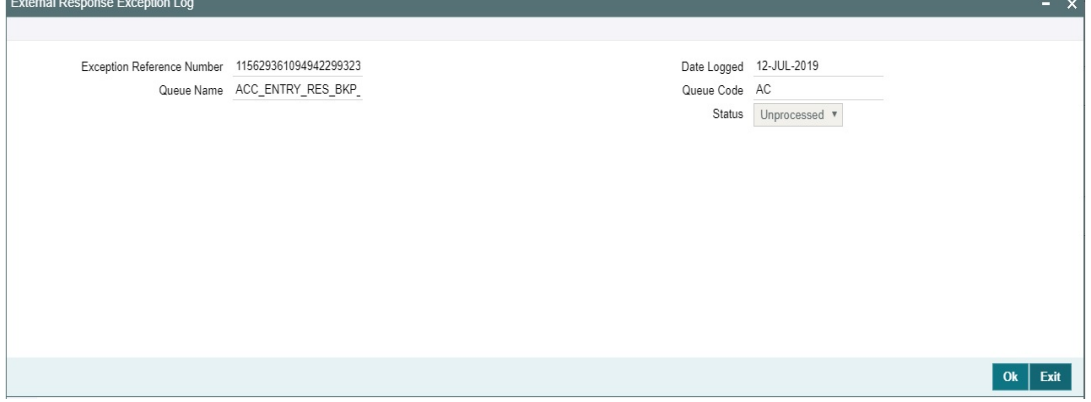

### **8.1.2 View Response Screen**

Click the 'View Response' button in the External Response Exception Log Summary screen to invoke this sub screen.

The external system response which has failed during process, due to technical reasons are shown here.

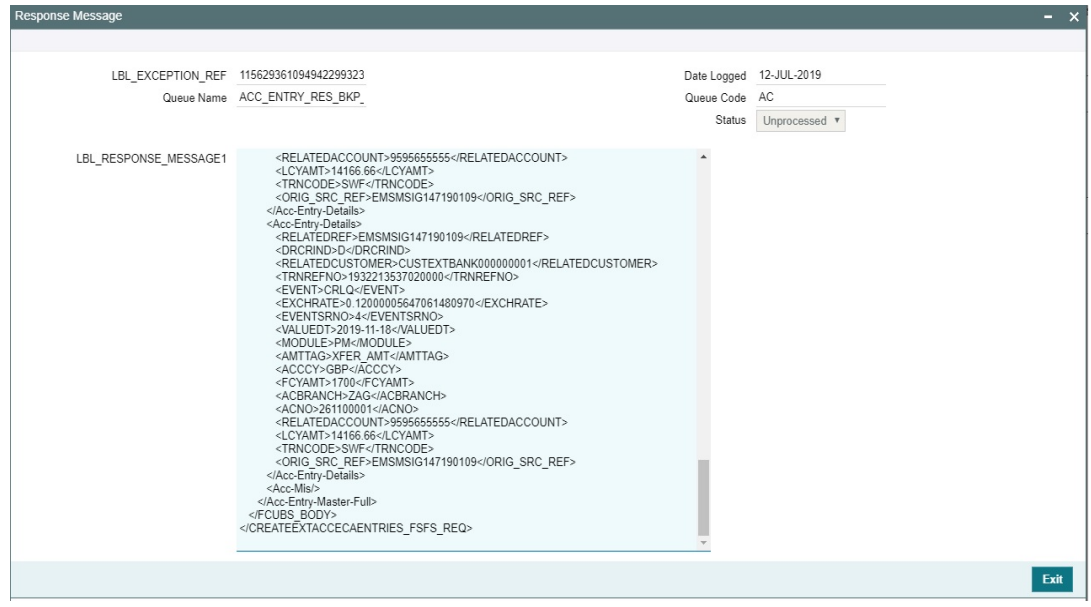

### **8.1.3 Ignore Screen**

Click the 'Ignore' button in the External Response Exception Log Summary screen to invoke this sub screen.

Ignore option on this screen is to ignore the response. So the response is removed from this screen. Thus the payment could be manually acted from the corresponding exception **External Response Exception** 

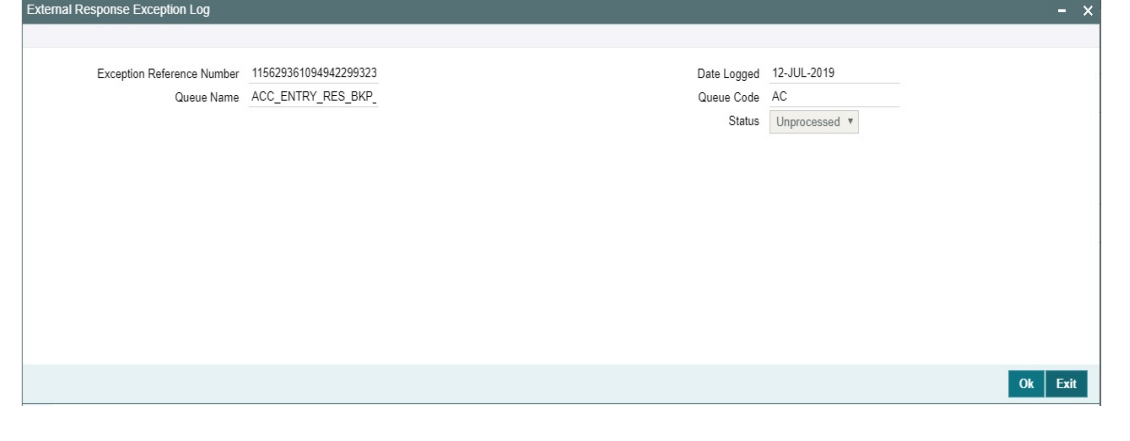

#### **Note**

This is supported for Sanction, ECA & Accounting queues.

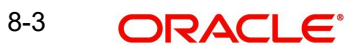

# **9. Features**

## **9.1 Cancellation from Exception Queues**

You can invoke "Cancel Action" screen-by clicking on the Cancel button present in every Exception Queue.

On cancelling a payment transaction from any Exception Queue, if it has not undergone Sanction scanning yet, the transaction is sanctioned before cancellation. If the Sanction response is Approve or Reject, transaction is cancelled. Else, if it is Seize, transaction is seized.

If the transaction stayed in an Exception Queue over days and cancelled on a later day, Sanctioning will be done considering SC retry days – even if was sanction scanned earlier.

Remarks to be filled in mandatorily in the cancellation screen.

Additionally, the following changes are executed on a payment, on cancellation, based on its payment direction

### **9.1.1 Cancelling Outbound payment**

- If the transaction has crossed ECA stage, on cancellation, the amount is released, by triggering a release block request to DDA system.
- If the payment is a cross currency transfer (transfer currency & debit account currency are different) and External FX rate was fetched, the FX utilization is undone, by triggering a FX unwind request.
- If the transaction is cancelled from Sanction Queue on a later day, the Ring Fence block made on booking day EOD is undone, by triggering a ECA undo request to DDA system. Repair Queue Cancel

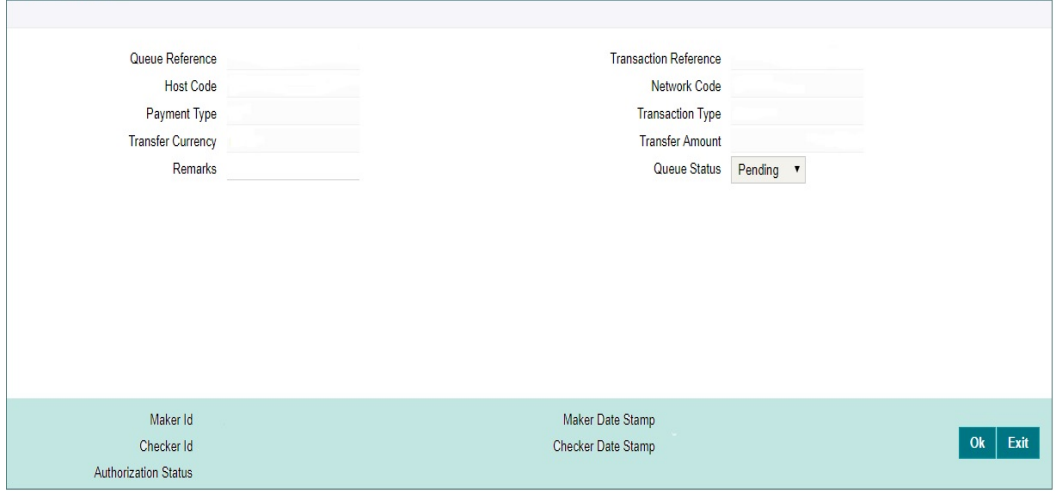

### **9.1.2 Cancelling Inbound payment**

- Cross border / SWIFT based RTGS : Option is available to post the credit to Return GL or to suppress the entries. Reject / Return details are not applicable.
- SEPA ACH: pacs.004 message is sent back to the sender of pacs.008 automatically, to return the funds of the cancelled payment.Reject / Return details are mandatory.

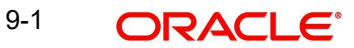

- SEPA DD: pacs.004 or pacs.002 message (considering the network settlement date & time) is sent back to the sender of pacs.008 automatically, to return the funds of the cancelled payment. Reject / Return details are mandatory.
- India RTGS: pacs.004 is sent back to the sender of pacs.008 automatically, to return the funds of the cancelled payment. Reject / Return details are mandatory.

You can invoke "Cancel Action" screen by clicking on the Cancel button present at bottom of the 'Repair Queue 'screen 'PQSREPQU'.

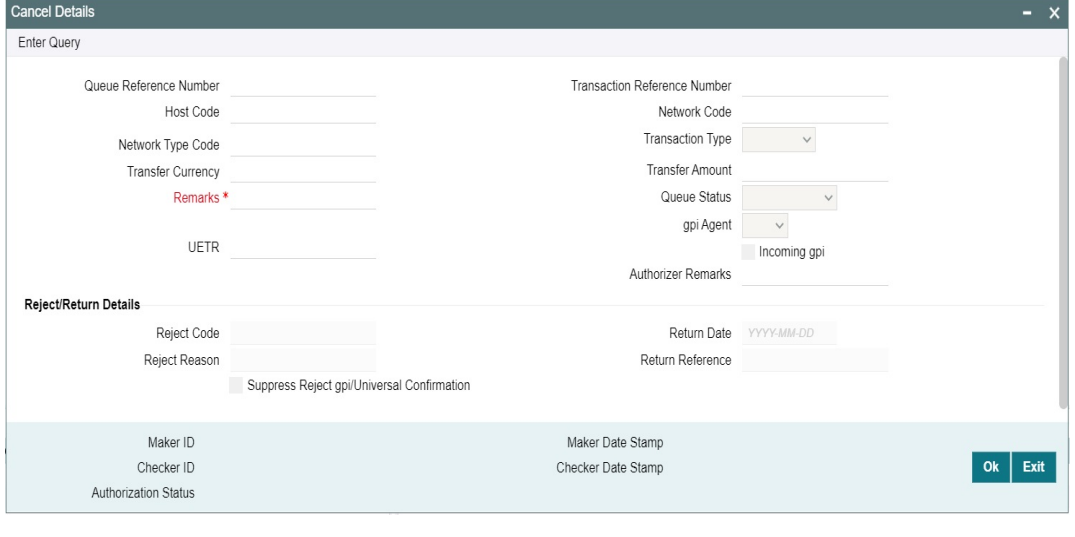

#### **Note**

- Suppress and Cancel actions are not allowed for Inbound ACH and Direct Debits. Only Return action is allowed.
- Return action is not allowed for Cross Border and RTGS transactions.
- Remarks is mandatory to be given.

### **9.2 Acting from an Exception Queue on a later day**

When payment transaction moves to an Exception Queue and an action is taken a later day, than the booking day, an override "Activation date is in the past, the dates are re-derived. Do you want to proceed?" would be sought.

On acceptance, activation date of the payment is force reset to current date. And, by this its instruction date is re derived and entire exception handling process is re-executed from beginning.

Processing cutoff is not validated when a payment is processed from a queue on a later day.

When an outbound payment is approved from Sanction or ECA Q on a later day, then Customer Rollover Preference is applied. Refer Payments Core manual on this.

Alternatively you can disagree on this override and in turn cancel the payment, if it need not be executed on a later day.

# **9.3 Export Option**

An option is provided in the below listed exception queues to export the user selected records to an excel sheet:

- Auth Limit1 Queue
- Auth Limit2 Queue
- Business Override Queue
- EAC Queue
- ECA Queue
- EU Payer Queue
- Exchange Rate Queue
- **External Pricing Queue**
- Network Cut-off Queue
- Non STP Queue
- Process Cut-off Queue
- Process Exception Queue
- Repair Queue
- **Sanction Check Queue**
- **Settlement Review Queue**
- Verification Queue
- Warehouse Queue

Export action is considered only on selected records and export the queue records to an excel sheet.

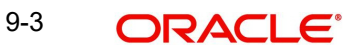

# **10. Function ID Glossary**

#### **P**

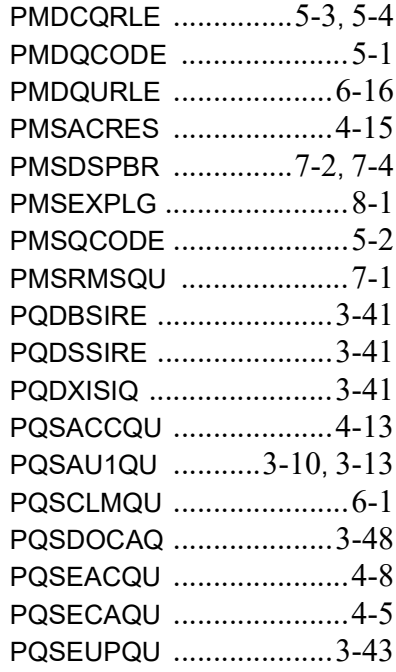

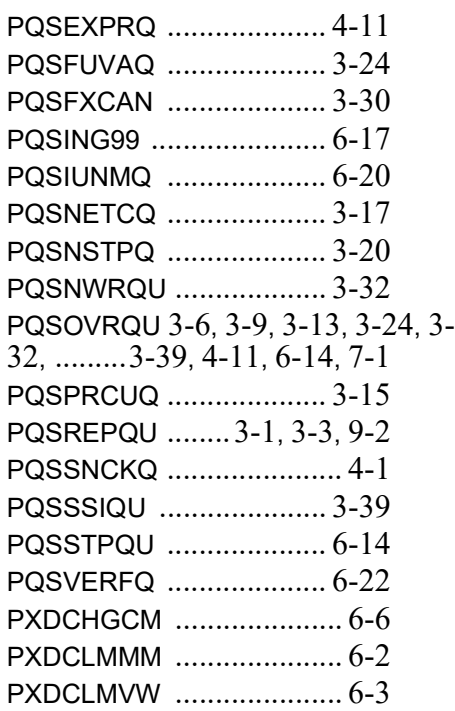

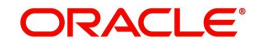